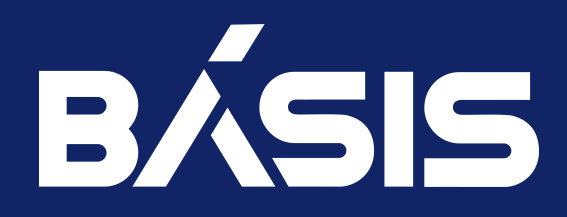

# Программное обеспечение «Базис.Virtual Security». Руководство пользователя

RU.НРФЛ.00002-02 94 01

Москва 08/11/2023

# Содержание

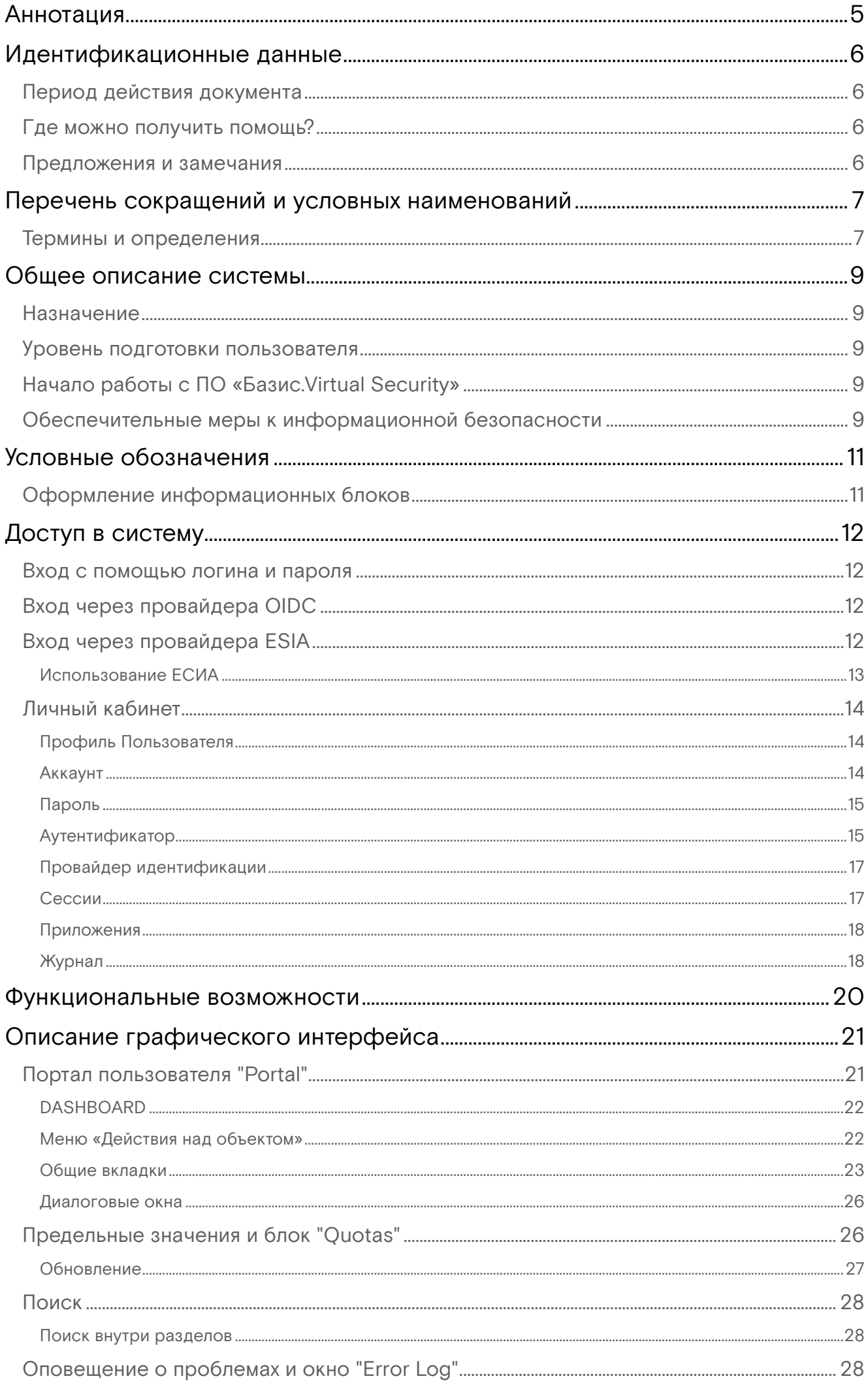

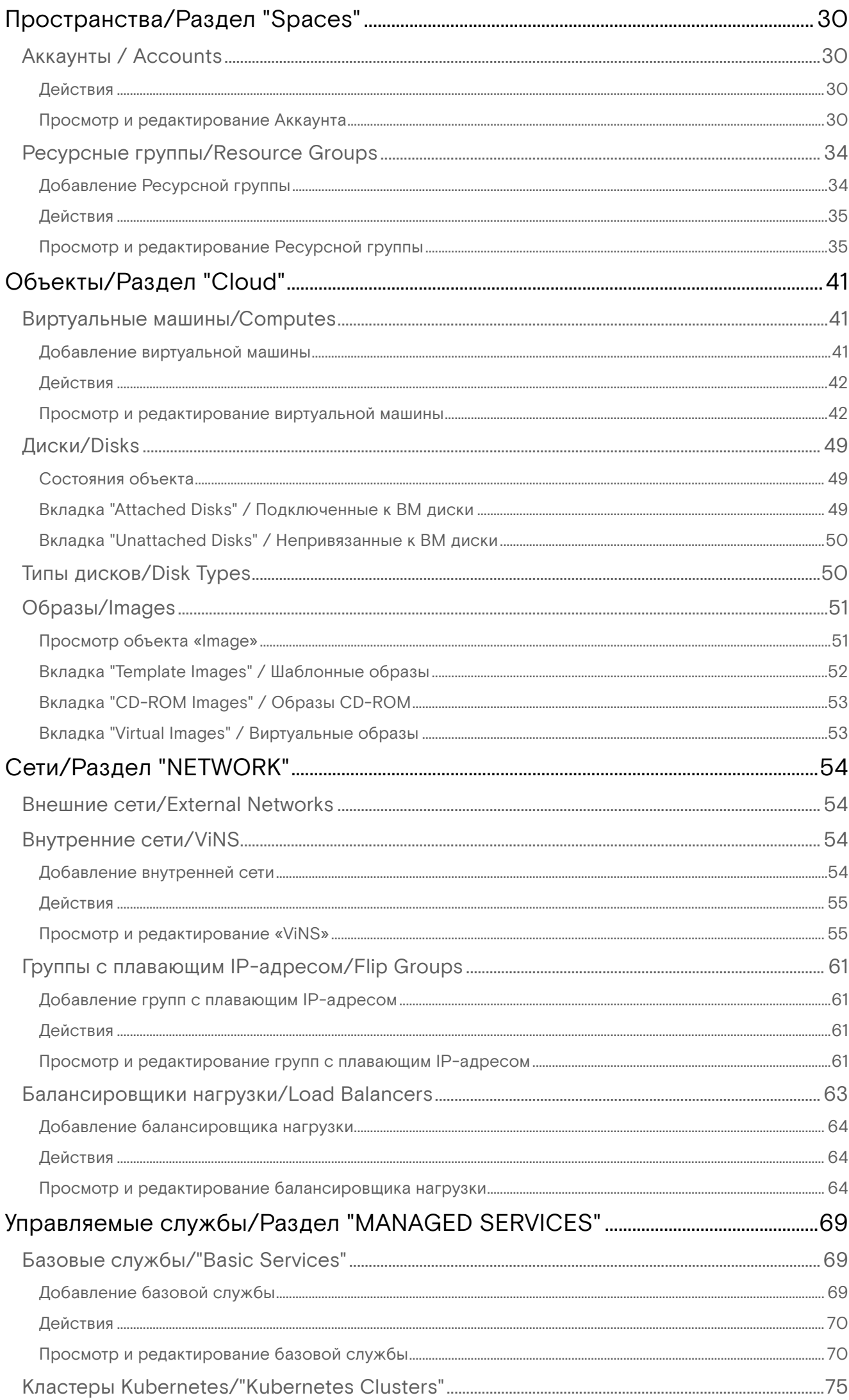

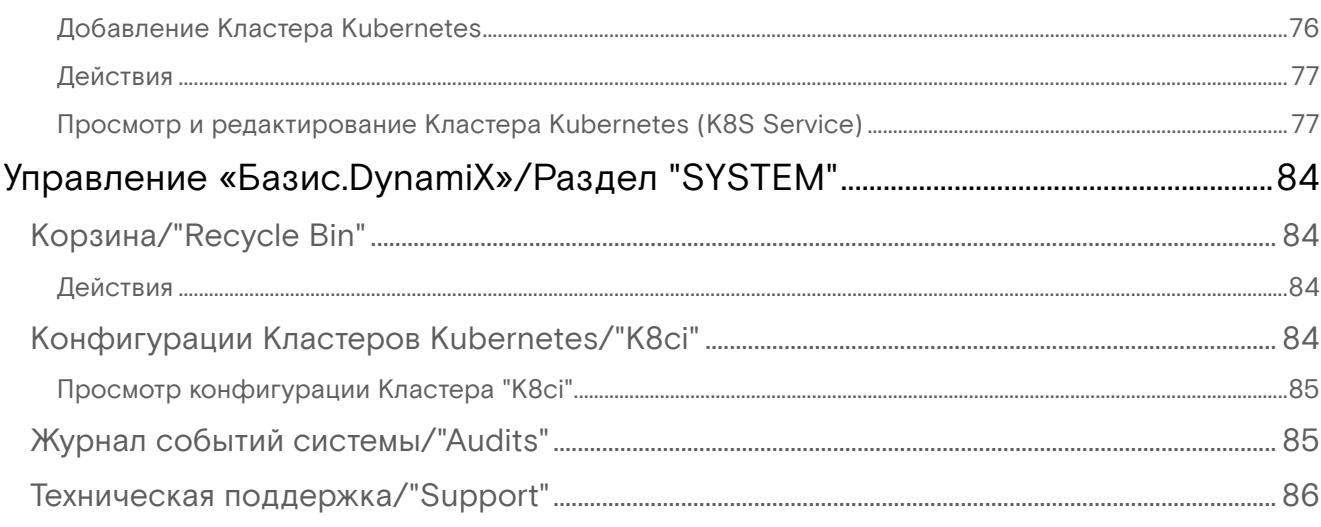

# <span id="page-4-0"></span>Аннотация

Настоящий документ содержит сведения для пользователя программного обеспечения (далее ПО) «Базис.Virtual Security» и предоставляет информацию в следующем объеме:

- описание пользовательского интерфейса ПО «Базис.Virtual Security» предоставляется программным модулем «Базис.DynamiX» (далее «Базис.DynamiX»);
- функциональные возможности пользователя ПО «Базис.Virtual Security» предоставляется «Базис.DynamiX».

Пользователь - это лицо, применяющее программное обеспечение или участвующее в деятельности, которая зависит от функционирования данного программного обеспечения. Пользователем считается субъект доступа с предоставленной ему группой доступа "user". В рамках присвоенной группы доступа пользователь может управлять своими созданными или назначенными для этого пользователя ресурсам.

# <span id="page-5-0"></span>Идентификационные данные

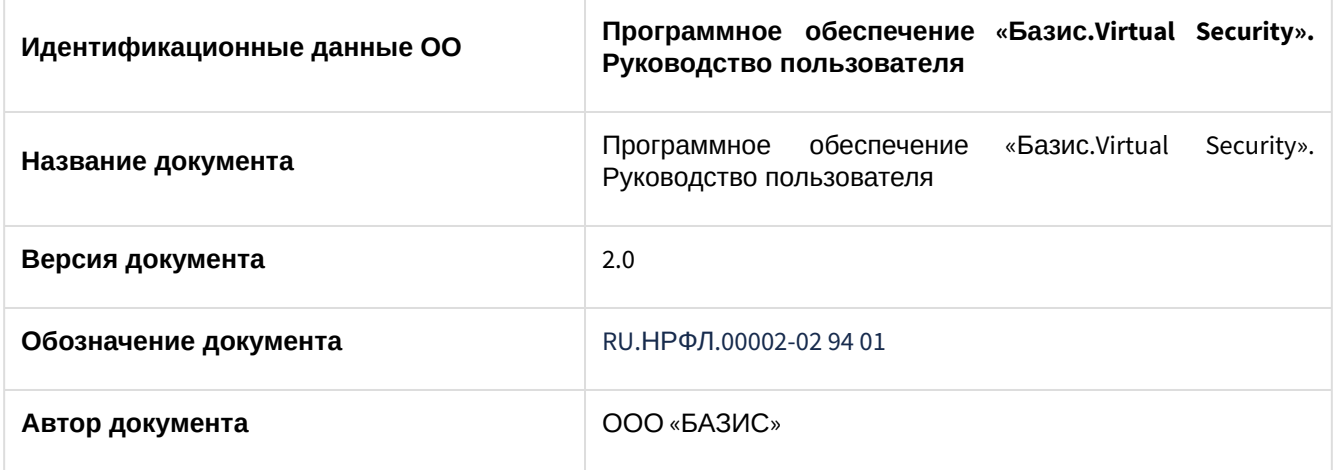

# <span id="page-5-1"></span>Период действия документа

ООО "БАЗИС" периодически обновляет документацию на свои программные продукты. Следовательно, если данный документ не был загружен в течение недавнего времени, в нем может отсутствовать последняя обновленная информация. [Актуальные версии документов размещены на веб-сайте](https://basistech.ru/docs/technical-docs-dinamix/) https:// basistech.ru/docs/technical-docs-dinamix/.

## <span id="page-5-2"></span>Где можно получить помощь?

Техническую поддержку, программный продукт и информацию о лицензировании ООО "БАЗИС" можно получить одним из следующих способов:

- **Информация о программном продукте**. Сведения о продуктах размещены на веб-сайте ООО "БАЗИС" по адресу [https://basistech.ru](https://basistech.ru/)<sup>1</sup>;
- **Техническая поддержка**. Перейдите по ссылке <https://support.basistech.ru/> и выберите вкладку "Открыть новую заявку". Обратите внимание, что для открытия запроса на обслуживание необходимо иметь действующее соглашение о поддержке.

## <span id="page-5-3"></span>Предложения и замечания

### **Предложения и замечания**

Предложения и замечания помогают повысить качество поддержки и сам конечный продукт. Присылайте предложения, замечания и вопросы по данному документу на адрес электронной почты [info@basistech.ru](mailto:info@basistech.ru)<sup>2</sup>. При отправке указывайте название, редакцию, номера страниц (если таковые имеются) и любые другие детали, которые укажут на местоположение информации.

<sup>1</sup> https://basistech.ru/

<sup>2</sup> mailto:info@basistech.ru

# <span id="page-6-0"></span>Пeречень сокращений и условных наименований

# <span id="page-6-1"></span>Термины и определения

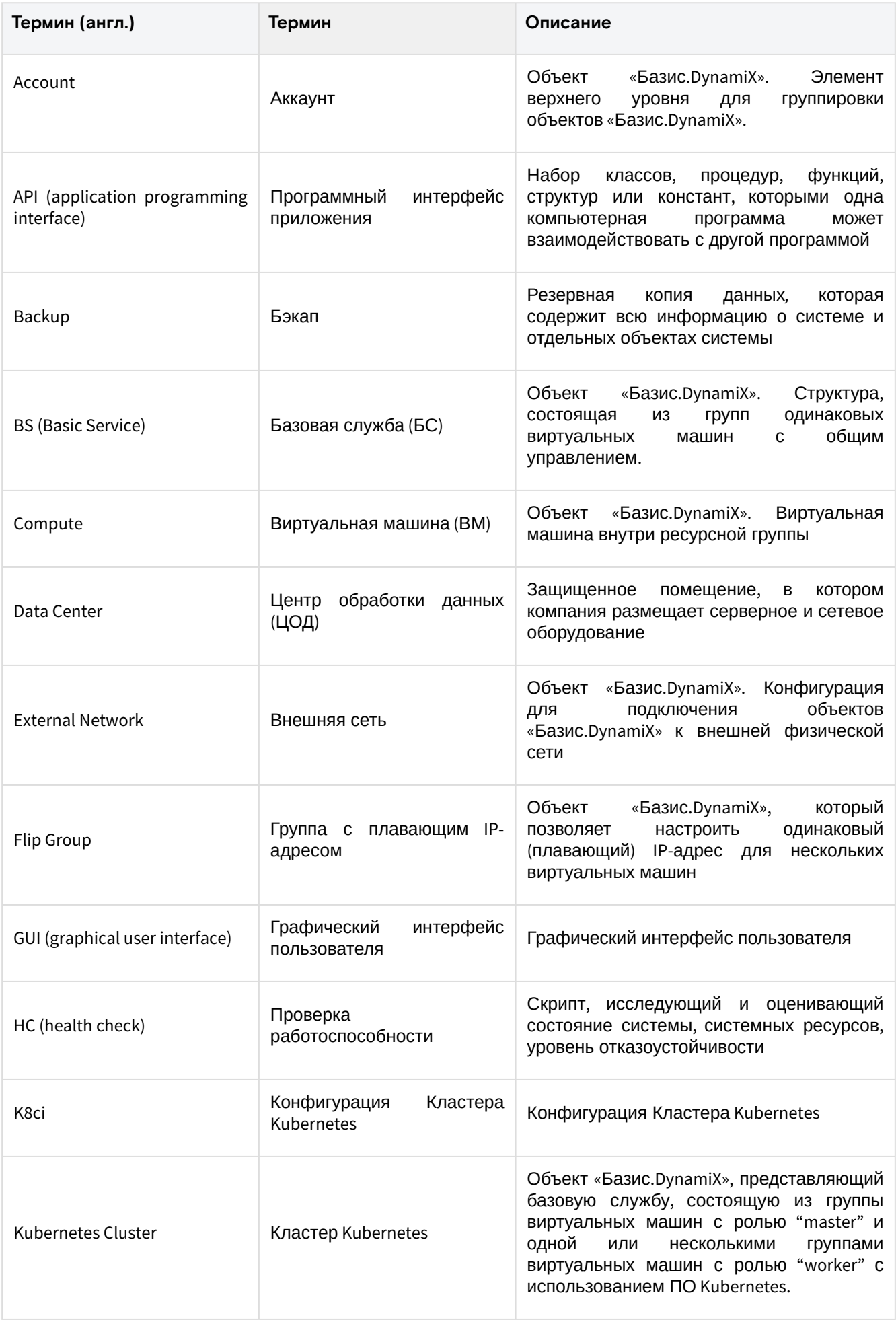

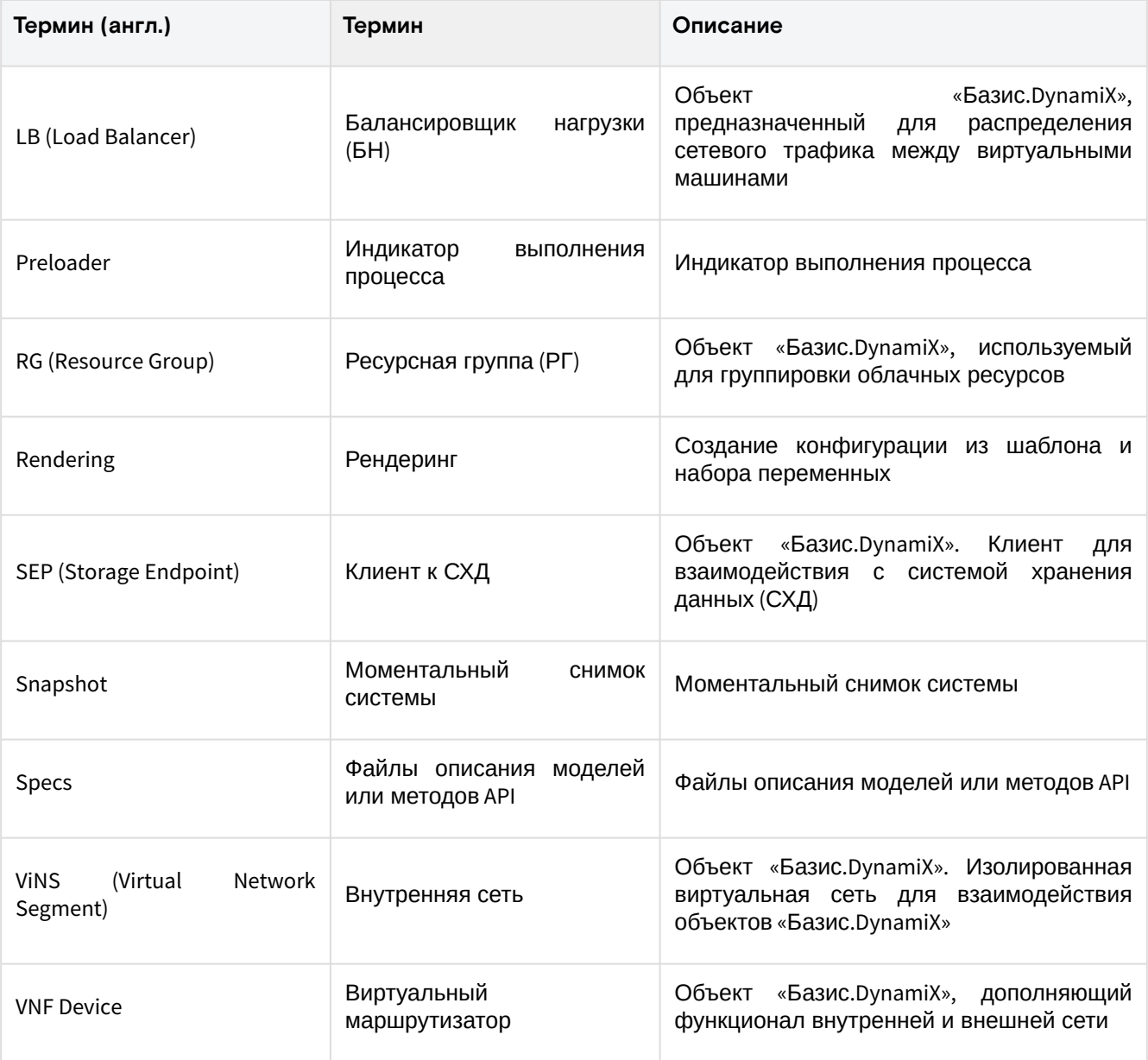

# <span id="page-8-0"></span>Общее описание системы

## <span id="page-8-1"></span>**Назначение**

ПО «Базис.Virtual Security» является программным средством, обеспечивающим безопасное создание и функционирование изолированных программных сред, состоящих из виртуального оборудования, гостевых операционных систем и прикладного программного обеспечения (далее - виртуальные машины), в информационной (автоматизированной) системе (далее - средства виртуализации).

## <span id="page-8-2"></span>Уровень подготовки пользователя

Пользователь ПО «Базис.Virtual Security» должны иметь навыки работы с ПЭВМ, веб-браузерами (Microsoft Edge, Mozilla FireFox, Google Chrome) и изучить порядок выполнения действий и функций, описанный в настоящем руководстве.

Каждый пользователь в соответствии со своими правами должен обладать необходимыми знаниями в предметной области для корректной работы с предоставляемой информацией.

# <span id="page-8-3"></span>Начало работы с ПО «Базис.Virtual Security»

Регистрация пользователей производится администратором безопасности или с помощью внешних провайдеров.

Поддерживаемые провайдеры:

- Open ID Connect (OIDC провайдер);
- Единая Система Идентификации и Авторизации (ESIA провайдер).

Предусмотрено несколько вариантов авторизации и идентификации пользователя:

- авторизация через учетные данные, выданные администратором безопасности ПО;
- · двухфакторная аутентификация с поддержкой протокола TOTP;
- OIDC провайдер;
- ESIA провайдер.

Авторизация и идентификация описана в разделе "Доступ в систему" настоящего руководства.

## <span id="page-8-4"></span>Обеспечительные меры к информационной безопасности

Таблица 1 - Обеспечительные меры к информационной безопасности

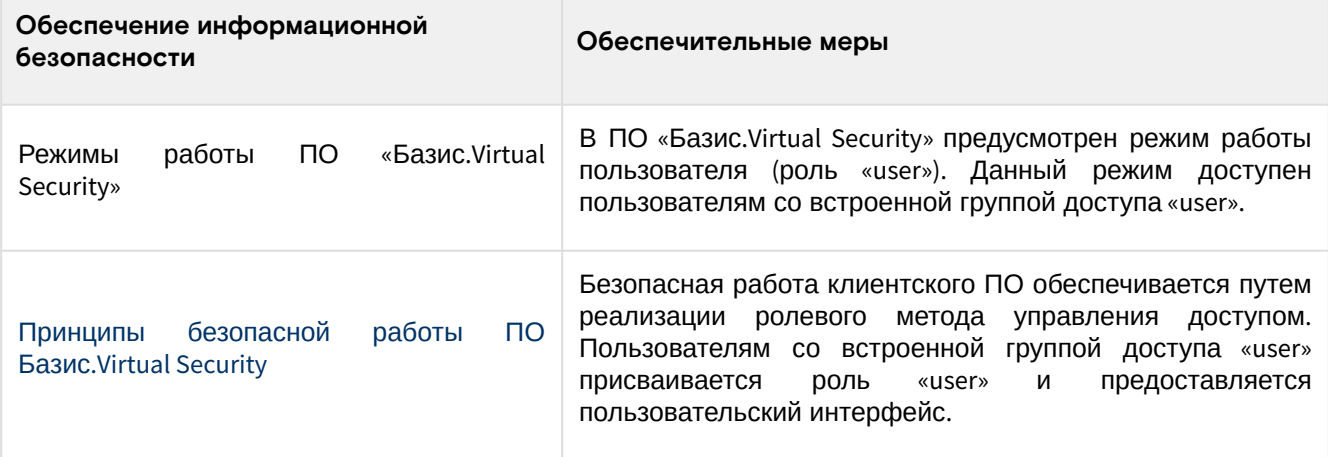

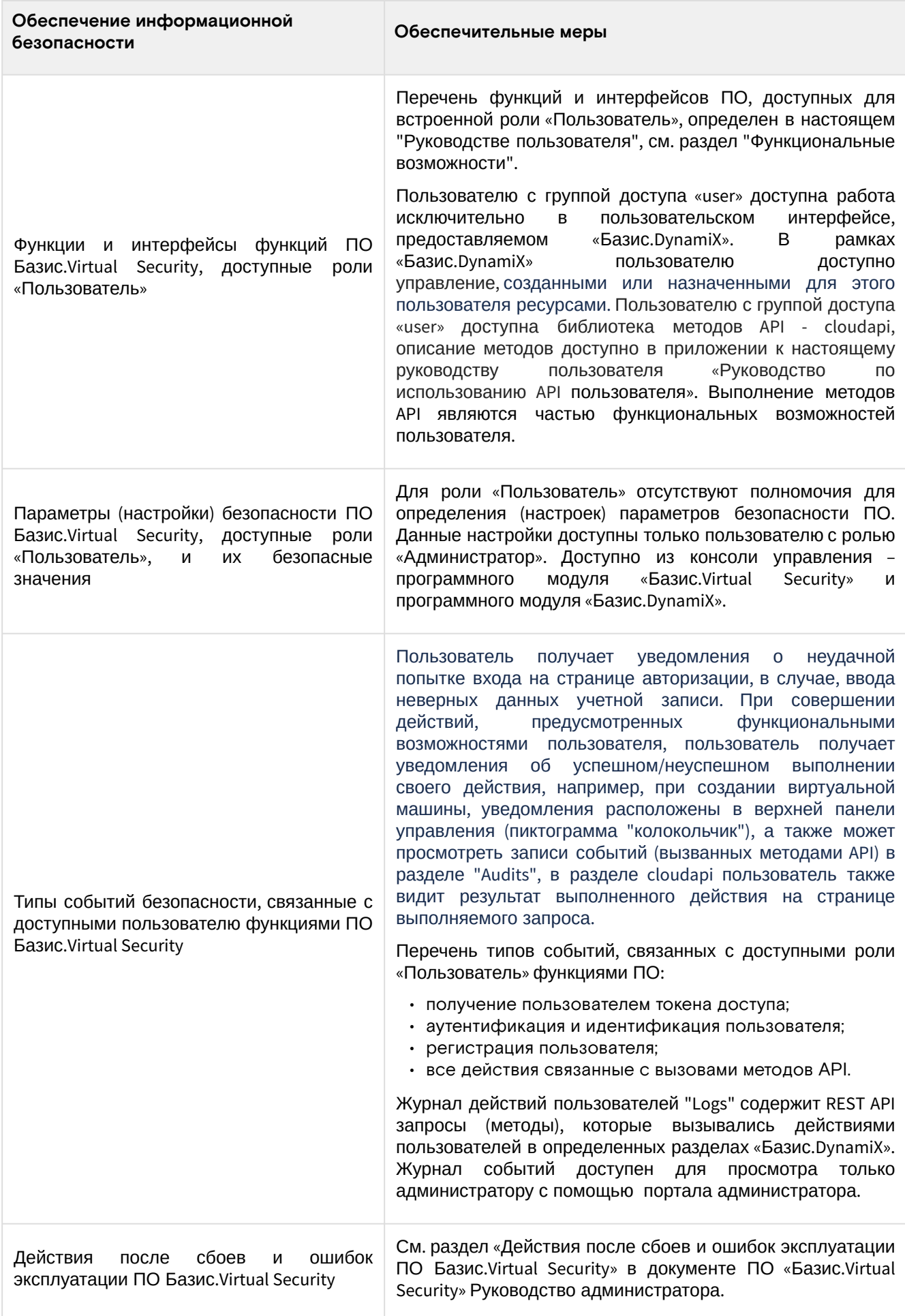

# <span id="page-10-0"></span>Условные обозначения

Настоящее руководство содержит несколько правил по оформлению материала.

# <span id="page-10-1"></span>Оформление информационных блоков

### **• Примечание**

Комментарий с подробной информацией, объясняющей часть текста.

#### **Важно**

Информация, с которой необходимо ознакомиться, прежде чем продолжить работу с документом.

### **Внимание**

Полезная информация, которая не дает пользователю ошибиться.

#### **Информация**

Дополнительная информация.

# <span id="page-11-0"></span>Доступ в систему

## <span id="page-11-1"></span>Вход с помощью логина и пароля

Учетные данные для входа высылаются пользователю администратором безопасности на почту, указанную при регистрации. Вход осуществляется через веб-браузер Системы. После перехода по ссылке пользователю откроется окно авторизации, вверху которого будет обозначаться название домена - DYNAMIX, в который осуществляется вход.

(i) Веб страница авторизации и идентификации доступна по ссылке:

1. Перейдите на веб-страницу системы.

2. Введите данные учетной записи:

- логин имя пользователя или E-mail;
- пароль.

3. Нажмите на кнопку «Вход».

## <span id="page-11-2"></span>Вход через провайдера OIDC

- 1. Перейдите на веб-страницу Системы.
- 2. Нажмите на кнопку "OIDC".
- 3. Произойдет автоматический переход на страницу авторизации.
- 4. Введите свои учетные данные.
- 5. Нажмите на кнопку «Войти».
- 6. Произойдет автоматический переход на стартовую страницу.

# <span id="page-11-3"></span>Вход через провайдера ESIA

Пользователь имеет возможность осуществлять идентификацию и аутентификацию с использованием единой системы идентификации и аутентификации (ESIA) либо иных систем, работающих по стандарту OpenID Connect, с которыми установлено информационное взаимодействие на основании заключенного договора (соглашения), а также с иными информационными системами, информационное взаимодействие с которыми необходимо для функционирования при наличии подтверждения выполнения во внешней информационной системе предъявленных к ней требований о защите информации или защите персональных данных.

- 1. Перейдите на веб-страницу Системы.
- 2. Нажмите на кнопку "ESIA".
- 3. Произойдет автоматический переход на страницу Госуслуг.
- 4. Введите свои учетные данные, используемые при входе на Госуслуги.
- 5. Нажмите на кнопку «Войти».
- 6. Произойдет автоматический переход на стартовую страницу.

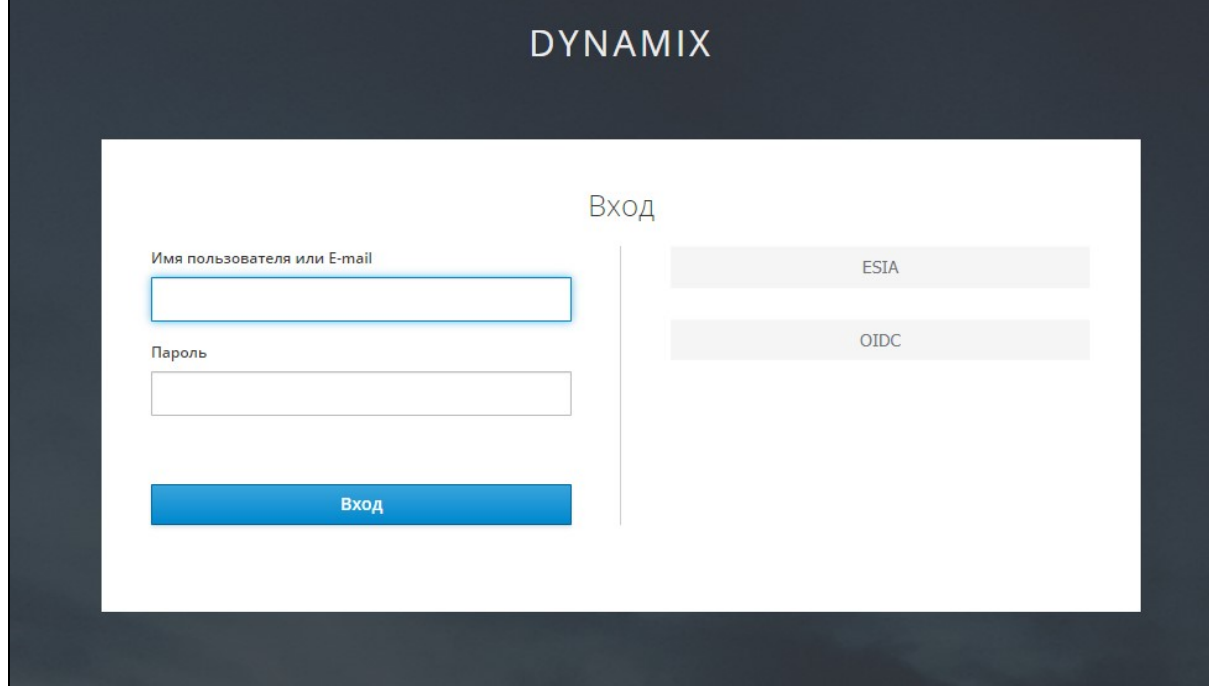

#### Вход в систему

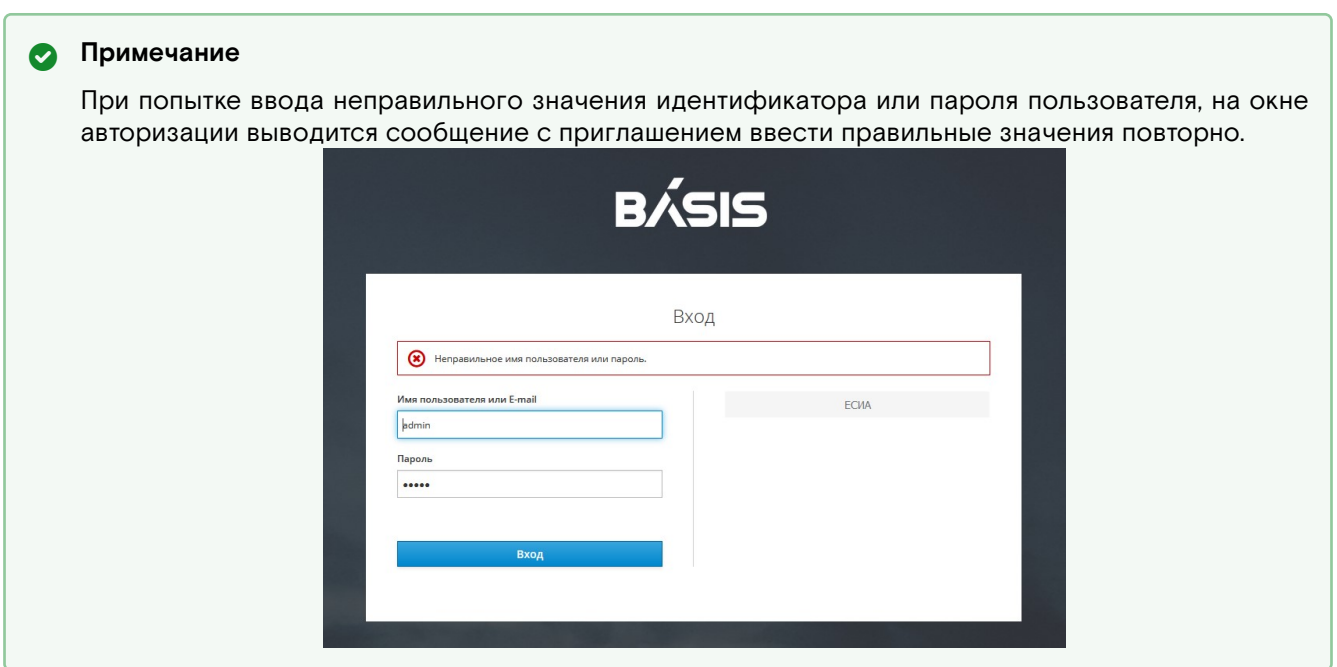

## <span id="page-12-0"></span>Использование ЕСИА

Пользователь имеет возможность осуществлять идентификацию и аутентификацию с использованием единой системы идентификации и аутентификации (ЕСИА) либо иных систем, работающих по стандарту OpenID Connect, с которыми установлено информационное взаимодействие на основании заключенного договора (соглашения), а также с иными информационными системами, информационное взаимодействие с которыми необходимо для функционирования при наличии подтверждения выполнения во внешней информационной системе предъявленных к ней требований о защите информации или защите персональных данных.

- 1. Перейдите на веб-страницу Системы.
- 2. Нажмите на кнопку ЕСИА.
- 3. Произойдет автоматический переход на страницу Госуслуг.
- 4. Введите свои учетные данные, используемые при входе на Госуслуги.
- 5. Нажмите на кнопку «Войти».
- 6. Произойдет автоматический переход на стартовую страницу.

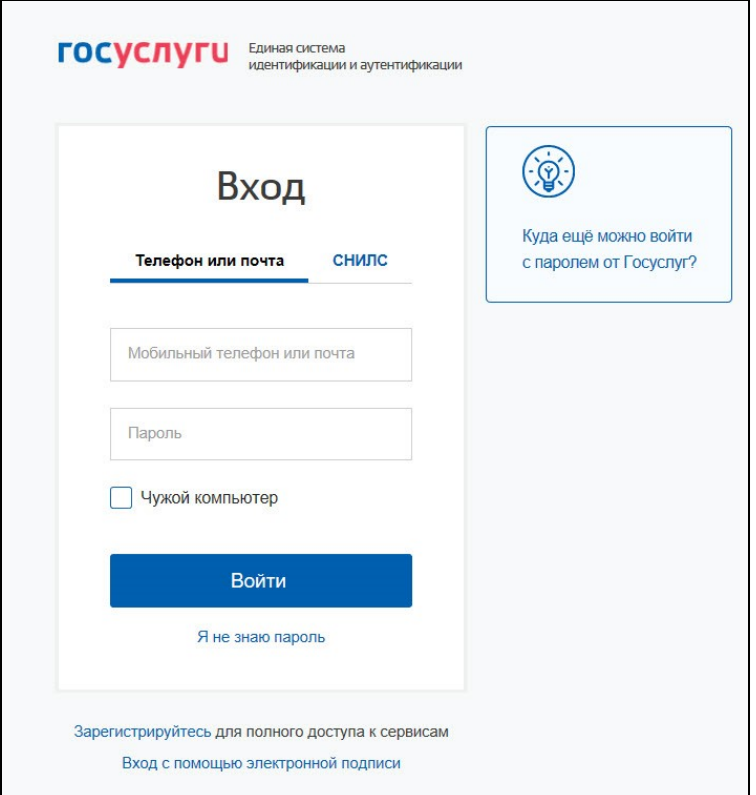

Вход в систему по ЕСИА

## <span id="page-13-0"></span>Личный кабинет

После выполнения процедуры авторизации осуществляется вход в личный кабинет (ЛК).

- 1. Для просмотра профиля пользователя кликнуть по иконке (изображению пользователя),
- расположенной в правом верхнем углу страницы интерфейса.
- 2. В раскрывающемся списке выбрать опцию «Профиль» и кликнуть по выбранной из списка строке.

Произойдет автоматический переход на страницу настроек профиля Пользователя.

## <span id="page-13-1"></span>Профиль Пользователя

Страница настроек профиля Пользователя состоит из разделов:

- Аккаунт
- Пароль
- Аутентификатор
- Провайдер идентификации
- Сессии
- Приложения
- Журнал

## <span id="page-13-2"></span>Аккаунт

 $\mathbf{I}$ 

Вкладка «Аккаунт» содержит основную информацию пользователя.

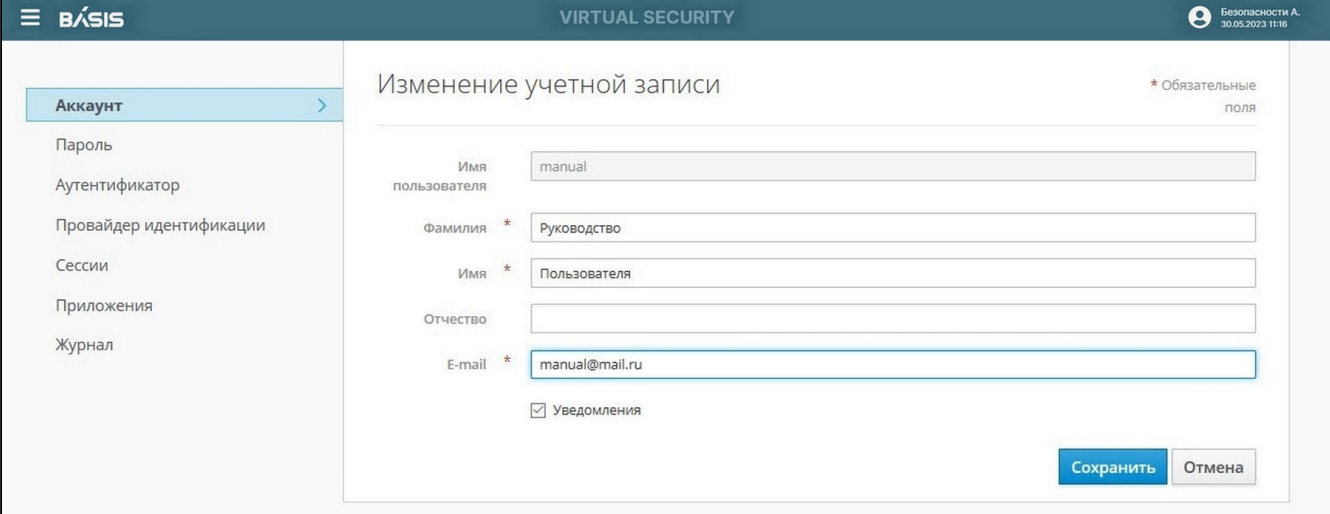

#### Раздел "Аккаунт"

Пользователю доступно редактирование следующих полей:

- Фамилия поле, обязательное для заполнения;
- Имя поле, обязательное для заполнения;
- Отчество поле заполняется по желанию пользователя;
- E-mail поле, обязательное для заполнения;
- · Получение уведомлений на электронную почту.

### **(i)** Информация

При включении параметра «Уведомления» на электронную почту пользователя, указанную в учетной записи будет выслано письмо примерно следующего содержания: «Под вашей учетной записью [дата и время входа] произведен вход в систему [название системы, в которую был произведен вход] с адреса [iр-адрес клиента с которого был осуществлен вход]. Если это были не вы, пожалуйста, свяжитесь с администратором».

После завершения редактирования полей нажмите на кнопку «Сохранить». Учетные данные обновятся.

Если Пользователь не заполнит обязательное поле, то вверху окна появится сообщение об ошибке.

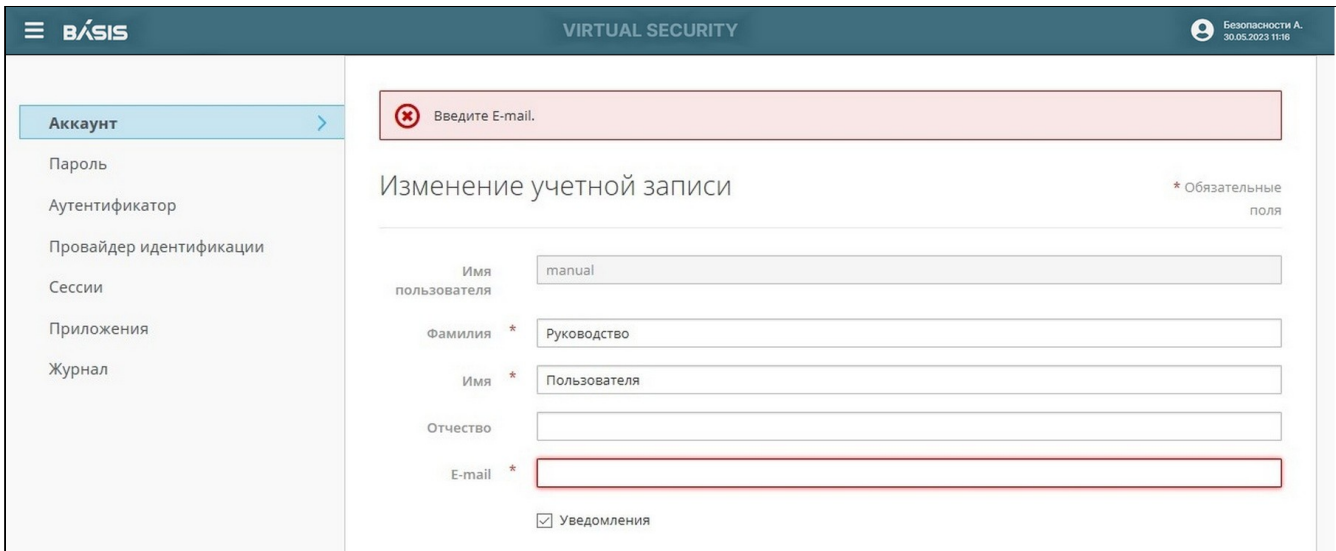

#### Раздел «Аккаунт». Ошибка

# <span id="page-14-0"></span>Пароль

В разделе «Пароль» доступна смена пароля. Для этого в поле **Пароль** пользователю нужно ввести актуальный пароль, а в полях **Новый пароль** и **Подтверждение пароля** – ввести новый пароль.

Нажать на кнопку «Сохранить», после чего пароль пользователя будет обновлен.

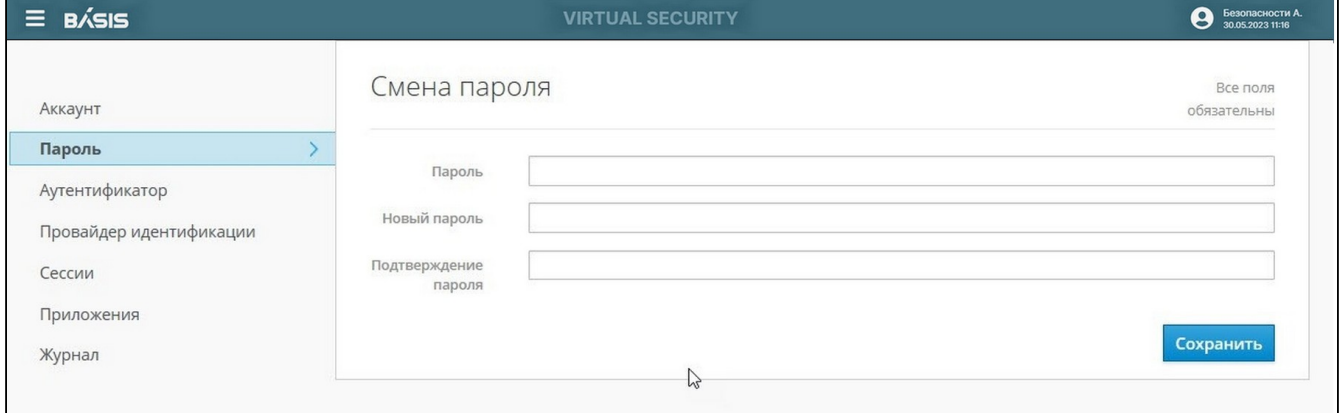

### Раздел «Пароль»

# <span id="page-14-1"></span>Аутентификатор

В разделе «Аутентификатор» Пользователю предоставляется возможность получения одноразовых паролей для входа в систему. Это обеспечивает дополнительный уровень защиты учетной записи от несанкционированного доступа.

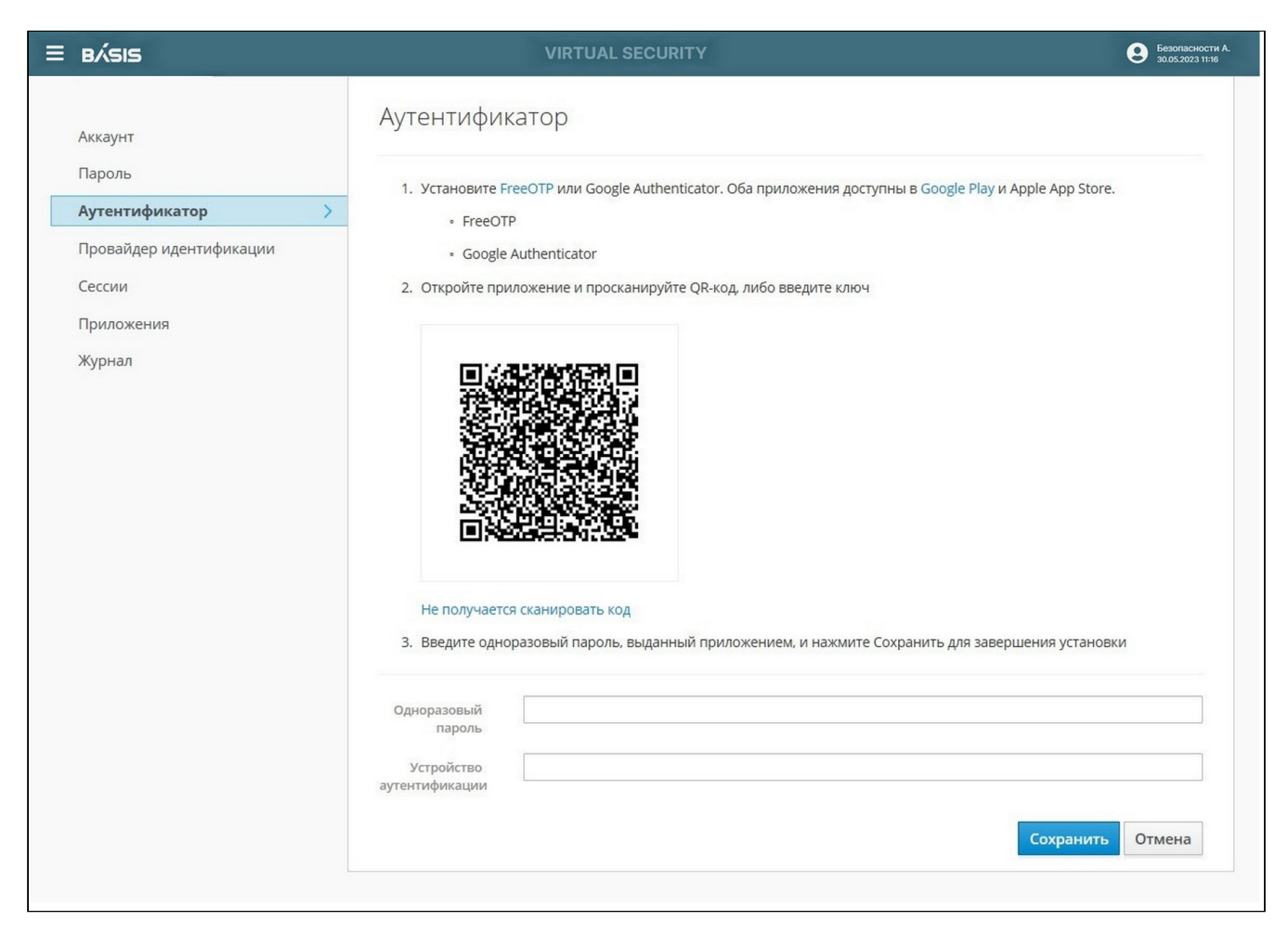

Раздел «Аутентификатор»

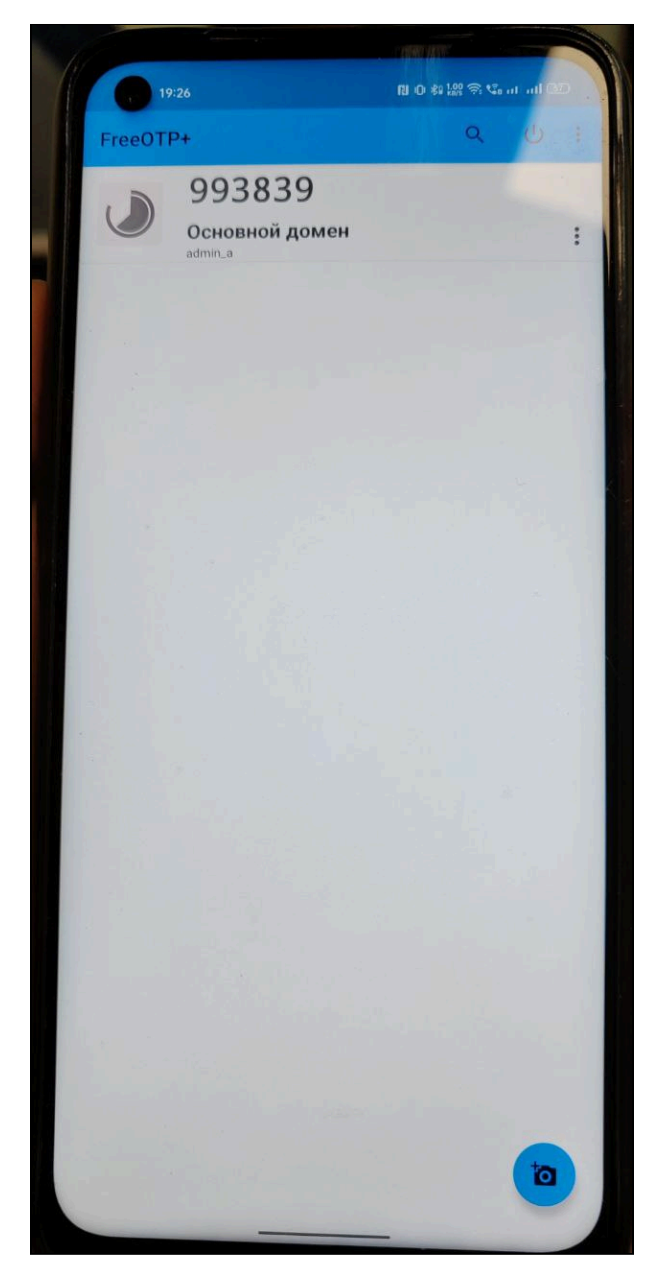

Пример одноразового пароля для авторизации через FreeOTP

## <span id="page-16-0"></span>Провайдер идентификации

Раздел «Провайдер идентификации» отображает провайдера идентификации, через который был произведен вход в систему.

Пользователь может добавить свои данные для входа через ЕСИА.

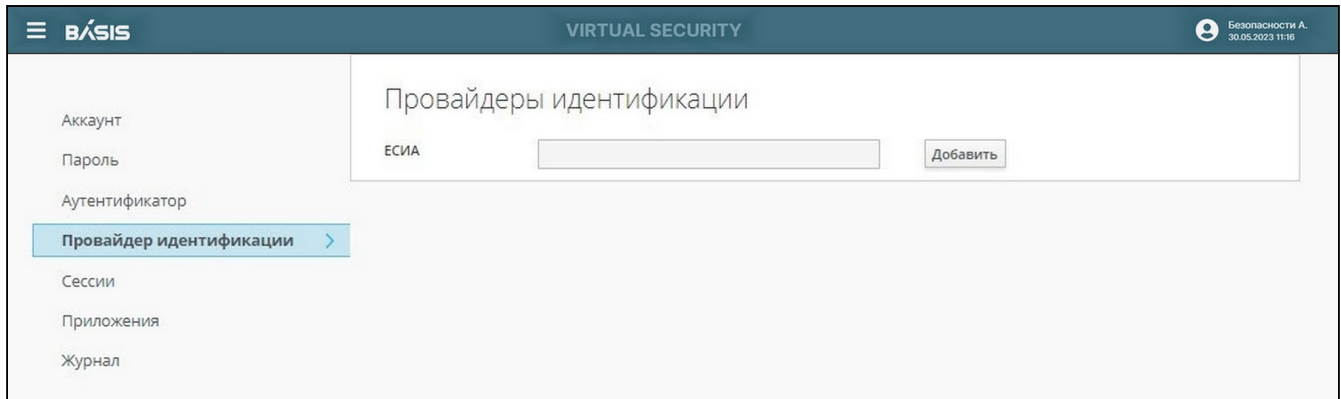

#### Раздел «Провайдер идентификации»

## <span id="page-16-1"></span>Сессии

Вкладка содержит журнал с информацией о сессиях, открытых на разных компьютерах с использованием учетной записи пользователя.

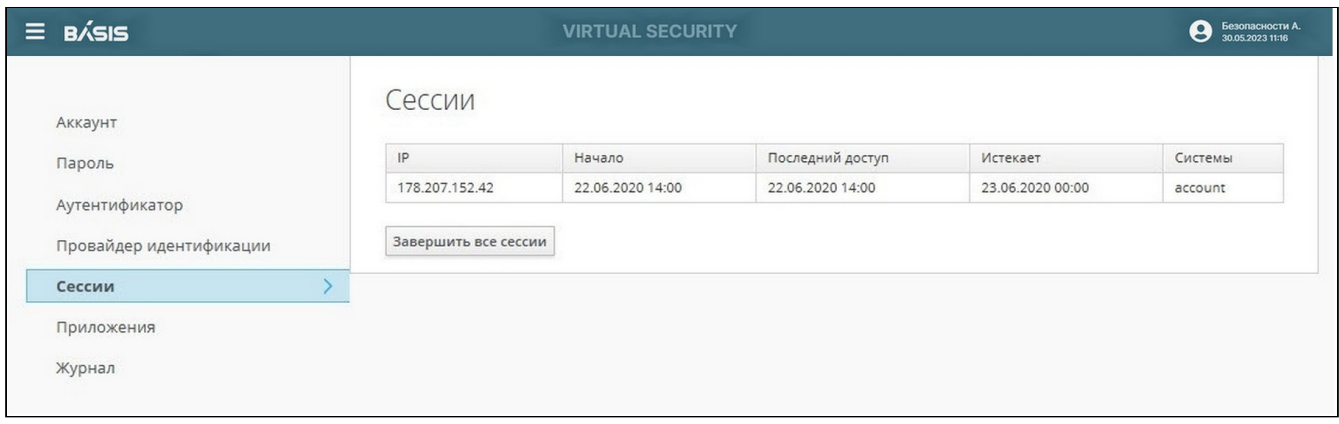

#### Раздел «Сессии»

В данном разделе отображается информация:

- IP IP адрес пользователя.
- Начата дата и время начала сессии.
- Последний доступ дата и время последнего доступа в систему.
- Истекает дата и время завершении сессии.

При нажатии на кнопку «Закрыть все сессии» все открытые сессии под данной учетной записью будут закрыты. Для продолжения работы с системой пользователю необходимо заново пройти авторизацию.

## <span id="page-17-0"></span>Приложения

Во вкладке «Приложения» содержится список доступных пользователю внешних систем, а также доступных, предоставленных и дополнительных полномочиях, предоставленной личной информации и выполненных действиях (в этих системах).

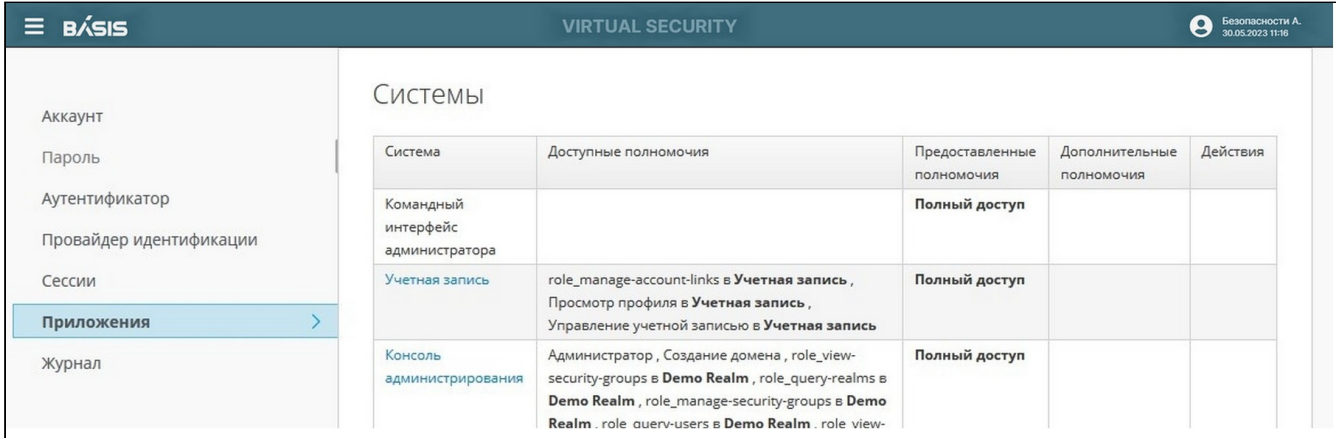

#### Раздел «Приложения»

При нажатии на название внешней системы пользователь может перейти в саму систему, без необходимости проходить дополнительную авторизацию.

## <span id="page-17-1"></span>Журнал

Вкладка содержит информацию о действиях пользователя в системе и внешних приложениях. В ней отображены:

- Дата дата и время последнего события пользователя.
- Событие действие, которое пользователь совершал.
- IP адрес, с которого было совершено действие.
- Система через какую клиентскую систему был произведен вход.
- Детали детали события аутентификации.

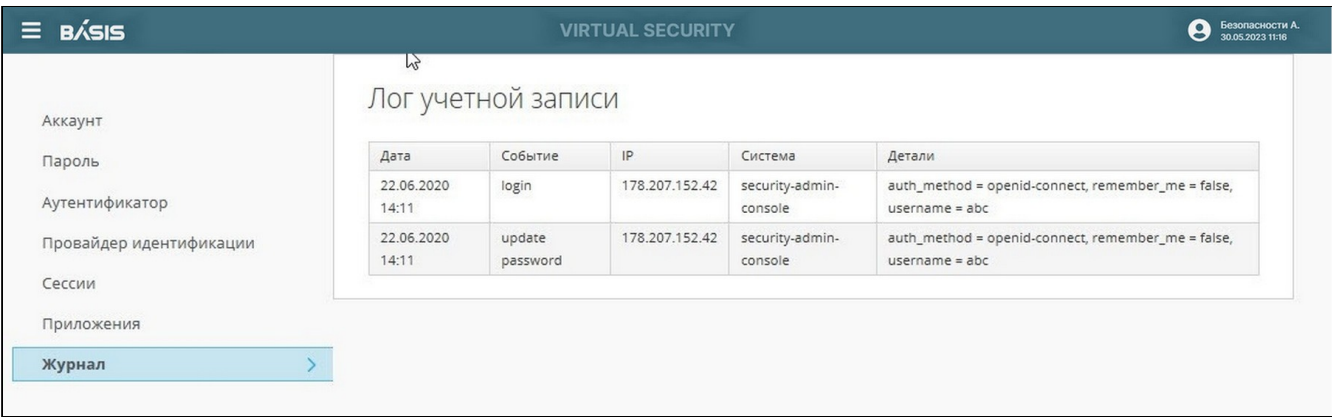

Раздел «Журнал»

# <span id="page-19-0"></span>Функциональные возможности

Пользователи состоят во встроенной группе доступа **"user"** и имеют доступ к пользовательскому порталу. В рамках группы доступа **"user"** пользователи имеют доступ к созданию ресурсов, к назначенным этим пользователям ресурсам, а также к библиотеке методов cloudapi. Группа доступа **"user"** защищена от изменений.

В рамках пользовательского интерфейса пользователю доступно:

- создание ресурсов:
	- создание виртуальной машины;
	- создание и добавление дисков;
	- создание шаблона виртуальной машины;
	- создание виртуального образа;
	- создание кластера Kubernetes в ресурсной группе;
	- создание балансировщика нагрузки;
	- создание ресурсной группы;
	- создание ViNS на уровне аккаунта.
- обновление:
	- обновление имени учетной записи и лимитов ресурсов;
	- обновление прав доступа пользователей (user access);
	- обновление виртуальной машины;
	- обновление имени и описания кластера Kubernetes;
	- обновление балансировщика нагрузки;
	- обновление ресурсной группы;
- удаление:
	- удаление учетной записи;
	- отозвать доступ пользователя к учетной записи;
	- удаление виртуальной машины;
	- удаление дисков;
	- удаление образа виртуальной машины;
	- удаление кластера Kubernetes;
	- удаление балансировщика нагрузки;
	- удаление ресурсной группы;
	- удаление ViNS.

Подробная информация о методах cloudapi представлена в приложении к настоящему руководству "Руководство по использованию API пользователя".

# <span id="page-20-0"></span>Описание графического интерфейса

# <span id="page-20-1"></span>Пoртал пользователя "Portal"

Переход на портал осуществляется автоматически после авторизации (перенаправление со страницы авторизации).

Портал открывается по ссылке: https://<адрес «Базис.DynamiX»>/portal.

Портал пользователя «Portal» является основным инструментом для визуального управления «Базис.DynamiX». По умолчанию на портале открывается страница "Computes".

| <b>BÁSIS</b>                      | $\frac{53}{22}$ Q<br>User<br>edshafikova@bvs ▼<br>$\checkmark$ |                          |                 |                                              |                |                |                               |                     |       |     |  |
|-----------------------------------|----------------------------------------------------------------|--------------------------|-----------------|----------------------------------------------|----------------|----------------|-------------------------------|---------------------|-------|-----|--|
| Базис. DynamiX                    |                                                                |                          |                 | Dashboard > Computes                         |                |                |                               |                     |       |     |  |
| 巨<br><b>HIDE SIDEBAR</b>          |                                                                |                          | Computes        |                                              |                |                |                               |                     |       |     |  |
| <b>DASHBOARD</b><br>æ             |                                                                |                          | $ \mathcal{C} $ |                                              |                |                |                               |                     |       |     |  |
| <b>SPACES</b><br>2                | $\checkmark$                                                   | $\overline{\phantom{a}}$ | IDQ             | Name $Q$                                     | Status $Q$     |                | <b>Tech Status Account ID</b> | <b>Account Name</b> | RGIDQ | ◎   |  |
| <b>CLOUD</b><br>$\blacksquare$    | $\widehat{\phantom{a}}$                                        |                          | 16543           | s1075-g2140-c1                               | <b>ENABLED</b> | <b>STARTED</b> | 917                           | techwriter1         | 2366  | rg1 |  |
| Computes                          |                                                                | ✓                        | 16542           | s1075-g2139-c1                               | <b>ENABLED</b> | <b>STARTED</b> | 917                           | techwriter1         | 2366  | rg1 |  |
| <b>Disks</b><br><b>Disk Types</b> |                                                                | u                        | 16541           | K8s-7d740bb4-5024-48b3-9050-c273da<br>485b6a | <b>ENABLED</b> | <b>STARTED</b> | 917                           | techwriter1         | 2366  | rg1 |  |
| Images                            |                                                                | W                        | 16540           | Ib-test1-secondary                           | <b>ENABLED</b> | <b>STARTED</b> | 917                           | techwriter1         | 2366  | rg1 |  |
| <b>NETWORK</b><br>x               | $\small\vee$                                                   | II.                      | 16354           | lb-test1                                     | <b>ENABLED</b> | <b>STARTED</b> | 917                           | techwriter1         | 2366  | rg1 |  |

Рисунок 2 - Портал пользователя

Левое меню портала содержит ссылки на страницы управления объектами, системные журналы и API. На страницах категорий выводятся все объекты данного типа во всех состояниях (кроме удаленных), а также дополнительные параметры. Например, связанные с ними аккаунты и ресурсные группы, объем ОЗУ, размер диска и т. д.

На страницах объектов также имеются ссылки на связанные с ними объекты и группы объектов.

В правом верхнем углу экрана располагается информационный блок портала (Рисунок 3).

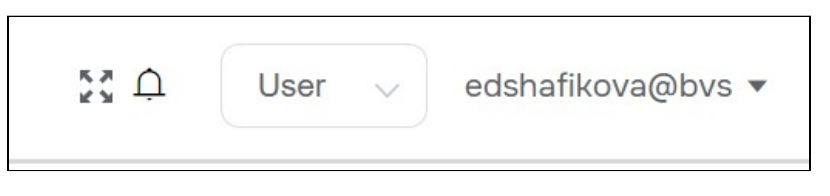

Рисунок 3 - Информационный блок портала

В блоке выводится информация о количестве работающих (Running Servers) и остановленных (Halted Servers) серверов. Также размещена кнопка перехода в полноэкранный режим (рис. ).

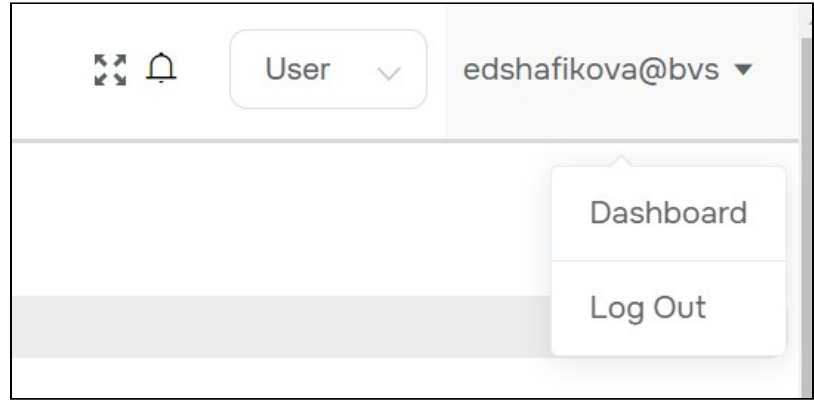

Рисунок 4 - Верхнее выпадающее меню информационного блока портала

С помощью выпадающего меню (Рисунок 4) можно вернуться на главную страницу (Dashboard) или выйти из системы (Log Out).

## <span id="page-21-0"></span>DASHBOARD

На странице портала "Dashboard" отображена информация о том, как используется «Базис.DynamiX». (Рисунок 5).

В верхней части страницы выводится блок "Предельные значения" (по умолчанию скрыт). Для просмотра квот нужно нажать на переключатель "Show Quotas". Затем выводится информация о количестве доступных пользователю аккаунтов, ресурсных групп и виртуальных машин. Внизу страницы выводятся последние события «Базис.DynamiX»: API методы, которые выполнялись программным комплексом при работе пользователя.

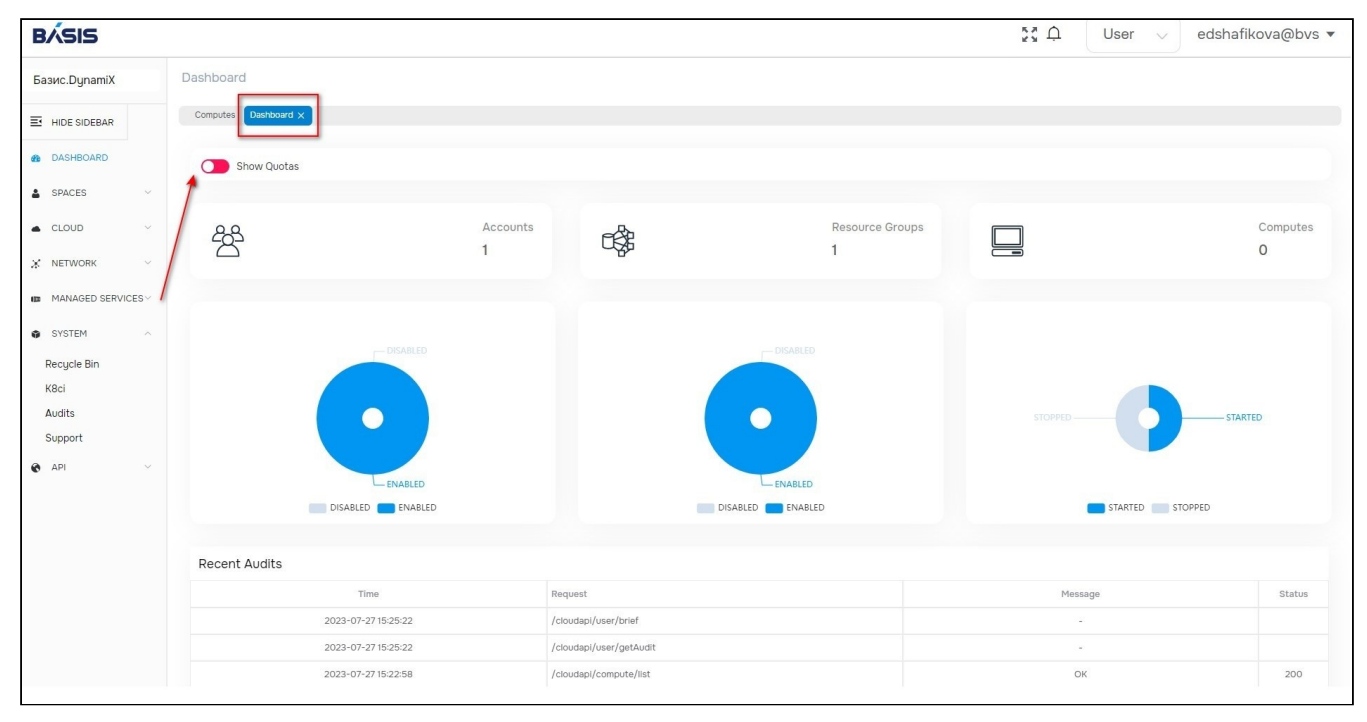

Рисунок 5 - Dashboard

## <span id="page-21-1"></span>Меню «Действия над объектом»

Данное меню является основным инструментом для работы с объектами (Рисунок 8).

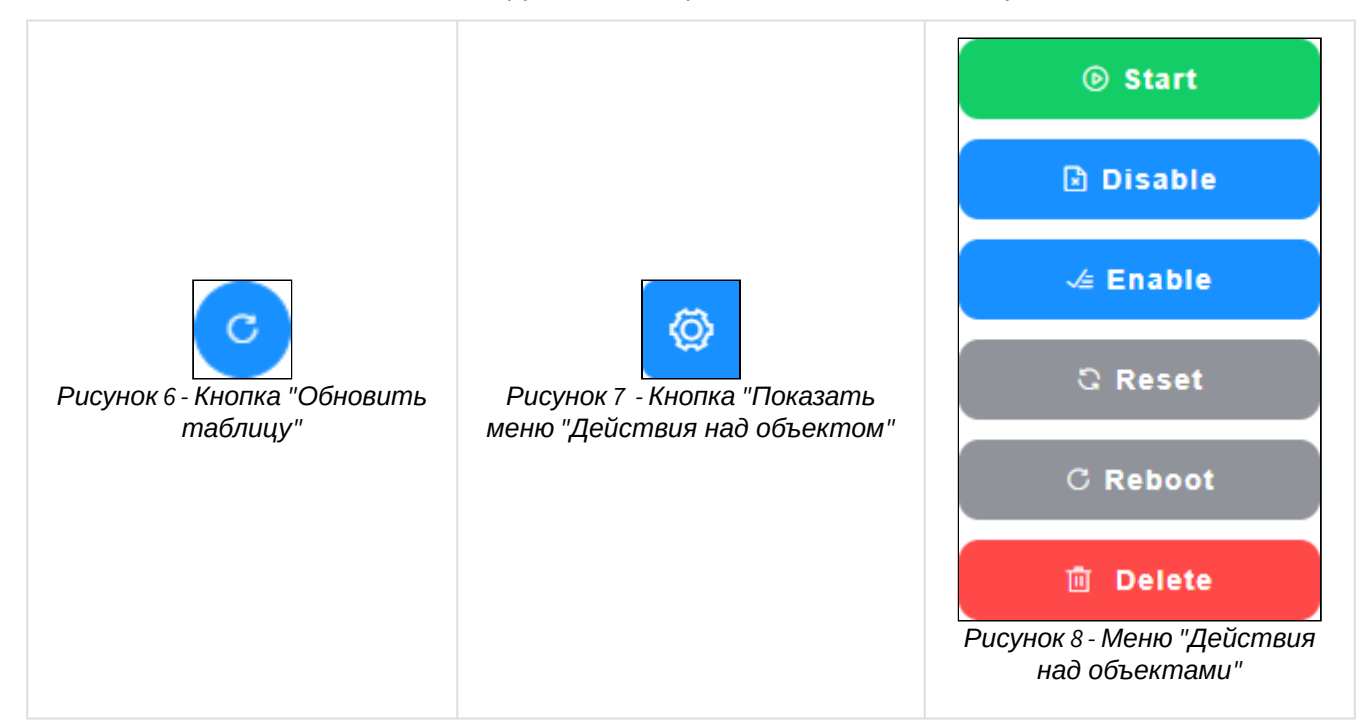

Чтобы открыть меню на странице со списком объектов (Рисунок 9) выделите строки (установите на них флажки) и нажмите кнопку «Показать меню "Действия над объектом"» в правом краю экрана.

| $^{+}$ | $\blacksquare$        |                     |                       |                     |                                                                                                    |      |             |      |          |          |                |
|--------|-----------------------|---------------------|-----------------------|---------------------|----------------------------------------------------------------------------------------------------|------|-------------|------|----------|----------|----------------|
| M      | $IDQ \nightharpoonup$ | Name $Q \downarrow$ | Architecture $\Omega$ | Status $Q \sqrt{r}$ | Tech Status $\bigcirc$ J' Account ID $\bigcirc$ J' Account Name $\bigcirc$ RG ID $\bigcirc$ J' RG Name $\bigcirc$ |      |             |      |          |          |                |
|        | 3221                  | c077                | X86_64                | MODELED             | <b>STOPPED</b>                                                                                                    | 2457 | techwriter2 | 1620 | rg04-tw2 | $\times$ | <b>O</b> Stop  |
| Ø      | 3220                  | c777                | X86_64                | MODELED             | <b>STOPPED</b>                                                                                                    | 2457 | techwriter2 | 1620 | rg04-tw2 |          | <b>Disable</b> |
|        | 2440                  | $c07$ -tw $2$       | X86_64                | <b>ENABLED</b>      | <b>STARTED</b>                                                                                                    | 2457 | techwriter2 | 1501 | rg01-tw2 |          | & Enable       |

Рисунок 9 - Страница со списком объектов

Есть действия, которые выполняются за определенное время (например, создание Кластера Kubernetes). Чтобы увидеть новые данные на страницах со списками объектов, используйте кнопку «Обновить таблицу» (Рисунок 6).

| <b>VNF Device</b><br><b>IP Reservations</b><br>General<br>NAT<br>DHCP<br>Gateway<br>Logs<br><b>Value</b><br><b>Parameter</b><br>ID<br>933<br>default<br>Name<br>Network address<br>192.168.4.0 |  |  |  |  |
|----------------------------------------------------------------------------------------------------|--|--|--|--|
|                                                                                                    |  |  |  |  |
|                                                                                                    |  |  |  |  |
|                                                                                                    |  |  |  |  |
|                                                                                                    |  |  |  |  |
|                                                                                                    |  |  |  |  |
|                                                                                                    |  |  |  |  |

Рисунок 10 - Страница объекта

### Остановка работы объектов

Если требуется остановить (Stop) объект(ы) и используется меню «Действия над объектом», портал предлагает выбрать тип остановки.

Открывается диалог с вариантами:

- No Force Stop (двойной клик мыши) остановить;
- Force Stop (зажатие клавиши «Shift» + клик мыши) остановить принудительно.

### Удаление объектов

Если требуется удалить (Delete) объект(ы) и используется Меню «Действия над объектом», портал предлагает выбрать тип удаления.

Открывается диалог с вариантами:

- Move to Recycle Bin (двойной клик мыши) переместить в корзину;
- Permanently Delete (*зажатие клавиши «Shift» + клик мыши*) удалить без возможности восстановления.

## <span id="page-22-0"></span>Общие вкладки

## Доступ пользователей / «User Access»

Данная вкладка позволяет управлять доступом пользователей к объектам «Базис.DynamiX».

Пользователю можно предоставить доступ как к аккаунту т. е. ко всем объектам внутри него, так и к некоторым отдельным объектам «Базис.DynamiX» (например, виртуальной машине).

Следует различать понятия "Пользователь" и "Аккаунт". Аккаунт в «Базис.DynamiX» – это структура для группировки объектов.

На вкладке выводятся все пользователи, которые имеют доступ к данному объекту.

| <b>User Name</b>           | <b>ACL</b>       | <b>Status</b> | <b>Actions</b>      |
|----------------------------|------------------|---------------|---------------------|
| denis_petrov_4@decs3o      | Admin            | CONFIRMED     | $\ell$<br>$\times$  |
| denis_petrov_3@decs3o      | Read/Write       | CONFIRMED     | $\chi$<br>$\propto$ |
| alexander_danilov_1@decs3o | <b>Read Only</b> | CONFIRMED     | ×                   |

Рисунок 11 - Страница объекта вкладка "User Access" страницы "Compute"

### Действия

#### Добавить доступ к объекту (Add user access)

Пользователь получит уведомление на e-mail. В письме будет указан уровне доступа к объекту и ссылка на объект в портале.

1. Нажмите "+" (рис.), чтобы предоставить другим пользователям доступ к объекту.

2. В диалоговом окне "Add user access ..." заполните поля:

- Username имя пользователя;
- User Access права доступа:
	- Admin (администрирование),
	- Editor (чтение/запись),
	- Read Only (только чтение).

3. Нажмите "Подтвердить".

#### Изменить уровень доступа (Change access rights)

Нажмите "Edit" в столбце Actions (рис.) нужной записи и выберите другой уровень доступа пользователя (Рисунок 12).

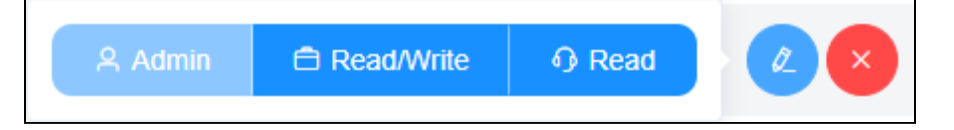

Рисунок 12 - Панель "Действия с пользователями"

### Отозвать доступ (Revoke this User)

Нажмите "Х" в столбце Actions (рис.) нужной записи. Нажмите "ОК".

### Терминал / «Console»

Чтобы работать с Терминалом объект должен быть в рабочем состоянии: BM - STARTED, внутренняя сеть - ENABLED.

Состояние сетевых адаптеров машин не влияет на возможность подключиться к ним по Терминалу.

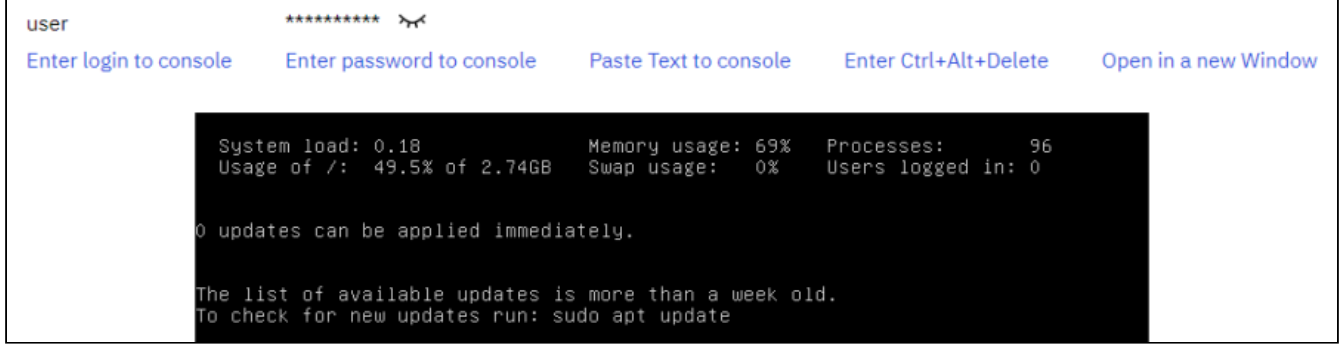

Рисунок 13 - Вкладка "Console" на странице виртуальной машины

С помощью Терминала осуществляется подключение к операционной системе, которая установлена на виртуальной машине или внутренней сети. Управлять ОС можно через её командную строку или её графический интерфейс, что позволяет полноценно работать с системой, как с отдельным компьютером.

Логин и пароль **по умолчанию** выводятся над окном Терминала и на вкладках "General" виртуальных машин.

#### **Действия**

- ввести логин в Терминале (Enter login to console);
- ввести пароль в Терминале (Enter password to console);
- отправить текст из буфера обмена в Терминале (Paste Text to console);
- отправить в Терминал сочетание клавиш "Ctrl+Alt+Delete" (Enter Ctrl+Alt+Delete);
- открыть Терминал в новом окне (Open in a new Window).

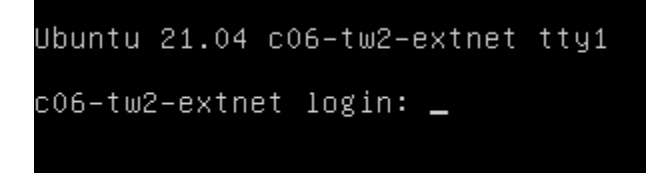

Рисунок 14 - Использование Терминала

### Моментальные снимки / «Snapshots»

Snapshot — моментальный снимок данных, копия файлов и каталогов файловой системы на определённый момент времени. Моментальный снимок позволяет откатиться до каких-либо действий пользователя, если они были неправильными и привели к неработоспособности системы.

В отличие от снимка системы, **резервная копия** - это "полная копия", т.е. дублирование диска (ВМ). Создание резервной копии нагружает платформу и увеличивает объем на СХД.  $\mathbf{A}$ 

Портал позволяет создавать снимки объекта и восстанавливать по ним состояние объекта.

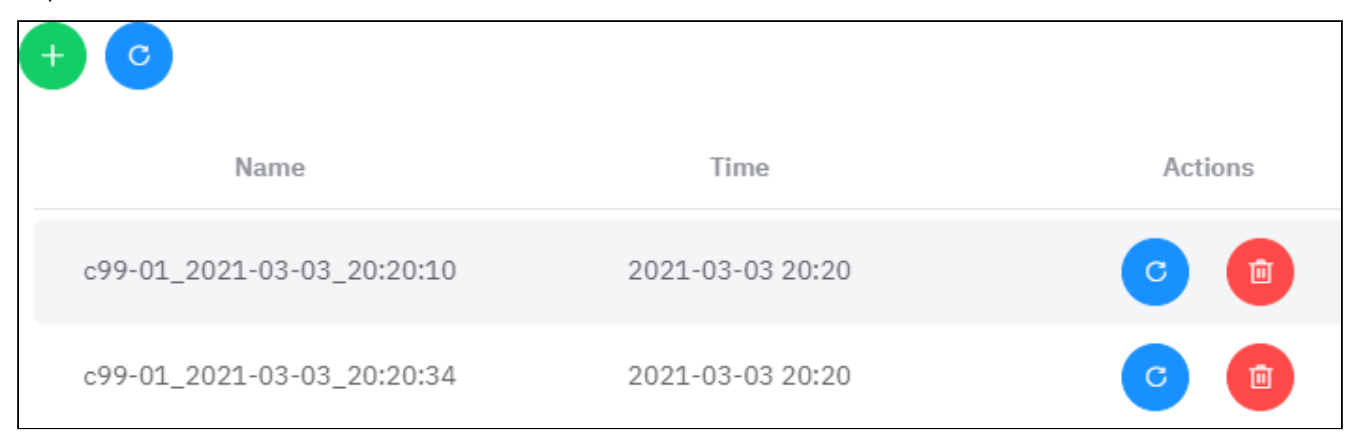

Рисунок 15 - Вкладка "Snapshots" виртуальной машины

#### **Добавить**

Нажмите на кнопку "+", чтобы создать моментальный снимок. В диалоговом окне "Create a new snapshot …" введите название снимка (Snapshot Name) и нажмите "Подтвердить".

#### **Действия**

#### **Восстановить состояние**

Нажмите "Rollback" в столбце "Actions" нужной строки. Нажмите "OK".

#### **Удалить**

Нажмите "Delete" в столбце "Actions" нужной строки. Нажмите "OK".

### Журнал действий пользователей / «Logs»

Данная вкладка содержит REST API запросы (методы), которые вызывались действиями пользователей в определенных разделах «Базис.DynamiX».

В строках (Рисунок 16) выводятся имена пользователей, методы, время вызова методов и результаты их выполнения (200 ОК, 404, 500 ERROR, ...).

| <b>Time</b>         | User $\Omega$         | $Call$ $Q$        | Status Code $Q$ |
|---------------------|-----------------------|-------------------|-----------------|
| 2021-02-15 16:30:36 | denis_petrov_4@decs3o | accounts/listRG   | 200             |
| 2021-02-15 16:30:36 | denis petrov 4@decs3o | accounts/audits   | 200             |
| 2021-02-15 16:30:36 | denis petrov 4@decs3o | accounts/listVMs  | 200             |
| 2021-02-15 16:30:36 | denis_petrov_4@decs3o | accounts/listVins | 200             |

Рисунок 16 - Вкладка "Logs" страницы "Accounts"

## <span id="page-25-0"></span>Диалоговые окна

В диалоговых окнах при создании объектов, ресурсов, а также их редактировании все параметры отмеченные знаком "\*" (звездочки) являются обязательными к заполнению.

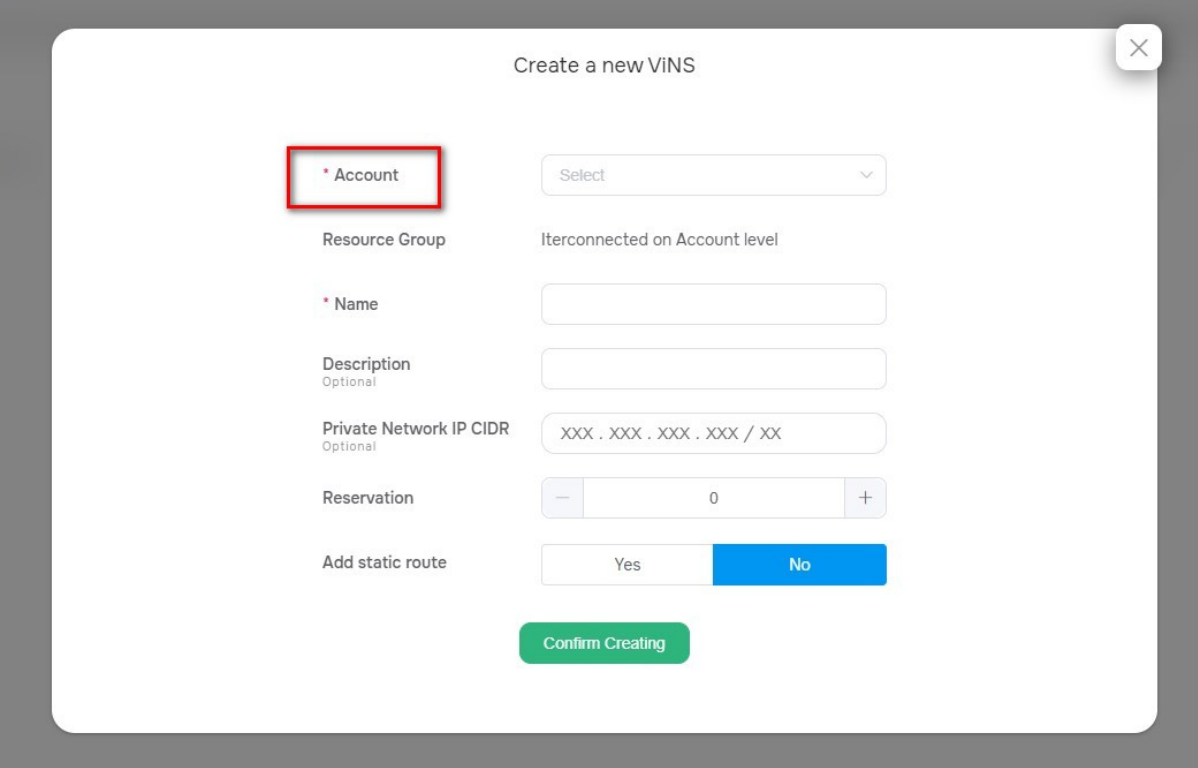

Рисунок 17 - Обязательные поля для заполнения в диалоговых окнах

# <span id="page-25-1"></span>Предельные значения и блок "Quotas"

Установка предельных значений возможна для следующих объектов «Базис. DynamiX»:

- Аккаунт;
- Ресурсная группа.

Соответствующие ограничения коснутся всех дочерних объектов. Например, виртуальной машины для ресурсной группы.

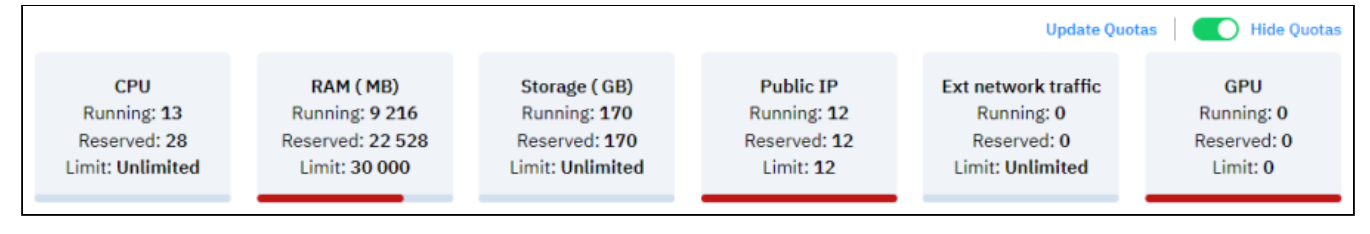

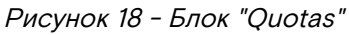

На страницах портала в блоке "Quotas" (Рисунок 18) выводятся сведения о том, как используются ресурсы «Базис. DynamiX» для какого-либо её объекта (и объектов внутри него).

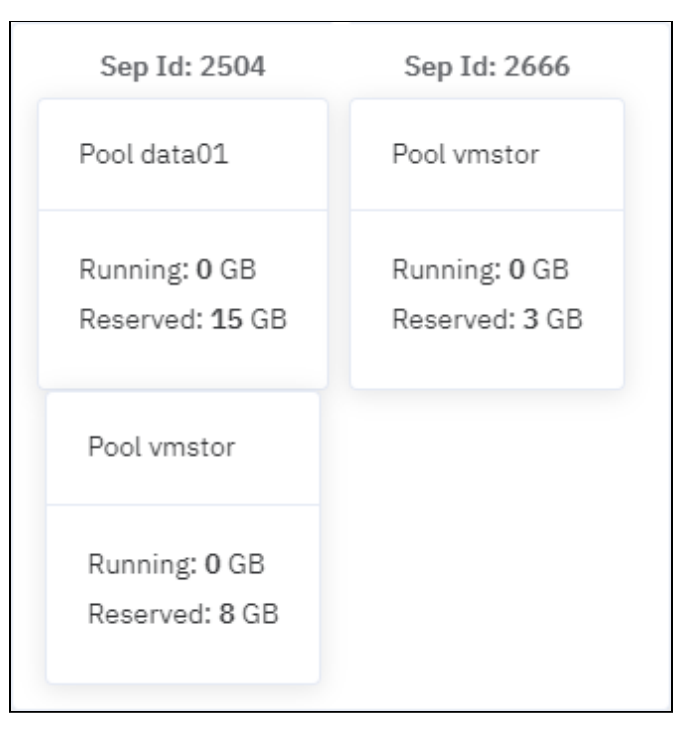

Рисунок 19 - Данные о клиенте к СХД и пуле хранения

При наведении на предельное значение объема хранения данных (Storage) выводится дополнительная информация об используемом и зарезервированном объеме диска в ГБ (Рисунок 19) на клиентах к СХД и пулах хранения.

На странице "DASHBOARD" выводится общая статистика использования ресурсов «Базис.DynamiX».

Ресурсы:

- количество виртуальных процессоров (CPU);
- объем памяти (RAM, MB);
- размер хранилища данных (Storage, GB);
- кол-во общедоступных (внешних) IP-адресов (Public IP);
- трафик внешней сети (Ext network traffic);
- кол-во графических процессоров (GPU).

В блоке выводится количество ресурсов, выделяемое для объектов в текущее время - Running, зарезервированное - Reserved и максимально допустимое - Limit.

Занимаемое дисками пространство - динамически меняющиеся параметры, постоянно отображаются в Running. CPU/RAM выводится в Running только, когда виртуальная машина запущена (находится в состоянии Started)

Reserved - полный созданный объём ресурсов, который не зависит от текущего состояния объектов (Stopped/Started).

## <span id="page-26-0"></span>Обновление

Изменить общий объем выделяемых ресурсов можно на страницах:

- Аккаунты;
- Ресурсные группы.

1. Нажмите кнопку "Update Quotas" (рис.).

2. В диалоговом окне "Update Quotas" заполните поля:

А Не указывайте значение, если ограничение не требуется.

- CPU Максимальное количество виртуальных ядер процессора;
- Memory in MB Максимальный объем памяти в МБ;
- Vdisks in GB Максимальный суммарный размер виртуальных дисков в ГБ;
- · GPU Units Максимальное кол-во виртуальных графических карт (О запретить их использование):
- IPs Максимальное количество IP-адресов (Public), доступных для выделения.

3. Нажмите кнопку "Подтвердить".

## <span id="page-27-0"></span>Пoиск

## <span id="page-27-1"></span>Поиск внутри разделов

#### Портал позволяет выводить в списках объектов только нужные данные.

Механизм поиска на страницах со списками объектов (событий и т. д.) позволяет быстро найти необходимую информацию. Поиск в соответствующих колонках может осуществляться по следующим значениям: слово или часть слова - откроется поле, где можно ввести слово, по которому будет осуществляться поиск.

| User $\mathrm{Q}$     | $Call$ $Q$             | Status Code $Q$ |
|-----------------------|------------------------|-----------------|
| denis_petrov_4@decs3o | machines/listSnapshots | 200             |
| denis_petrov_4@decs3o | machines/get           | 200             |
| denis_petrov_4@decs3o | machines/getConsoleUrl | 200             |

Рисунок 20 - Кнопки "search" на страницах со списками

#### Нажмите на кнопку "Search" и введите название объекта, метода, ресурсной группы и т. д.

| Time                | User $Q$              | machine<br>×                   |
|---------------------|-----------------------|--------------------------------|
| 2021-03-01 00:24:31 | denis petrov 4@decs3o | machines/get                   |
| 2021-03-01 00:24:08 | denis_petrov_4@decs3o | machines/attachExternalNetwork |
| 2021-03-01 00:23:56 | denis_petrov_4@decs3o | machines/get                   |

Рисунок 21 - Поиск (выборка) по названию метода

| Account ID $Q$ | Account Name $Q$ RG ID $Q$ |     | rg-test<br>$\circledast$ | <b>CPU</b> | <b>MEM</b> | <b>Disk</b><br><b>Size</b> |
|----------------|----------------------------|-----|--------------------------|------------|------------|----------------------------|
| 755            | tw111                      | 205 | rg-test                  | 2          | 2048 MB    | 10 <sub>GB</sub>           |
| 755            | tw111                      | 205 | rg-test                  | 1          | 1024 MB    | 10 <sub>GB</sub>           |
| 755            | tw111                      | 205 | rg-test                  | 1.         | 512 MB     | 3 GB                       |

Рисунок 22 - Поиск (выборка) по названию ресурсной группы

# <span id="page-27-2"></span>Опoвещение о проблемах и окно "Error Log"

В блоке выводятся "глобальные" сбои в работе «Базис.DynamiX».

Если при работе с «Базис.DynamiX» возникнут проблемы, то портал оповестит об этом через уведомление в информационном блоке.

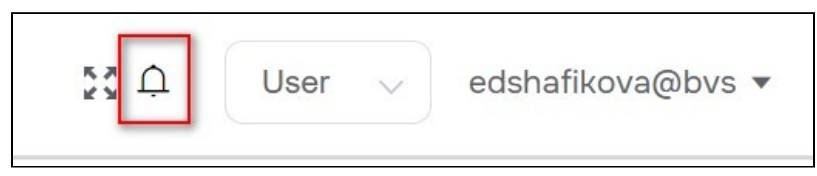

Рисунок 23 - уведомление (пиктограмма "колокольчик") в информационном блоке портала

Нажмите на пиктограмму "колокольчик", чтобы открыть окно с описанием проблемы (Error Log). В таблице приводится пример записи о проблеме.

Таблица 2. Структура записи в журнале ошибок (Error Log)

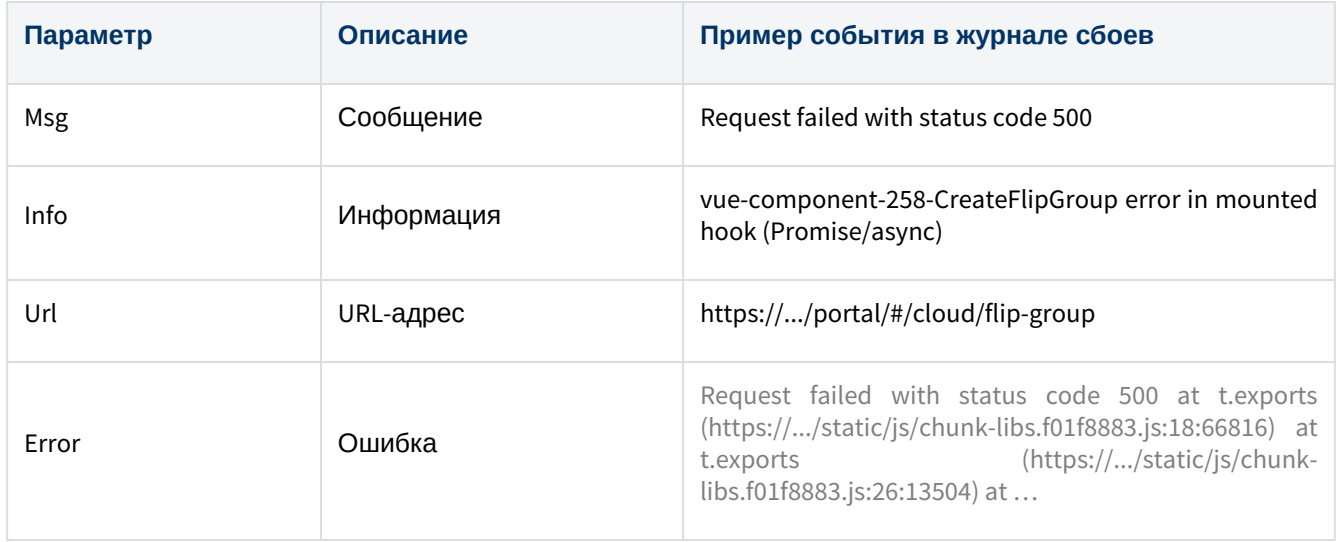

# <span id="page-29-0"></span>Проcтранства/Раздел "Spaces"

# <span id="page-29-1"></span>Аккаунты / Accounts

Аккаунт – это объект верхнего уровня для группировки объектов «Базис.DynamiX». Под аккаунтом (объектом "Account") создаются ресурсные группы, внутренние сети и группы с плавающим IP-адресом.

С одним аккаунтом может быть связано несколько пользователей, имеющих к нему разный уровень доступа, уровень доступа пользователя и других пользователей к данному аккаунту показан в столбце Access Control List (ACL).

Access Control List (ACL) — список управления доступом, который определяет, кто и в какой степени имеет доступ к объекту.

"CXDRAU", "ARCXDU" – администрирование, "RCX" – чтение/запись, "R" – только чтение.

Аккаунты создаются администратором платформы. При создании аккаунта указывается "владелец" – пользователь, который получает права администратора для аккаунта. Пользователей с правами администратора для аккаунта может быть несколько.

На странице выводятся доступные пользователю аккаунты (Рисунок 24). Под каждой записью выводится блок "Предельные значения" (Quotas). По умолчанию блок скрыт. Для просмотра предельных значений нажмите стрелку в столбце "Quotas". Доступна выгрузка квот в csv-файл.

|                      | Dashboard > Spaces > Accounts |                      |                                                                                                    |                              |               |   |
|----------------------|-------------------------------|----------------------|----------------------------------------------------------------------------------------------------|------------------------------|---------------|---|
|                      | Accounts $\times$<br>Computes |                      |                                                                                                    |                              |               |   |
| $\mathfrak{C}$       |                               |                      |                                                                                                    |                              |               |   |
|                      |                               |                      |                                                                                                    |                              |               |   |
| $\blacktriangledown$ | IDQ                           | Name $Q$             | Status $Q$                                                                                                    | Access Control List Q        | Quo           | © |
| $\checkmark$         | 917                           | techwriter1          | <b>CONFIRMED</b>                                                                                                    | denis_petrov_1@decs3o:CXDRAU | $\rightarrow$ |   |
|                      |                               | 20<br>$1 - 1$ of $1$ | $\overline{1}$<br>$\left( -1\right)$<br>$\sim$ $\times$ $\sim$<br>$\langle \cdot \rangle$ $<$ $\langle \cdot \rangle$ |                              |               |   |

Рисунок 24 – Страница "Accounts"

## <span id="page-29-2"></span>Действия

Из Меню «Действия над объектом» пользователь может:

- отключить (Disable);
- включить (Enable);
- удалить (Delete).

## <span id="page-29-3"></span>Просмотр и редактирование Аккаунта

Для просмотра и редактирования параметров аккаунта, перейдите по ссылке в столбце "ID" или "Name".

## Вкладка "General" / Основные характеристики

В верхней части вкладки выводятся сведения об объемах ресурсов платформы, которые выделяются для данного объекта (объектов внутри аккаунта). Подробнее о структуре блока в разделе "Предельные значения и блок "Quotas".

Таблица 3 – Структура объекта "Account"

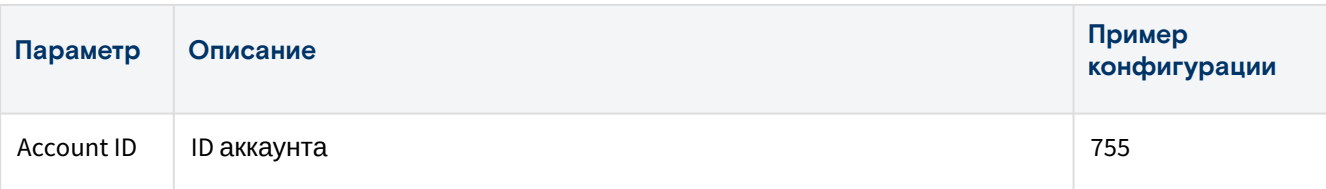

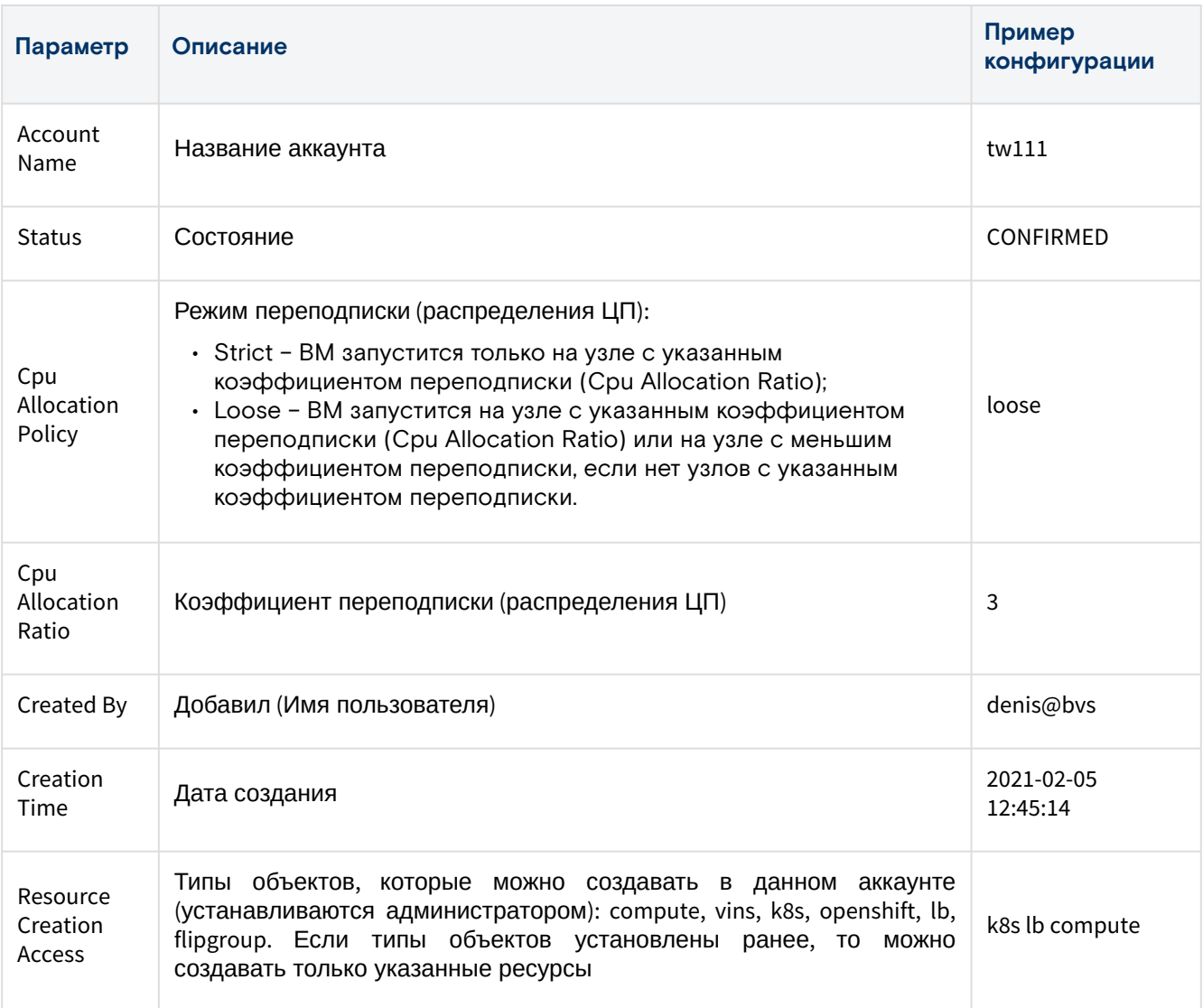

### Состояния объекта

#### Таблица 4 - Состояния объекта "Account"

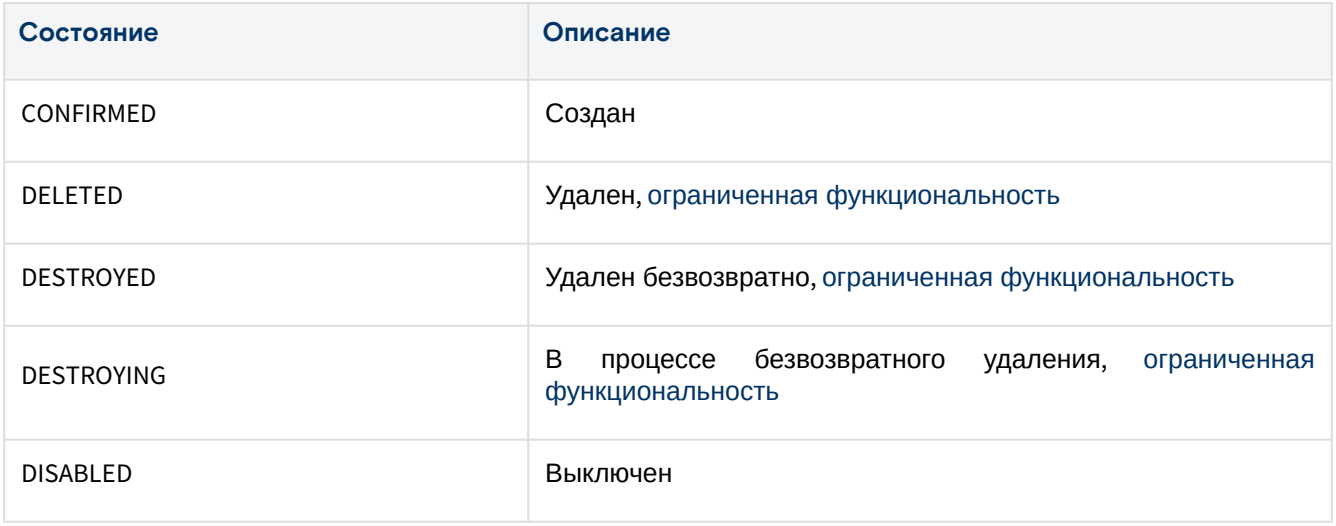

## Действия

Из меню «Действия над объектом» пользователь может:

- изменить название (Edit Name):
	- введите новое название аккаунта;
- отключить (Disable);
- включить (Enable);
- удалить (Delete).

## Вкладка "User Access" / Доступ пользователей

В таблице выводятся все пользователи, которые имеют доступ к аккаунту.

## Вкладка "Cloud Spaces" / Облачные пространства

**Создание облачных пространств не поддерживается**. Используйте ресурсные группы.

В таблице выводятся все облачные пространства (Рисунок 25), которые принадлежат аккаунту. Ссылки в столбцах "ID" и "Name" ведут на страницы соответствующих объектов (Объект «Cloud Space»).

| $\circ$ |     |               |                 |                 |                     |     |
|---------|-----|---------------|-----------------|-----------------|---------------------|-----|
| $\Box$  | IDQ | Name $\Omega$ | Status $\Omega$ | External IP $Q$ | Created             | VMs |
|         | 131 | cs1           | DEPLOYED        | 10,50,9,52      | 2021-02-09 15:41:07 |     |
| $\Box$  | 132 | cs2-test      | DEPLOYED        | 10.50.9.53      | 2021-02-09 15:41:42 |     |

Рисунок 25 – Вкладка "Cloud Spaces" страницы "Account"

### **Действия**

Из Меню «Действия над объектом» пользователь может:

- отключить (Disable);
- включить (Enable);
- удалить (Delete).

### Вкладка "Storage Acсess Limits" / Пулы хранения

В таблице выводится список пулов на SEP, доступных для хранения дисков ВМ внутри ресурсных групп данного аккаунта.

## Вкладка "Resource Groups" / Ресурсные группы

В таблице выводятся все ресурсные группы (Рисунок 26), которые доступны данному аккаунту. Ссылки в столбцах "ID" и "Name" ведут на страницы соответствующих объектов (Объект «RG»).

| $\circ$ |               |            |                     |          |
|---------|---------------|------------|---------------------|----------|
| IDQ     | Name $\Omega$ | Status $Q$ | <b>Created</b>      | Computes |
| 57267   | rg-ipaddr     | CREATED    | 2022-07-22 11:19:59 | 4        |

Рисунок 26 – Вкладка "Resource Groups" страницы "Account"

### **Добавить**

Описание полей формы можно найти в подразделе "Добавить" раздела "Ресурсные группы".

#### **Действия**

Из Меню «Действия над объектом» пользователь может:

- отключить (Disable);
- включить (Enable);
- удалить (Delete).

## Вкладка "Computes" / Виртуальные машины

В таблице выводится список всех виртуальных машин (Рисунок 27), которые работают внутри ресурсных групп, принадлежащих данному аккаунту. Ссылки в столбцах "ID" и "Name" ведут на страницы соответствующих объектов (Объект «Compute»).

|        | $\circ$               |                            |                       |                  |                     |                        |              |            |                        |
|--------|-----------------------|----------------------------|-----------------------|------------------|---------------------|------------------------|--------------|------------|------------------------|
| $\Box$ | $1D \cup \mathcal{N}$ | Name $Q \sqrt{r}$          | Status $Q \downarrow$ | Tech Status Q JM | $RGID Q \downarrow$ | $RG$ Name $Q \sqrt{r}$ | <b>CPU</b>   | <b>MEM</b> | <b>Disk Total Size</b> |
| 10 I   | 16799                 | tw1-rg05-c01               | <b>ENABLED</b>        | <b>STARTED</b>   | 27421               | tw1-rg05               | $\mathbf{1}$ | 512 MB     | 8 GB                   |
| $\Box$ | 16808                 | tw1-lb200                  | <b>ENABLED</b>        | STOPPED          | 27423               | tw-rg06                | 1            | 1024 MB    | 0 <sub>GB</sub>        |
| o      | 16927                 | rg07-c01                   | <b>ENABLED</b>        | <b>STARTED</b>   | 27553               | tw1-rg07               | $\mathbf{1}$ | 512 MB     | 3 GB                   |
| $\Box$ | 16928                 | rg07-c02                   | ENABLED               | STOPPED          | 27553               | tw1-rg07               | $\mathbf{1}$ | 512 MB     | 3 GB                   |
|        | 16930                 | rg07-c03-test-affi<br>nity | <b>ENABLED</b>        | <b>STARTED</b>   | 27553               | tw1-rg07               | 1            | 512 MB     | 8 GB                   |

Рисунок 27 – Вкладка "Computes" страницы "Account"

### **Добавить**

Описание полей формы можно найти в подразделе "Добавить" раздела "Виртуальные машины".

### **Действия**

Из Меню «Действия над объектом» пользователь может:

- запустить (Start);
- остановить (Stop);
- отключить (Disable);
- включить (Enable);
- возобновить (Resume);
- приостановить (Pause);
- перезапустить принудительно (Reset);
- перезапустить (Reboot);
- удалить (Delete).

## Вкладка "ViNS" / Внутренние сети

ViNS – это виртуальная сеть, которая может создаваться на **уровне Ресурсных групп** (RG) для взаимодействия объектов по сети внутри ресурсной группы. А также на **уровне Аккаунта** (Account) для организации сетевой связанности между ВМ, находящимися в разных ресурсных группах.

В таблице выводятся все объекты ViNS (Рисунок 28), которые доступны данному аккаунту. Ссылки в столбцах "ID" и "Name" ведут на страницы соответствующих внутренних сетей (Объект «ViNS»).

| $\circ$ |      |               |                 |       |                |                      |                         |
|---------|------|---------------|-----------------|-------|----------------|----------------------|-------------------------|
| $\Box$  | IDQ  | Name $\Omega$ | Status $\Omega$ | RGIDQ | RG Name Q      | External IP $\Omega$ | <b>Internal Network</b> |
| $\Box$  | 9136 | default       | DISABLED        | 27298 | $tw1$ -rg $01$ | 123.123.0.4          | 192.168.1.0             |
| $\Box$  | 9137 | default       | DISABLED        | 27299 | $tw1$ -rg $02$ | 123.123.0.5          | 192.168.2.0             |
| $\Box$  | 9138 | tw1-vins1     | <b>DISABLED</b> | N/A   | N/A            | N/A                  | 192.168.201.0           |
| $\Box$  | 9178 | default       | <b>DISABLED</b> | 27420 | $tw1$ -rg $04$ | 123.123.0.11         | 192.168.3.0             |
| o       | 9179 | default       | <b>ENABLED</b>  | 27421 | $tw1-rg05$     | 123.123.0.12         | 192.168.4.0             |
| $\Box$  | 9181 | default       | ENABLED         | 27423 | tw-rg06        | 123.123.0.14         | 192.168.5.0             |
| n       | 9222 | rg06-1        | <b>ENABLED</b>  | 27423 | tw-rg06        | N/A                  | 192.168.6.0             |

Рисунок 28 – Вкладка "ViNS" страницы "Account"

### **Добавить**

Описание полей формы можно найти в подразделе "Добавить" раздела "Внутренние сети".

### **Действия**

Из Меню «Действия над объектом» пользователь может:

- Отключить (Disable);
- Включить (Enable);
- Удалить (Delete).

### Вкладка "Audits" / Журнал действий пользователей

В таблице выводятся REST API методы, которые вызывали пользователи при работе с данным аккаунтом.

### Вкладка "Unattached Disks" / Неподключенные диски

В таблице выводятся все неподключенные к ВМ диски (Рисунок 29), которые созданы в данном аккаунте. В столбце "Size" выводится зарезервированный и общий объем диска. Подробнее в разделе "Диски".

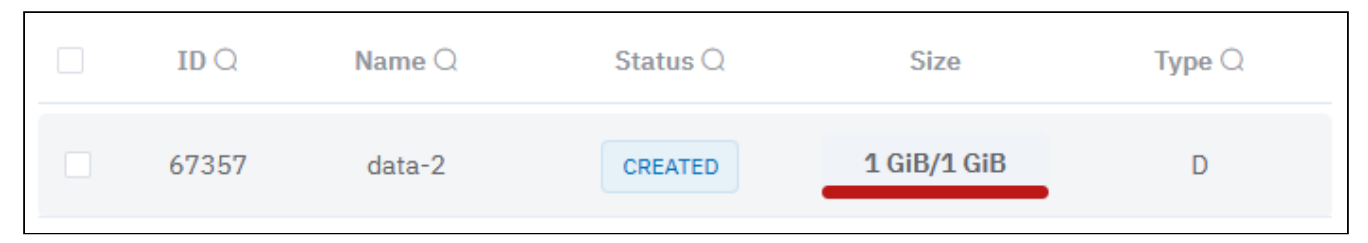

Рисунок 29 – Вкладка "Unattached Disks" страницы "Account"

#### **Действия**

Из Меню «Действия над объектом» доступно удаление объекта - **Delete**.

## <span id="page-33-0"></span>Рeсурсные группы/Resource Groups

Ресурсная группа (РГ) – это объект «Базис.DynamiX», предназначенный для группировки облачных ресурсов. РГ создаются внутри аккаунта в любом количестве. Внутри РГ создаются виртуальные машины, внутренние сети, балансировщики нагрузки и так далее.

РГ – это облачное пространство с расширенной функциональностью. В частности, сеть представлена отдельным объектом.

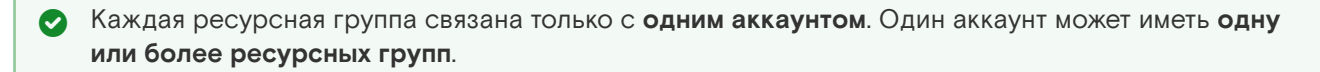

На странице выводятся доступные пользователю ресурсные группы (Рисунок 30). Под каждой записью выводится блок "предельные значения" (Quotas). По умолчанию блок скрыт. Для просмотра предельных значений нажмите стрелку в столбце "Quotas". Доступна выгрузка квот в csv-файл.

| Dashboard > Spaces > Resource Groups |                                       |          |              |                |          |                 |                  |          |        |
|--------------------------------------|---------------------------------------|----------|--------------|----------------|----------|-----------------|------------------|----------|--------|
|                                      | Computes Accounts x Resource Groups x |          |              |                |          |                 |                  |          |        |
|                                      | $+$ $ c $                             |          |              |                |          |                 |                  |          |        |
| O                                    | IDQ                                   | Name Q   | Account ID Q | Account Name Q | Status Q | Lock Status Q   | Created          | Computes | Quotas |
|                                      | 11494                                 | testovoy | 16217        | test           | CREATED  | <b>UNLOCKED</b> | 27-07-2023 14:33 | $\circ$  |        |
| 1-1 of 1 20 $\vee$ (1) 2 1           |                                       |          |              |                |          |                 |                  |          |        |

Рисунок 30 – Страница "Resource Groups"

## <span id="page-33-1"></span>Добавление Ресурсной группы

**А** Если выбрана сеть по умолчанию "PRIVATE", то будет создана ресурсная группа с ViNS'ом, который подключен к внешней сети. Создать еще один ViNS с подключением к внешней сети в этой РГ не получится.

Для добавления РГ выполните следующие действия:

Нажмите на кнопку "+".

В диалоговом окне "Create a new Resource Group" заполните поля:

Параметры со знаком \* в диалоговом окне являются обязательными к заполнению.

#### • **Основные настройки (General);**

- Name название ресурсной группы;
- Description описание;
- Account аккаунт;
- Owner имя пользователя для предоставления доступа. Если не заполнено, то будет установлен активный в данный момент пользователь;
- · Register Computes регистрировать виртуальные машины во внешней системе (заказчика): Да / Нет:
- · Default network сеть по умолчанию для РГ:
	- PRIVATE VINS, который подключен к внешней сети,
	- PUBLIC общедоступная сеть;
	- NONE не устанавливать;
- External network (если "Default network" = PRIVATE или PUBLIC) внешняя сеть:
	- Auto Select назначить автоматически,
	- Add Manually ввести вручную:
		- External Networks выбрать из списка внешнюю сеть;
		- · External IP (если "Default network" = PRIVATE) IP-адрес внешней сети, в формате XXX.XXX.XXX.XXX;
- Предельные значения (Quotas):
	- CPU максимальное количество виртуальных ядер процессора, используемых всеми виртуальными машинами РГ. Не заполняйте, если ограничение не требуется; -1 неограниченный:
	- Memory in MB максимальный объем памяти (MБ), который может быть использован объектами внутри РГ. Не заполняйте, если ограничение не требуется; -1 - неограниченный;
	- Vdisks in GB максимальный объем виртуального диска (ГБ) (загрузочный + дополнительные), который может быть использован всеми виртуальными машинами РГ. Не заполняйте, если ограничение не требуется; -1 - неограниченный;
	- Network Transfer ограничение сетевого трафика. Не заполняйте, если ограничение не требуется: -1 - неограниченный:
	- IPs максимальное количество IP-адресов доступных для выделения сетевым сегментам и виртуальным машинам РГ. Не заполняйте, если ограничение не требуется; -1 неограниченный.

3. Нажмите "Подтвердить".

## <span id="page-34-0"></span>Действия

А РГ невозможно переместить в корзину или удалить безвозвратно, если в ней содержатся внутренние сети и виртуальные машины. Данные объекты должны быть удалены без возможности восстановления.

Из Меню «Действия над объектом» пользователь:

- отключить (Disable);
- включить (Enable);
- удалить (Delete).

## <span id="page-34-1"></span>Просмотр и редактирование Ресурсной группы

Для просмотра и редактирования параметров РГ, перейдите по ссылке в столбце "ID" или "Name".

## Вкладка "General" / Основные характеристики

В верхней части вкладки выводятся сведения об объемах ресурсов платформы, которые выделяются для данного объекта (объектов внутри РГ). Подробнее о структуре блока в разделе "Предельные значения и блок "Quotas"". Для вывода блока Quotas нажмите на переключатель "Show Quotas".

На вкладке выводится таблица с характеристиками объекта "РГ".

Таблица 5. Структура объекта "РГ"

| Параметр            | Описание     | Пример<br>конфигурации |
|---------------------|--------------|------------------------|
| RG ID               | <b>IDPF</b>  | 194                    |
| <b>RG Name</b>      | Название РГ  | rg1                    |
| Account ID          | ID аккаунта  | 755                    |
| <b>Account Name</b> | Имя аккаунта | tw111                  |

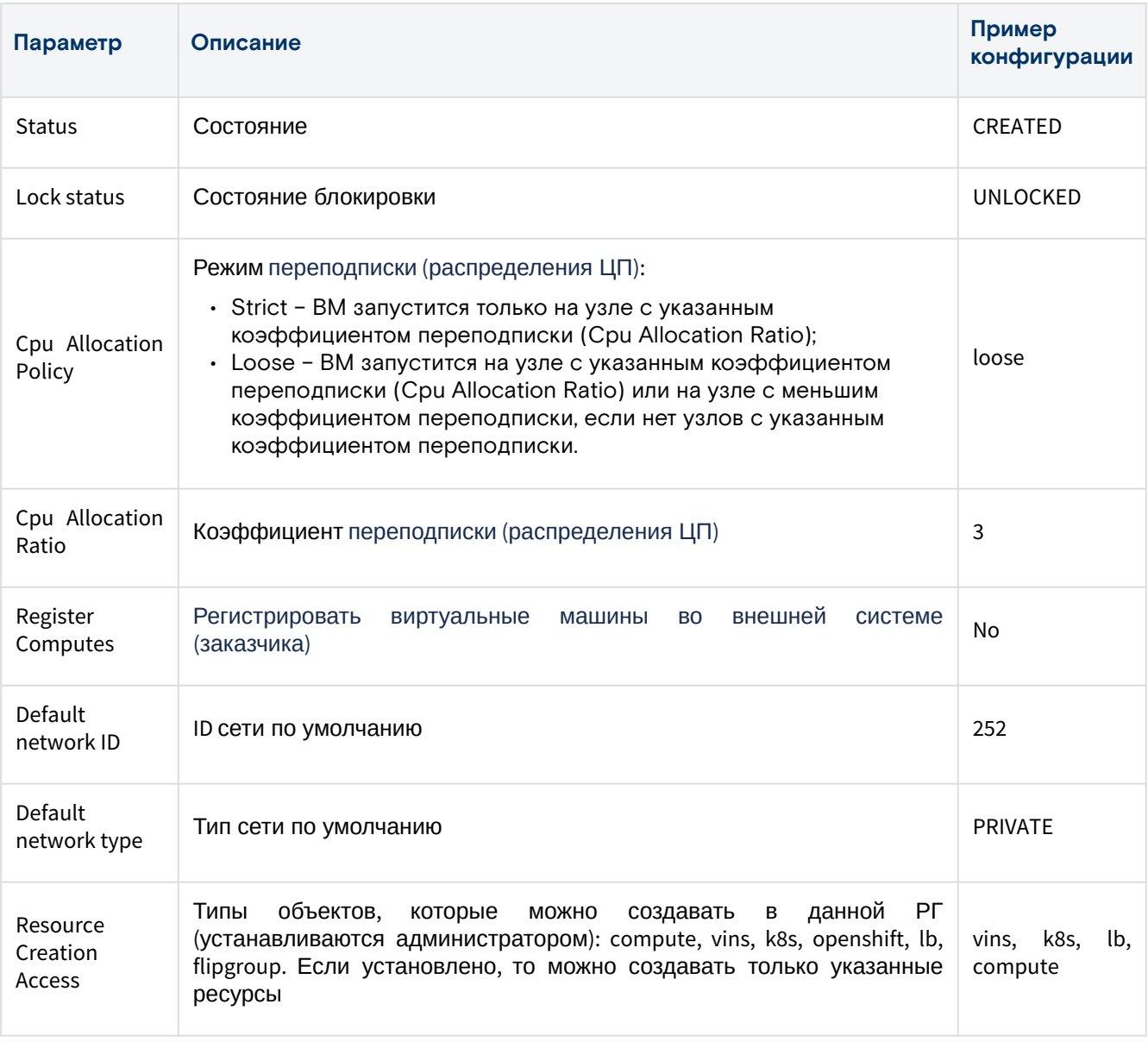

### Состояния объекта

▲ Состояние "ENABLED" приравнивается к состоянию "CREATED" (и наоборот). В обоих состояниях объект работоспособен.

Таблица 6. Состояния объекта "РГ"

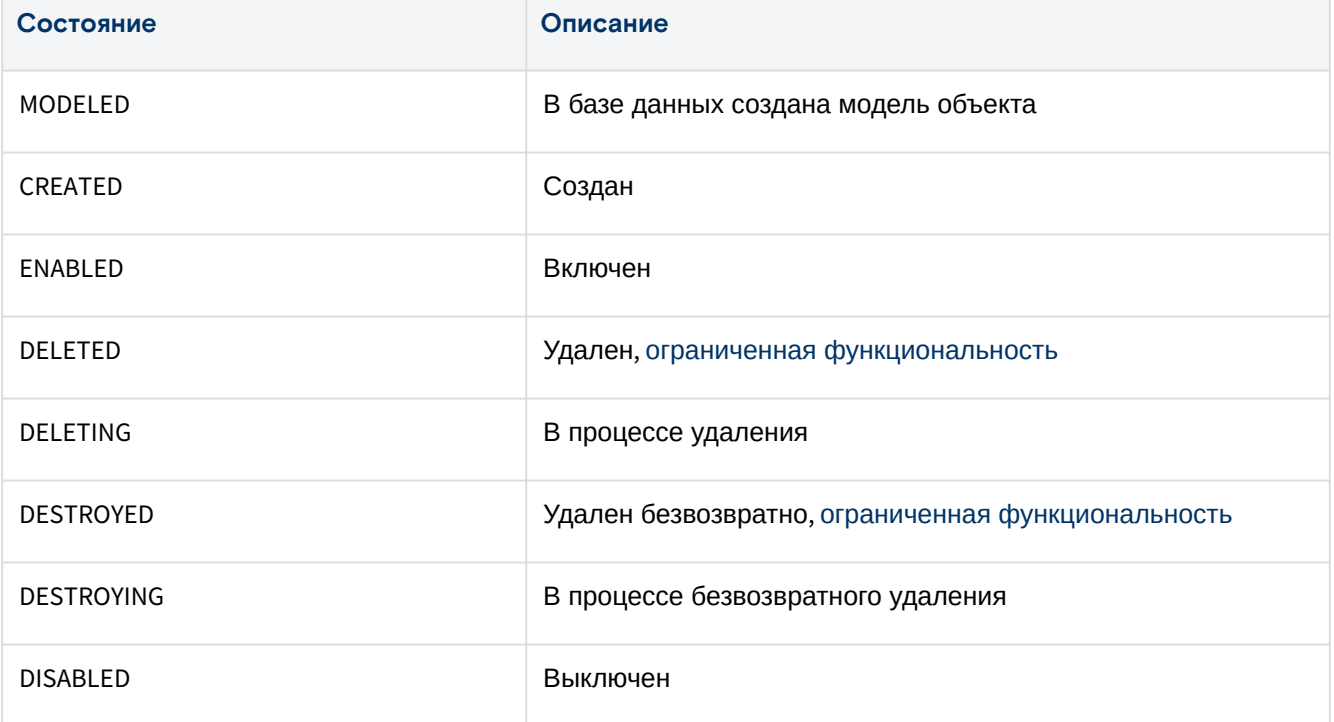
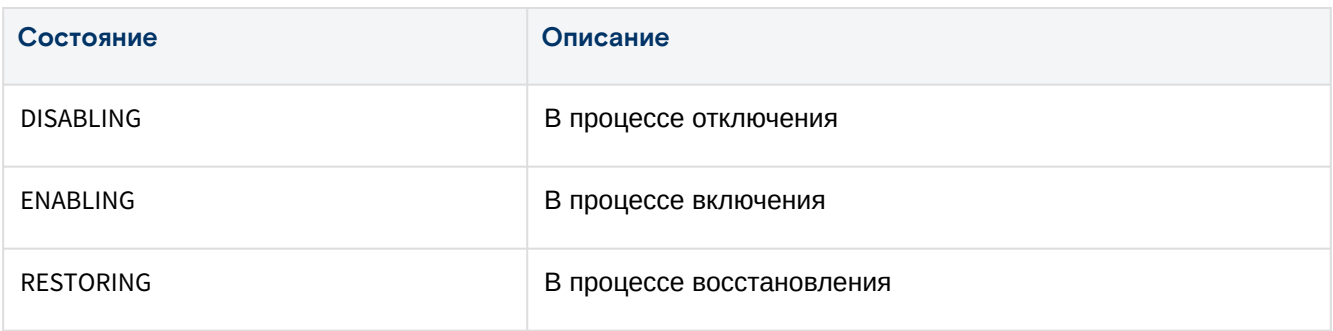

#### **Действия**

Из Меню «Действия над объектом» пользователь может:

- удалить (Delete);
- изменить имя (Rename):
	- введите новое имя;
- отключить (Disable);
- включить (Enable).

## Вкладка "Users Access" / Доступ пользователей

В таблице выводится список пользователей, которым доступна ресурсная группа.

#### Вкладка "Storage Access Limits" / Пулы хранения

В таблице выводится список пулов на SEP, доступных для хранения дисков ВМ данной ресурсной группы.

## Вкладка "Computes" / Виртуальные машины

В таблице выводится список виртуальных машин, которые принадлежат ресурсной группе. Ссылки в столбцах ID и Name ведут на страницы соответствующих объектов («Compute»).

#### **Добавить**

Описание полей формы можно найти в подразделе "Добавить" раздела "Виртуальные машины".

#### **Действия**

Из Меню «Действия над объектом» доступны следующие действия:

- запустить (Start);
- остановить (Stop);
- отключить (Disable);
- включить (Enable);
- возобновить (Resume);
- приостановить (Pause);
- перезапустить принудительно (Reset);
- перезапустить (Reboot);
- удалить (Delete).

## Вкладка "ViNS" / Внутренние сети

Объект ViNS представляет собой виртуальную сеть, которая обеспечивает взаимодействие объектов внутри ресурсной группы.

В таблице выводится список объектов ViNS, которые работают внутри ресурсной группы. Ссылки в столбцах "ID" и "Name" ведут на страницы соответствующих объектов (Объект «ViNS»).

| $\begin{array}{c} \begin{array}{c} \end{array} \end{array}$ |       |               |                   |                      |                         |   |
|-------------------------------------------------------------|-------|---------------|-------------------|----------------------|-------------------------|---|
|                                                             | IDQ   | Name $\Omega$ | Status $\bigcirc$ | External IP $\Omega$ | <b>Internal Network</b> | © |
|                                                             | 17590 | default       | <b>DISABLED</b>   | 140.216.2.12         | 192.168.1.0             |   |

Рисунок 31 – Вкладка "ViNS" страницы "Resource Group"

#### Добавить

Для добавления выполните следующие действия:

1. Нажмите на кнопку "+".

2. В диалоговом окне "Create a new ViNS" заполните поля:

Параметры со знаком \* в диалоговом окне являются обязательными к заполнению.

- $\cdot$  Account аккаунт;
- · Resource Group ресурсная группа;
- Name название;
- Description описание;
- · Private network IP CIDR адрес внутренней сети (XXX.XXX.XXX.XXX/XX);
- External network внешняя сеть
	- Not connected не подключать;
	- Auto Select выбрать автоматически;
	- Choose external network выбрать внешнюю сеть
		- External Networks внешняя сеть,
		- · External IP IP-адрес внешней сети, в формате XXX.XXX.XXX.XXX.
- · Reservation кол-во предварительно созданных резерваций пар IP и MAC-адресов;
- · Add static route настройка статических маршрутов для виртуальных машин:
	- · Static Routes диалог добавления маршрута "Add Static Route":
		- Destination адрес сети в формате XXX.XXX.XXX.XXX;
		- · Netmask маска сети в формате XXX.XXX.XXX.XXX;
		- · Gateway шлюз по умолчанию в формате XXX.XXX.XXX.XXX.
	- · Added Routes список добавленных маршрутов и кнопка удаления маршрута.

3. Нажмите кнопку "Подтвердить".

#### Действия

Из меню «Действия над объектом» пользователь может:

- отключить (Disable)
- включить (Enable)
- удалить (Delete).

## Вкладка "Load Balancers" / Балансировщики нагрузки

В таблице выводится список балансировщиков нагрузки, которые работают внутри ресурсной группы. Ссылки в столбцах "ID" и "Name" ведут на страницы соответствующих объектов (Объект «Load Balancer»).

| $\bigoplus$ |                       |                   |                     |                 |                                                                |     |   |
|-------------|-----------------------|-------------------|---------------------|-----------------|----------------------------------------------------------------|-----|---|
|             | $1D \cup \mathcal{N}$ | Name $Q \sqrt{r}$ | Status $Q \sqrt{ }$ | Tech Status Q √ | Primary Front IP $Q \downarrow$ Primary Back IP $Q \downarrow$ |     | Ø |
|             | 1763                  | gfhdfghdfg        | MODELED             | <b>STOPPED</b>  | N/A                                                            | N/A |   |

Рисунок 32 - Вкладка "Load Balancers" страницы "Resource Group"

#### Добавить

Описание полей формы можно найти в подразделе "Добавить" раздела "Балансировщики нагрузки".

#### Действия

Для просмотра доступных действий выделите нужные строки (строку). Из Меню «Действия над объектом» доступны следующие действия:

- запустить (Start);
- остановить (Stop);
- включить (Enable);
- отключить (Disable);
- перезапустить (Restart);
- сбросить конфигурацию (Config Reset);
- удалить (Delete).

## Вкладка "Affinity Group" / Группа Affinity

- · "Affinity" виртуальные машины пытаются или обязаны запускаться на одном узле.
- · "Anti-affinity" виртуальные машины пытаются или обязаны запускаться на разных узлах.

Для просмотра графика Labels перейти по ссылке в столбце Label. По ссылке "Compute ID" в столбце "Computes" можно перейти на страницу соответствующей ВМ.

|          | Dashboard > Spaces > Resource Group |                              |          |             |                                                                                                    |                        |      |  |  |
|----------|-------------------------------------|------------------------------|----------|-------------|----------------------------------------------------------------------------------------------------|------------------------|------|--|--|
| Computes | Resource Group 17908 X              |                              |          |             |                                                                                                    |                        |      |  |  |
| General  | <b>Users Access</b>                 | <b>Storage Access Limits</b> | Computes | <b>ViNS</b> | <b>Load Balancers</b>                                                                                                    | <b>Affinity Groups</b> | Logs |  |  |
| $+$      | $\mathcal{C}$<br>画                  |                              |          |             |                                                                                                    |                        |      |  |  |
|          |                                     | Label                        |          | Computes    |                                                                                                    |                        |      |  |  |
|          |                                     | af-nodes                     |          |             | Compute ID: 19633 / Node ID: 12<br>Compute ID: 19632 / Node ID: 11<br>Compute ID: 19631 / Node ID: 13<br>Compute ID: 17568 / Node ID: 12<br>Compute ID: 17567 / Node ID: 13<br>Compute ID: 17566 / Node ID: 13 |                        |      |  |  |

Рисунок 33 - Вкладка "Affinity Group" страницы "Resource Group"

#### **Добавить группу**

1. Нажмите кнопку "+".

2. В диалоговом окне "Create a new Affinity Group" заполните поля:

- Label метка (название) группы.
- Computes виртуальные машины (выбрать из доступных).

3. Нажмите "Подтвердить".

#### **Удалить группу**

Нажмите "Delete". В диалоговом окне "Remove computes from Affinity Group" в поле "Computes" выберите нужные виртуальные машины и нажмите "Подтвердить".

## **Вкладка "Graph"**

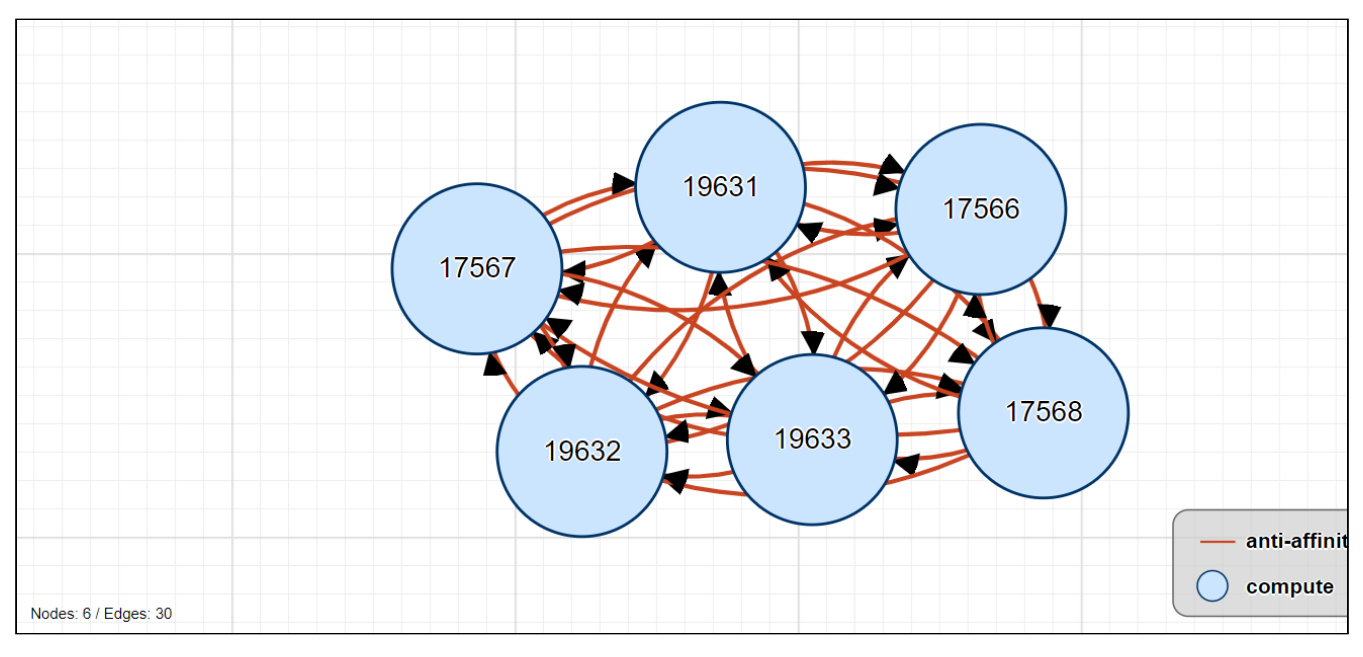

#### Рисунок 34 - Вкладка "Graph" страницы "Affinity Group"

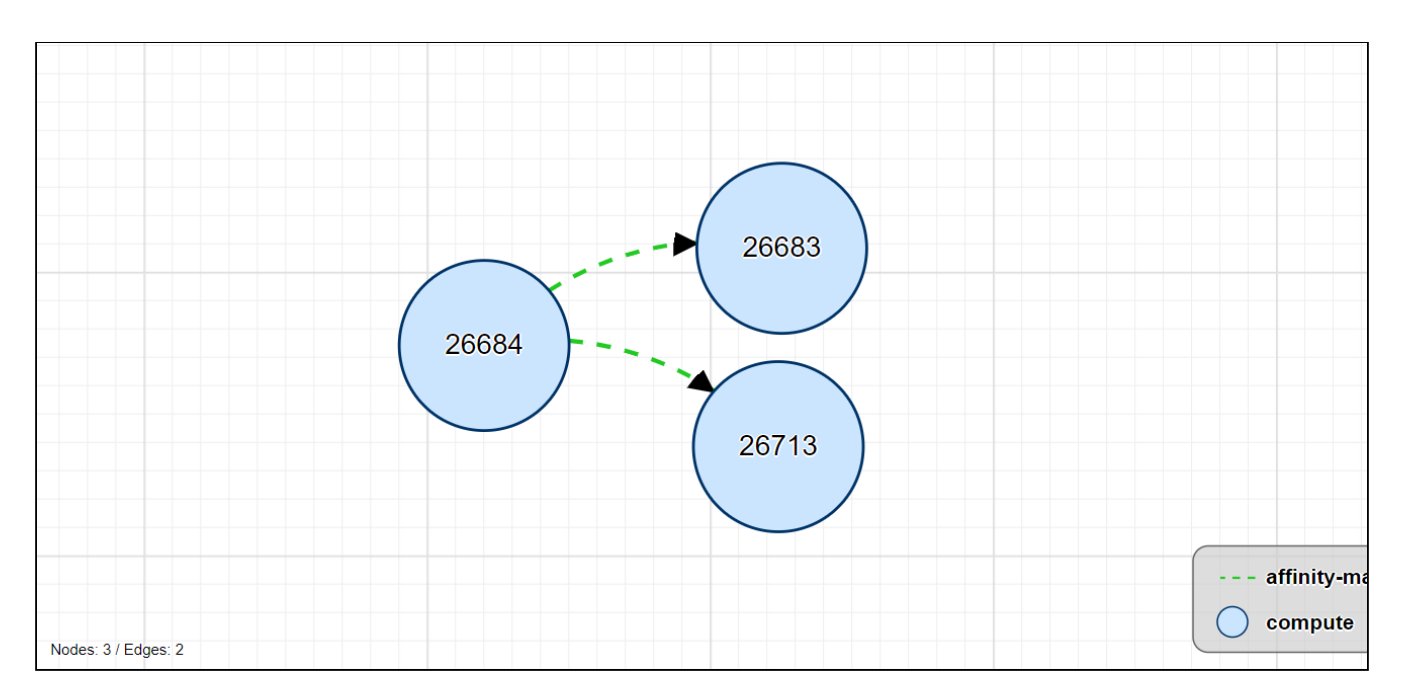

Рисунок 35 - Вкладка "Graph" страницы "Affinity Group"

## Вкладка "Logs" / Журнал действий пользователей

В таблице выводится список REST API методов, которые вызывали пользователи при работе с данной ресурсной группе.

# Объекты/Раздел "Cloud"

 $\mathbf{A}$ 

# Виртуальные машины/Computes

Объект "Compute" (ВМ) - это виртуальная машина внутри ресурсной группы. Машины располагаются на вычислительных узлах. ВМ работает на основе ПО "КVM". Машину можно подключить к разным сетям, добавить к ней дополнительные диски, создать моментальные снимки (snapshots), клонировать и т. д.

Для создания виртуальной машины «Базис. DynamiX» посылает соответствующую команду в ПО

libvirt из состава ОС "Astra Linux". Dashboard > Computes outes ID  $\bigcirc$ Name  $\bigcap$ Status  $\bigcirc$ Tech Status  $Q$ Account ID  $\Omega$ **Account Name RG** 27070 s5791-a7463-c1 ENABLED **STARTED** 32532 acntOA VIdmr 32532 24115  $\checkmark$ ENABLED 27067 s5791-a7460-c1 STARTED 32532 acntOA Vldmr 32532 24115 ENABLED **STARTED** 27066 test Ib HAmodeOn Vins-secondaru 17454 sergey-kisil 23902 27065 test\_lb\_HAmodeOn\_Vins-primary ENABLED **STARTED** 17454 sergey-kisil 23902

Рисунок 36 - Страница "Computes"

## Добавление виртуальной машины

Для добавления виртуальной машины выполните следующее:

1. Нажмите кнопку "+", чтобы создать новую ВМ.

2. В диалоговом окне "Create a new Compute" заполните поля:

- Основные настройки (General):
	- Account аккаунт;
		- · Resource group ресурсная группа;
		- Name название машины;
		- Description описание;
		- · Architecture выберите архитектуру микропроцессора:
			- Х86\_64 64-битная версия архитектуры х86;
				- PPC64\_LE 64-разрядная архитектура PowerPC.
		- Type of compute драйвер:
			- Если выбран "Х86\_64".
				- · Stateful KVM\_X86 (обычная ВМ),
				- · Stateless SVA\_KVM\_X86 (ВМ, которая при перезапуске пересоздает себе диск).
			- Если выбран "PPC64\_LE":
				- · KVM\_PPC.
- Предельные значения (Sizes):
	- CPU количество виртуальных процессоров;
	- Memory in MB объем оперативной памяти в МБ;
	- · Type of compute тип виртуальной машины:
		- $\cdot$  From Image из образа:
			- Image выбрать образ загрузочного диска (только в состоянии "CREATED"),
			- SEP and Pool клиент к СХД (см. "Руководство администратора") и пул хранения для размещения диска:
				- Automatically выбрать автоматически,
				- Manually установить вручную:
					- SEP ID ID клиента к СХД (см. "Руководство администратора"),
					- Pool пул хранения.
		- Blank пустой диск:
- SEP ID ID клиента к СХД (см. "Руководство администратора"),
- Роо $l$  пул хранения.
- Vdisk in GB размер загрузочного диска в ГБ.
- Сеть (Network):

• Если выбрана внешняя сеть (External Network), которая была создана с параметром Virtual="True" (т. е. у нее нет DHCP-сервера), то адрес для ВМ будет сгенерирован «Базис. DynamiX» в файл network-config на примонтированном к ВМ специальном CD-ROM. ВМ при первом запуске получит IP-адрес (с помощью утилиты Cloud-init).

- · Get default from Resource Group по умолчанию из ресурсной группы;
- Custom interfaces индивидуально настроенная:
	- Network interfaces (раскройте список "Add new Network"):
		- Network Type тип сети: внутренняя сеть или внешняя сеть.
		- · Select Network выберите внутреннюю или внешняя сеть,
		- IP Address Type Autoselect или Add manually (добавьте IP-адрес в поле "IP for Interfaces").
- · No network interfaces не добавлять сетевые интерфейсы.

• Метаданные (Metadata):

A Возможность установить "Instance Userdata" открывается, если был выбран тип создаваемой ВМ (Type of compute) - "из образа" (From Image). Cloud-init - это утилита для настройки ВМ (на ОС Linux) при её первой загрузке. «Базис. DynamiX» подключает к ВМ специальный CD-ROM, который содержит сгенерированные для ВМ файлы meta-data и user-data (в формате YAML). Cloud-init считывает директивы в этих файлах и настраивает для ОС такие параметры, как название хоста, пароль, запуск команд и т. д.

- · Instance Userdata добавить данные для Cloud-init user-data:
	- · Userdata JSON дополнительные настройки в файл user-data (метаданные в формате JSON). Например, добавить пользователей для ОС создаваемой машины (помимо root и пользователя, заданного «Базис. DynamiX»).

3. Нажмите "Подтвердить".

## **Действия**

Из Меню «Действия над объектом» доступны следующие действия:

- Запустить (Start);
- Остановить (Stop);
- Отключить (Disable);
- Включить (Enable);
- Возобновить (Resume);
- Приостановить (Pause);
- Перезапустить принудительно (Reset);
- Перезапустить (Reboot);
- Удалить (Delete).

## Просмотр и редактирование виртуальной машины

Для просмотра и редактирования параметров ВМ, перейдите по ссылке в столбце "ID" или "Name".

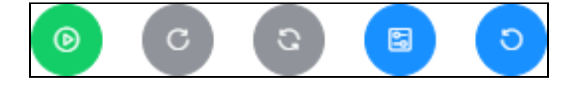

Рисунок 37 - Верхнее меню действий объекта Compute

• Если аппаратная конфигурация виртуальной машины была изменена (ключ "needReboot" в значении True), на страницу ВМ придет уведомление о необходимости ее перезагрузки со следующим текстом: "Changes have been made to the hardware configuration of the virtual machine. To apply the changes, restart the virtual machine via Stop/Start operations.".

## Действия

Из верхнего меню объекта доступны следующие действия:

- Запустить (Start);
- Приостановить (Pause);
- Возобновить (Resume);
- Перезапустить (Reboot);
- Перезапустить принудительно (Reset);
- Изменить объемы выделяемых ресурсов (Resize):
	- указать количество виртуальных процессоров (CPU) и объем оперативной памяти в МБ  $(RAM);$
- Загрузить систему с CD-ROM (Boot From CD-Rom):
	- .<br>• выбрать загрузочный образ (Disks, только в состоянии "CREATED").

## Вкладка "General" / Основные характеристики

#### Таблица 5 - Структура объекта "Compute"

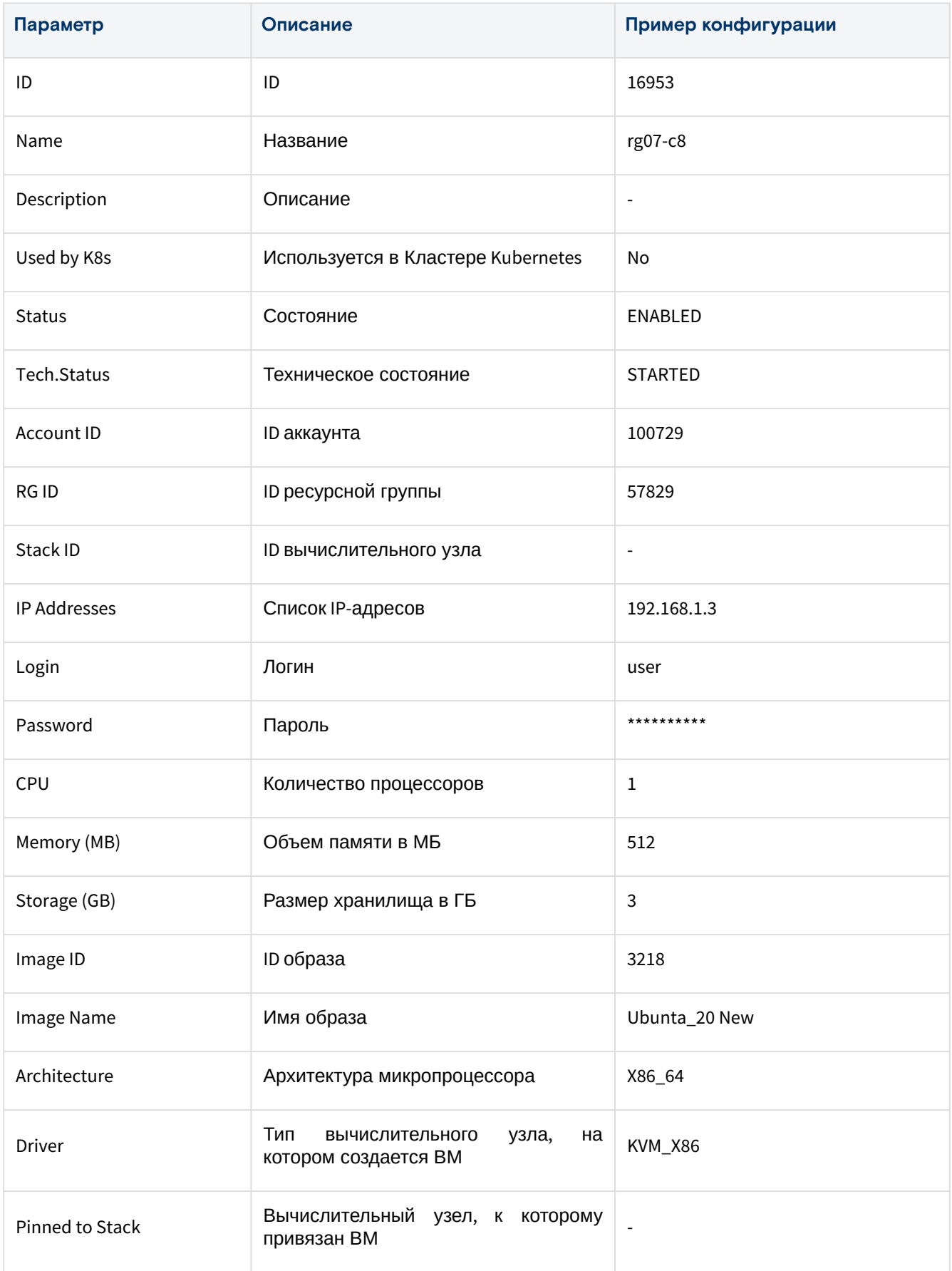

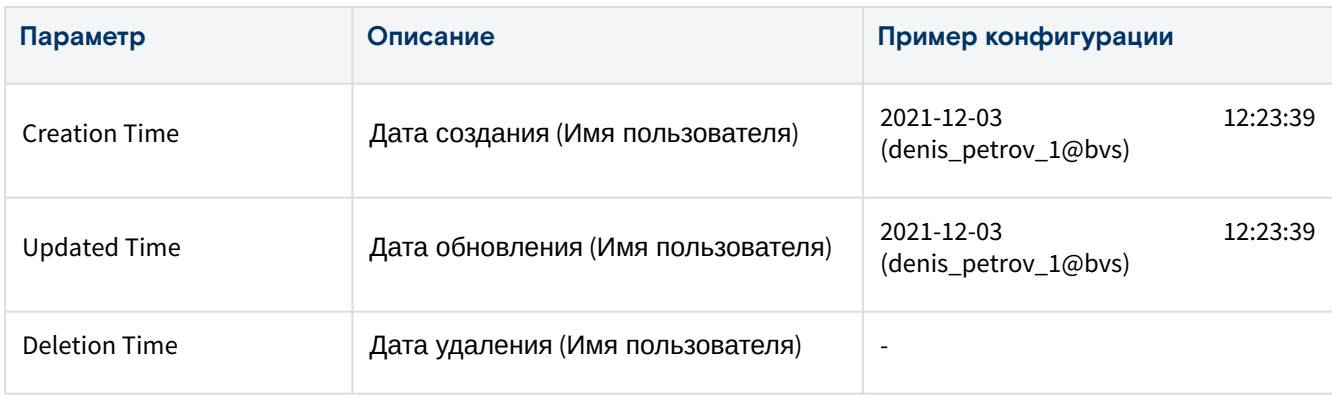

#### **Действия**

Из меню «Действия над объектом» доступны следующие действия:

- изменить имя (Rename):
	- ввести новое название;
- остановить (Stop);
- создать шаблонный образ из машины (Create template);
- создать копию машины (Clone)
- указать название новой машины (Name) и добавьте комментарий (Description); • вставить CD-образ (CD-Insert):
	- выбрать загрузочный образ (CD-ROM image, только в состоянии "CREATED");
- извлечь CD-образ (CD-Eject);
- повторно развернуть (Redeploy);
- переместить в другую ресурсную группу (Move to RG);
- закрепить в стеке (Pin to Stack);
- открепить от стека (Unpin to Stack);
- удалить (Delete).

#### **Создать шаблонный образ из машины**

Образ можно создать только для остановленной машины.

- 1. Нажмите на "Create template".
- 2. В диалоговом окне "Create template of machine …" заполните поля:
	- Name название шаблона;
	- Async асинхронный вызов:
		- true;
		- false будет ожидаться ответ от сервера до завершения создания.
- 3. Нажмите "Остановить машину", а затем "Подтвердить".

#### **Повторно развернуть**

1. Нажмите на "Redeploy".

2. В диалоговом окне "Redeploy machine …" заполните поля:

- Image выберите образ (только в состоянии "CREATED");
- Vdisks in GB размер нового загрузочного диска в ГБ;
- Data disks action действия с подключенными дисками данных:
	- открепить от объекта (DETACH);
		- удалить (DESTROY);
		- сохранить диск и подключение к нему (KEEP).
- Force Stop принудительно остановить: Да или Нет;
- Auto Start запустить по завершению: Да или Нет.

3. Нажмите "Подтвердить".

#### **Переместить в другую ресурсную группу**

1. Нажмите "Move to RG".

- 2. В диалоговом окне "Move to another RG machine …" заполните поля:
	- Resource Group выберите ресурсную группу;
	- Name название машины;
	- Force Stop принудительно остановить: Да или Нет;
	- Auto Start запустить по завершению: Да или Нет.

#### 3. Нажмите "Подтвердить".

## Состояния объекта

Таблица 6 - Состояния объекта "Compute"

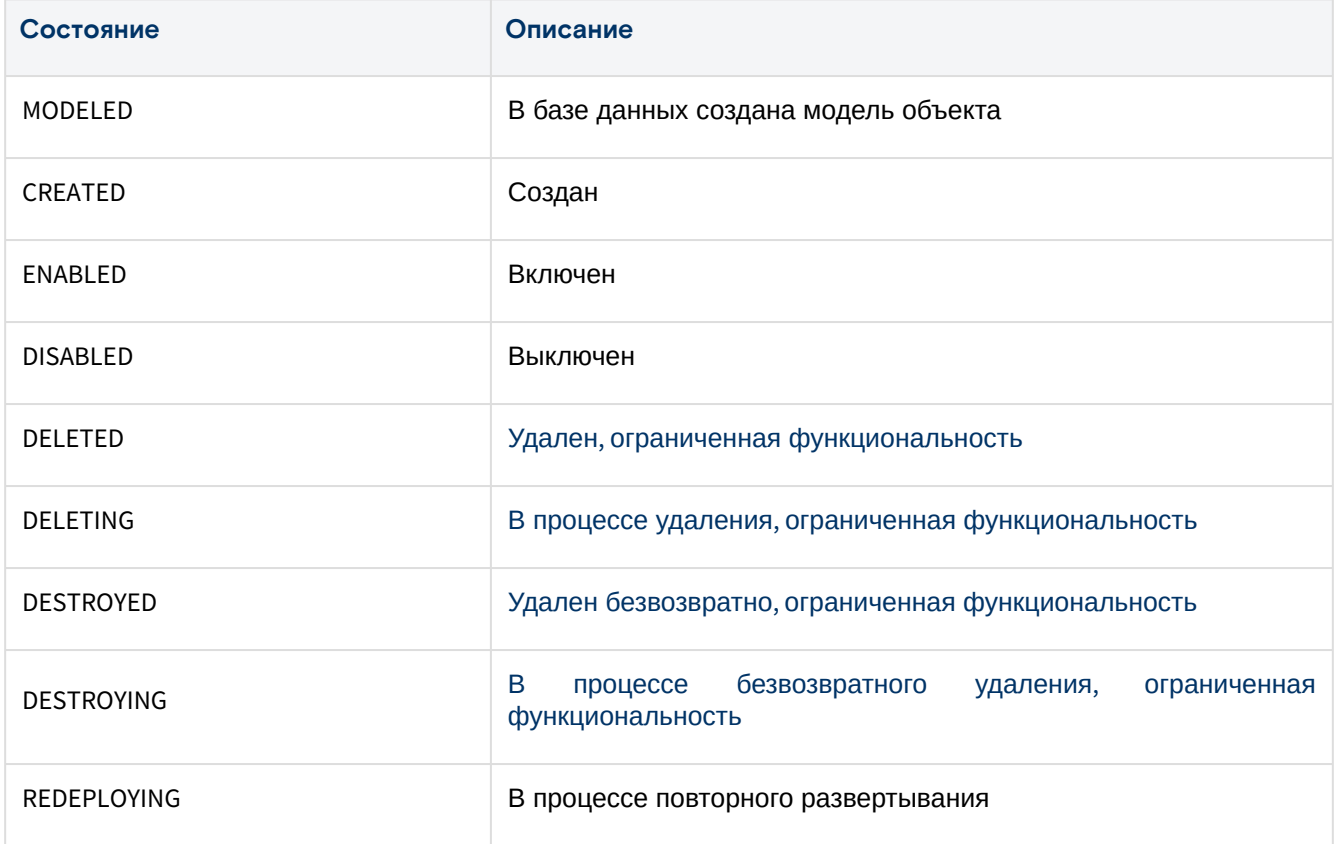

#### Технические состояния объекта

#### Таблица 7 - Технические состояния объекта "Compute"

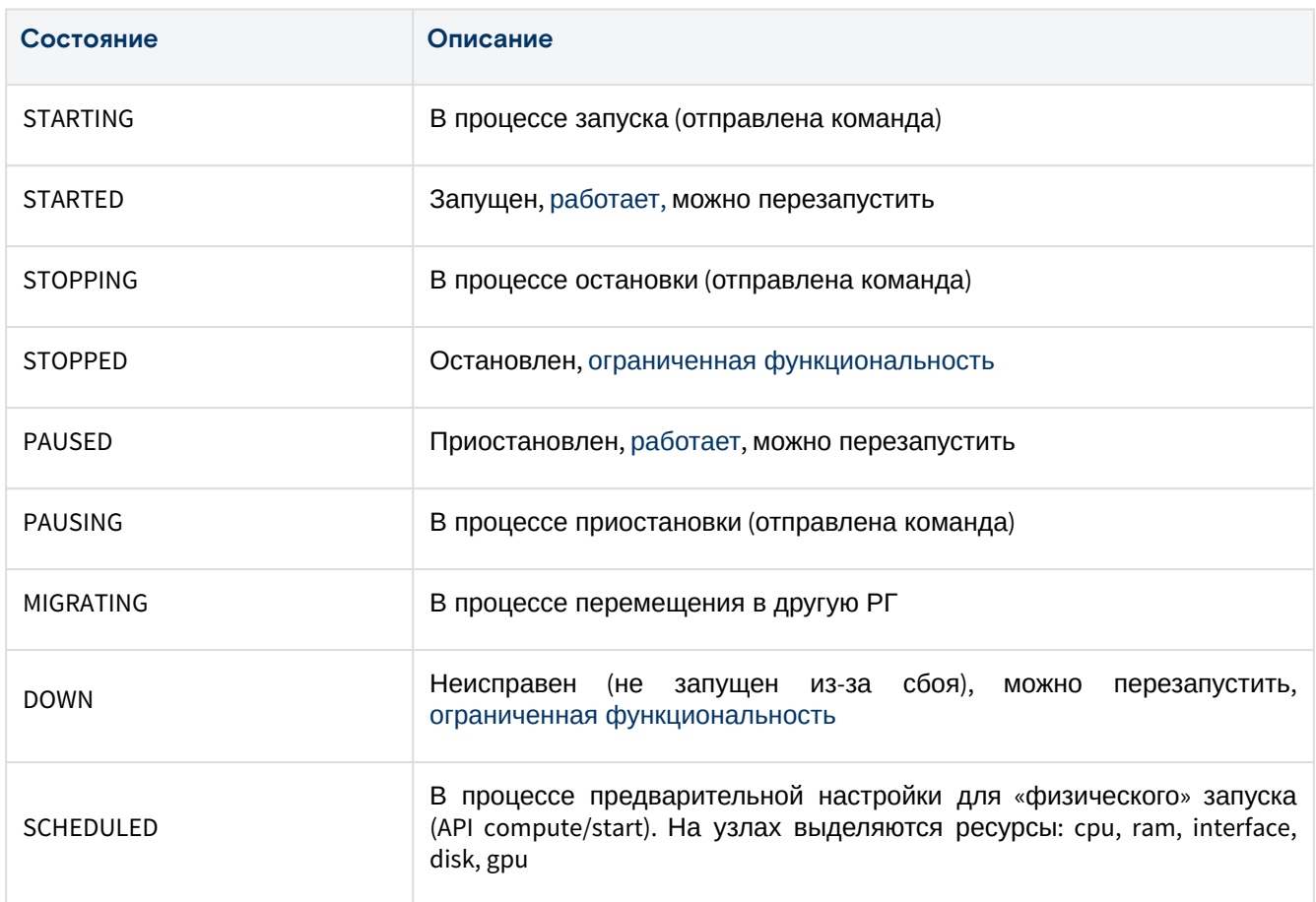

# Вкладка "Console" / Терминал

Предоставляет доступ к операционной системе (ОС) машины.

## Вкладка "Users Access" / Доступ пользователей

В таблице выводится список пользователей, которым доступна данная ВМ.

## Вкладка "Disks" / Диски

На вкладке выводится список дисков, подключенных к ВМ.

В таблице в столбце "Size" выводятся параметры: текущее использование диска и его объем (параметры "**sizeUsed**" и "**sizeMax**"). В столбце "Shared" выводится возможность совместного использования диска (параметр "**shareble**"; устанавливается администратором).

| $\pm$ | $\sigma$ |          |             |             |        |        |        |          |                                                                                                    |            |
|-------|----------|----------|-------------|-------------|--------|--------|--------|----------|----------------------------------------------------------------------------------------------------|------------|
|       | ID       | Name     | Size        | <b>Type</b> | Sep ID | Pool   | Shared | Image ID | <b>Actions</b>                                                                                           |            |
|       | 67360    | bootdisk | 4 GiB/4 GiB | В           | 2504   | vmstor | false  | 9885     | X<br>(面)<br>$\begin{array}{ c c } \hline \rule{0pt}{12pt} & \rule{0pt}{2pt} \rule{0pt}{2pt} \end{array}$ |            |
|       | 67546    | d200     | 0 GiB/2 GiB | D           | 2504   | data01 | false  | 0        | $\blacksquare$<br>$\aleph$                                                                               | $\boxplus$ |

Рисунок 38 – Вкладка "Disks" страницы "Compute"

#### **Подключить диск**

1. Нажмите "+", чтобы подключить диск к виртуальной машине.

2. В диалоговом окне "Attach a new disk to your compute" заполните поля:

- Action Type выберите действие:
	- Attach Disk подключить существующий диск:
		- Select Disk выбрать диск;
			- Disk Type тип диска (тип диска изменится на выбранный):
				- Data Disk диск с данными;
				- Boot Disk загрузочный диск;
		- Attach Shared Disk подключить существующий общий диск:
		- Select Disk выбрать диск;
		- New Disk подключить новый диск:
			- Disk name название диска;
				- Add Type форма диска:
					- Blank пустой диск;
						- From template диск с предустановленной ОС:
						- Image выберите образ диска с нужной ОС.
				- Disk Type тип диска (тип диска изменится на выбранный):
					- Data Disk диск с данными;
					- Boot Disk загрузочный диск;
				- Size (GB) размер диска в ГБ.

3. Нажмите "Подтвердить".

#### **Изменить размер диска**

Объем диска можно только увеличивать.

Нажмите "Resize" в столбце Actions нужной записи. В диалоге укажите новый размер диска в ГБ (Disk Size) и нажмите "Подтвердить".

#### **Отсоединить диск от ВМ**

Нажмите "Detach" в столбце Actions нужной записи. Нажмите "OK".

#### **Удалить**

Нажмите "Delete" в столбце Actions нужной записи. Выберите способ удаления.

### Вкладка "Network" / Сети

Список сетевых адаптеров виртуальной машины.

| $\circ$       |                    |                   |                 |              |                      |
|---------------|--------------------|-------------------|-----------------|--------------|----------------------|
| Name          | <b>MAC Address</b> | <b>IP Address</b> | <b>PCI</b> slot | Connection   | <b>Actions</b>       |
| cv-16953-06f7 | 52:54:00:01:79:c2  | 192.168.7.2/24    | 15              | <b>VXLAN</b> | $\widehat{\boxplus}$ |
| ce-16953-1765 | 52:54:00:01:78:10  | 10.50.9.68/24     | 16              | <b>VLAN</b>  | $\widehat{\boxplus}$ |

Рисунок 39 - Вкладка "Network" страницы "Compute"

#### Подключить ВМ к сети

ВМ должна быть остановлена (состояние STOPPED). Кнопка "Stop" находится в Меню «Действия над объектом».

1. Нажмите на "+".

2. В диалоговом окне "Connect your compute to the network" заполните поля:

- Network type тип сети: ViNS или External Network;
- · Select Network выбрать сеть (выводится ID сети);
- IP Address Type тип IP-адреса:
	- Autoselect назначить автоматически;
	- Add manually ввести вручную:
		- IP for Network Interface адрес в формате "XXX.XXX.XXX.XXX".

3. Нажмите "Подтвердить".

#### Отключить ВМ от сети

Нажмите "Detach" в столбце Actions нужной записи. Нажмите "ОК".

## Вкладка "Port Forwarding" / Правила переадресации портов

А Данная раздел выводится, если к ВМ подключен ViNS.

В таблице выводятся списки внутренних и общедоступных портов и IP-адреса, из которых составляются правила переадресации портов виртуальной машины и настраивается доступ к ВМ.

|  | ID       | Local IP       | Local Port Public IP |                   | <b>Public port</b> | Protocol |
|--|----------|----------------|----------------------|-------------------|--------------------|----------|
|  | $\sim$ 1 | 192.168.4.2 22 |                      | 123.123.0.12 2222 |                    | top      |

Рисунок 40 - Вкладка "Port Forwarding" страницы "Compute"

#### Добавить

1. Нажмите "+", чтобы добавить правило переадресации портов.

2. В диалоговом окне "Create a new port forward for compute ..." заполните поля:

- Public Port Start начальный общедоступный порт;
- Public Port End конечный общедоступный порт;
- · Internal Port внутренний порт;
- Protocol протокол: tcp или udp.

3. Нажмите "Подтвердить".

#### **Удалить**

Выделите нужную строку, нажмите "Remove" в Меню «Действия над объектом». Нажмите "ОК".

## Вкладка "Snapshots" / Моментальные снимки

В таблице выводится список снимков виртуальной машины.

## Вкладка "vGPU Devices" / Виртуальные графические карты

В таблице выводятся виртуальные графические карты, подключенные к виртуальной машине.

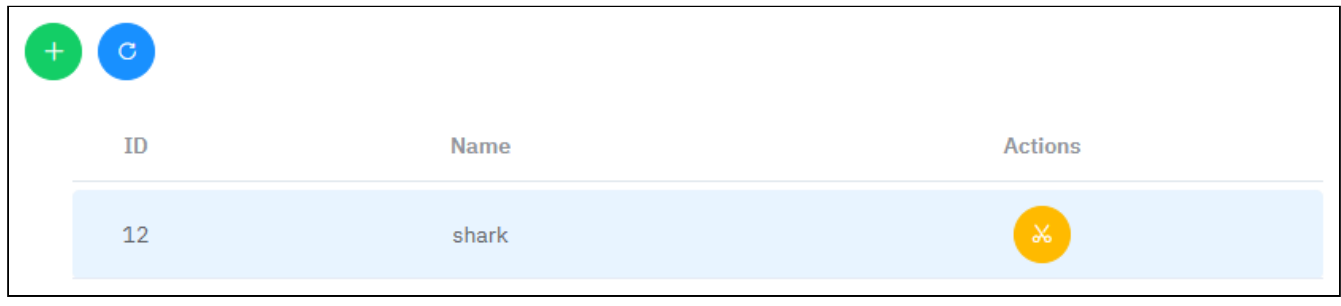

Рисунок 41 – Вкладка "vGPU Devices" страницы "Compute"

#### **Добавить (подключить к ВМ виртуальную графическую карту)**

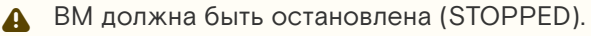

Нажмите "+". В диалоговом окне "Attach vGPU for …" выберите устройство из списка доступных (vGPU device). Нажмите "Подтвердить".

#### **Удалить (открепить виртуальную графическую карту от ВМ)**

Нажмите "Detach Device" в столбце Actions нужной записи. Нажмите "OK".

## Вкладка "PCI Devices" / PCI устройства

В таблице выводятся PCI устройства, подключенные к виртуальной машине.

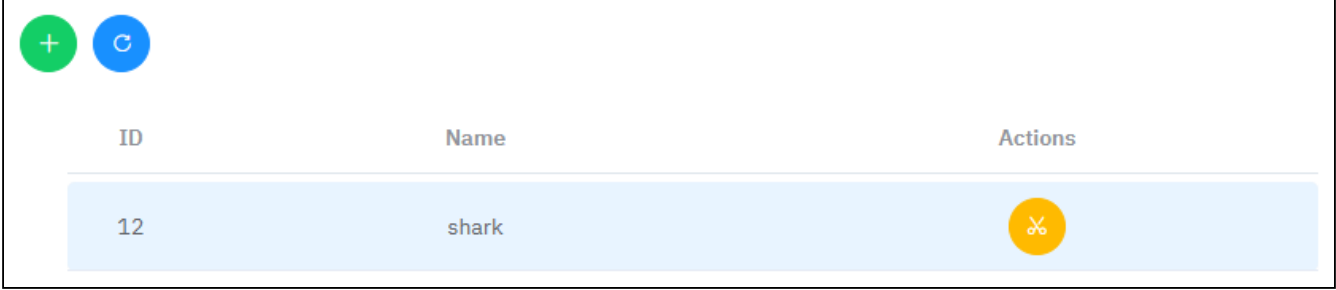

Рисунок 42 – Вкладка "PCI Devices" страницы "Compute"

#### **Добавить (подключить PCI устройство к ВМ)**

Нажмите "+". В диалоговом окне "Attach a new PCI Device to compute …" выберите устройство из списка доступных (PCI device). Нажмите "Подтвердить".

#### **Удалить (отключить PCI устройство от ВМ)**

Нажмите "Detach Device" в столбце Actions. Нажмите "OK".

#### Вкладка "Logs" / Журнал действий пользователей

В таблице выводится перечень REST API методов, которые вызывали пользователи при работе с данной виртуальной машиной.

## Вкладка "Performance" / Мониторинг производительности ВМ

На вкладке выводится статистика использования ресурсов платформы, которые были выделены для ВМ: процент использования процессора, объем использования памяти в МБ, объем чтения/записи данных на диск, трафик сети и т. д.

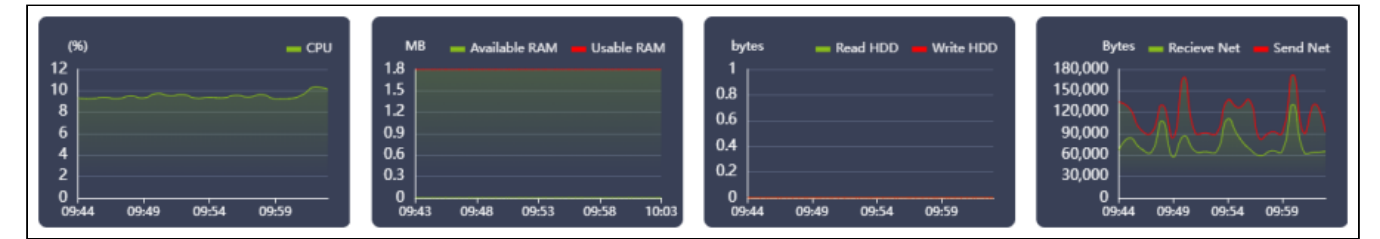

Рисунок 43 – Вкладка "Performance" страницы "Compute"

# Диcки/Disks

Системы хранения данных (СХД) подключаются к «Базис.DynamiX» с помощью **клиента к СХД** (объекта "SEP").

Диски создаются на СХД (там выделяется пространство) и управляются «Базис.DynamiX».

Пример: пользователю нужен дополнительный диск с данными (тип диска – "D"). Пользователь обращается к «Базис.DynamiX» со специальным API запросом, например, "diskAdd". Программный комплекс с помощью клиента к СХД (SEP) отправляет запрос к СХД. СХД создает диск и программный комплекс делает запись о нем у себя в модели – объект "Disk"

.Диски добавляются к ВМ на вкладках "Disks" страниц соответствующих ВМ. Можно создавать пустые диски (Blank), либо диски на основе образов. Диск можно прикреплять и откреплять от виртуальной машины. Соответственно, в ОС ВМ с дисками можно работать как с дополнительными томами.

В таблице в столбце "Size" выводятся значения: использованного объема диска и его полного объема (параметры "**sizeUsed**" и "**sizeMax**"). В столбце "Shared" выводится параметр - возможность совместного использования диска (параметр "**shareble**" устанавливается администратором).

В столбце "Sep ID" и "Pool" выводится информация о Sep и пулах, на которых размещаются диски.

## Состояния объекта

Таблица 8 – Состояния объекта "Disk"

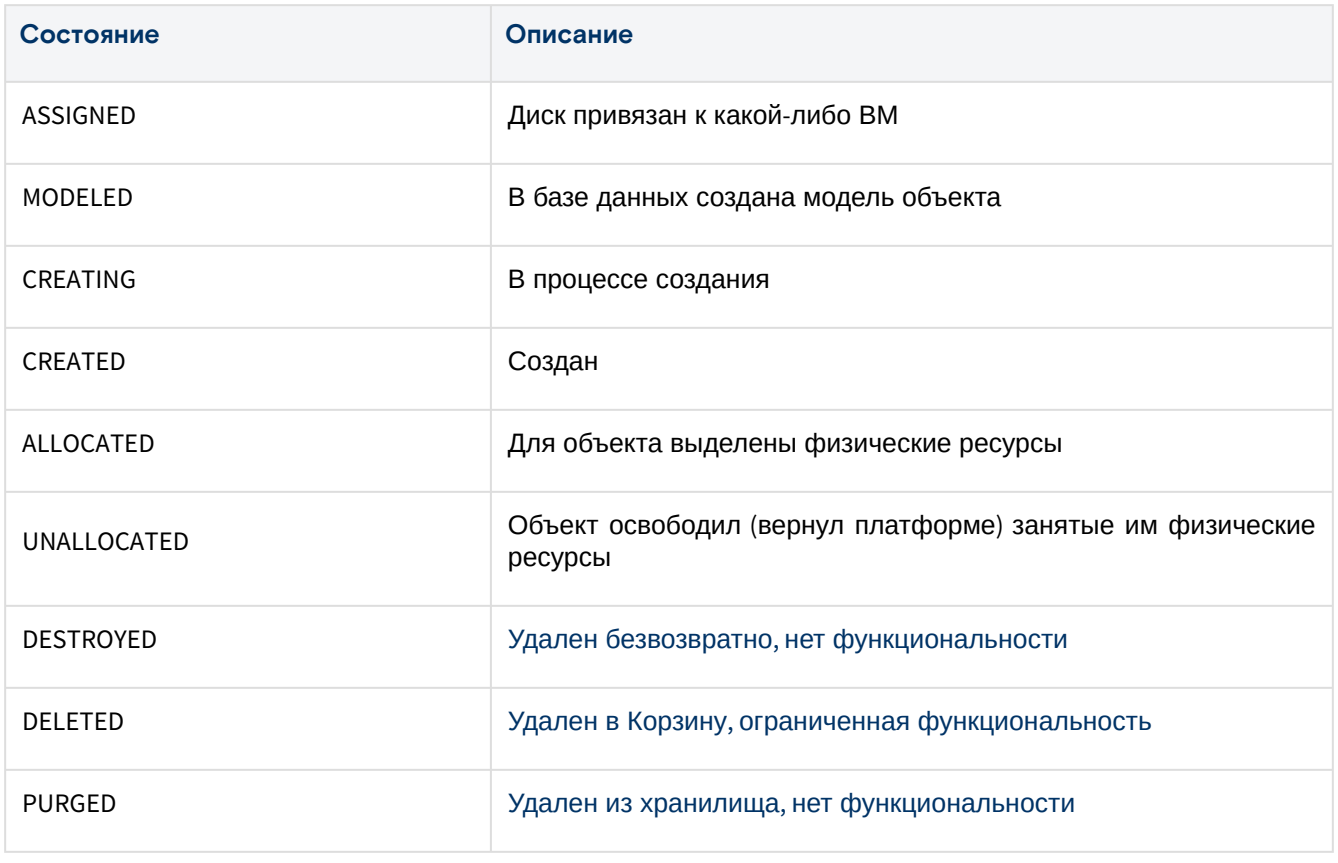

## Вкладка "Attached Disks" / Подключенные к ВМ диски

В таблице выводятся: список дисков, типы дисков, объемы и их состояния, типы виртуальных машин, к которым прикреплены диски, ссылки на машины и аккаунты.

Программное обеспечение «Базис.Virtual Security». Руководство пользователяRU.НРФЛ.00002-02 94 01

|                            | Dashboard $\geq$ Cloud $\geq$ Disks |                         |                              |                   |     |                          |                 |                   |        |        |        |          |
|----------------------------|-------------------------------------|-------------------------|------------------------------|-------------------|-----|--------------------------|-----------------|-------------------|--------|--------|--------|----------|
| Disks $\times$<br>Computes |                                     |                         |                              |                   |     |                          |                 |                   |        |        |        |          |
| <b>Attached Disks</b>      |                                     | <b>Unattached Disks</b> |                              |                   |     |                          |                 |                   |        |        |        |          |
| IDQ                        | Name $Q$                            | pe                      | Machine Ty   Machine ID<br>S | Machine N<br>ames |     | Account ID   Account Nar | <b>Status</b>   | Size              | Shared | Sep ID | Pool   | Type $Q$ |
| 27898                      | bootdisk                            | Compute                 | 16543                        | s1075-g2140       | 917 | techwriter1              | <b>ASSIGNED</b> | 10 GiB/10 G<br>iB | false  |        | data01 | B        |
| 27897                      | bootdisk                            | Compute                 | 16542                        | s1075-g2139       | 917 | techwriter1              | <b>ASSIGNED</b> | 10 GiB/10 G<br>iB | false  |        | data01 | B        |
| 27896                      | test3                               | Compute                 | 15084                        | c02-techwri       | 917 | techwriter1              | <b>ASSIGNED</b> | 10 GiB/10 G<br>iВ | false  | 1      | data04 | D        |

Рисунок 44 – Вкладка "Attached Disks" страницы "Disks"

## Вкладка "Unattached Disks" / Непривязанные к ВМ диски

В таблице выводятся: список дисков, типы дисков, объемы и их состояния, ссылки на аккаунты, за которыми они закреплены.

| Computes              | Dashboard $\geq$ Cloud $\geq$ Disks<br>Disks $\times$ |                         |              |                          |                        |             |                                             |        |        |              |  |
|-----------------------|-------------------------------------------------------|-------------------------|--------------|--------------------------|------------------------|-------------|---------------------------------------------|--------|--------|--------------|--|
| <b>Attached Disks</b> |                                                       | <b>Unattached Disks</b> |              |                          |                        |             |                                             |        |        |              |  |
| н                     | IDQ                                                   | Name                    |              | Account ID C Account Nam | Status $\Omega$        | <b>Size</b> | Shared                                      | Sep ID | Pool   | Type $Q$     |  |
| Г                     | 27443                                                 | data-os                 | 21199        | techwriter1              | CREATED                | 0 GiB/6 GiB | false                                       | 3      | vmstor | D            |  |
| ✓                     | 27442                                                 | data2                   | 21199        | techwriter1              | <b>CREATED</b>         | 0 GiB/1 GiB | false                                       | 3      | data01 | $\mathsf{D}$ |  |
|                       |                                                       |                         | $1 - 2$ of 2 | 20                       | $\sim$ $\sim$<br>$\,<$ | $\,$        | $\begin{array}{ c c } \hline \end{array}$ 1 |        |        |              |  |

Рисунок 45 – Вкладка "Unattached Disks" на странице "Disks"

## Действия

Для просмотра доступных действий выделите нужные строки (строку). Из Меню «Действия над объектом» можно удалить диск - **Delete**.

# Типы диcков/Disk Types

В «Базис.DynamiX» доступны для использования следующие типы дисков:

- B загрузочный диск (boot);
- D диск с данными (data).

ANY означает поддержку любого типа диска на пуле.

Storage Endpoint (SEP) – клиент к системе хранения данных. SEP может не поддерживать определенные типы дисков.

На странице выводятся клиенты к СХД и расположенные на них пулы хранения. В столбце "Pools" выводятся названия пулов и типы дисков, которые там можно размещать.

|          | Dashboard $\rightarrow$ Cloud $\rightarrow$ Disk Types |            |                                                                                                    |  |
|----------|--------------------------------------------------------|------------|----------------------------------------------------------------------------------------------------|--|
| Computes | Disk Types X                                           |            |                                                                                                    |  |
|          | Sep ID                                                 | Sep Name   | Pools                                                                                                    |  |
|          | 3                                                      | <b>DES</b> | Name: vmstor ; Available Types: B, D<br>Name: data01; Available Types: B, D<br>Name: data02 ; Available Types: B, D |  |

Рисунок 46 - Страница "Disk Types"

# Образы/Images

Шаблонные образы, образы CD-ROM и виртуальные образы (Ярлыки) добавляются, редактируются и удаляются Администратором платформы.

Пользователи могут создавать шаблонные образы из своих виртуальных машин (через диалог "Создать шаблонный образ из машины"). На основе этих образов можно создавать новые ВМ.

Пользователи «Базис. DynamiX» создают из образов (объектов "Image") диски с готовым содержимым для виртуальных машин.

# Просмотр объекта «Image»

#### Таблица 9 - Структура объекта "Image"

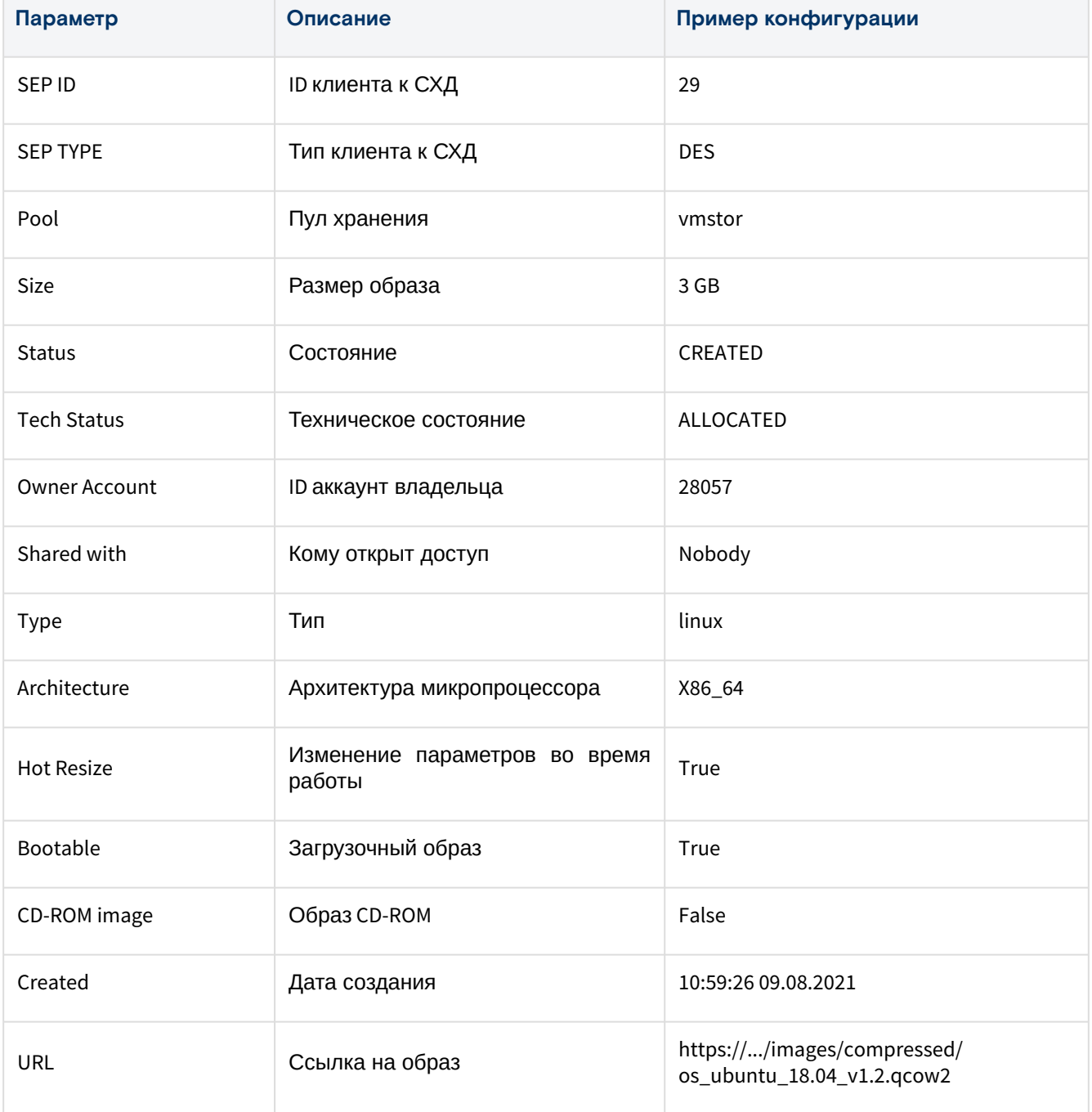

#### Таблица 10 – Состояния объекта "Image"

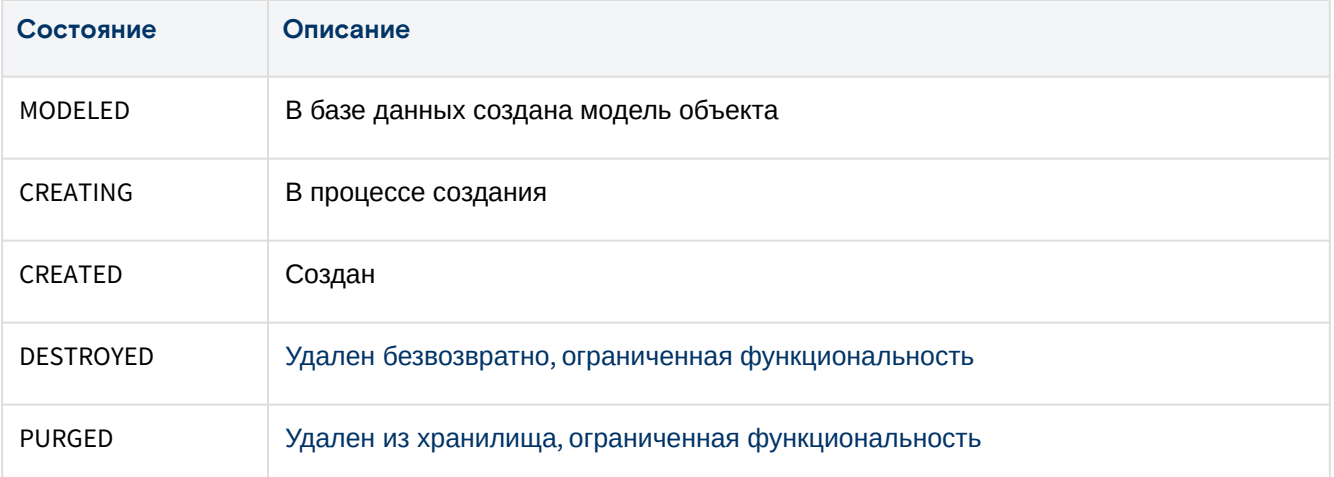

#### Таблица 11 – Технические состояния объекта "Image"

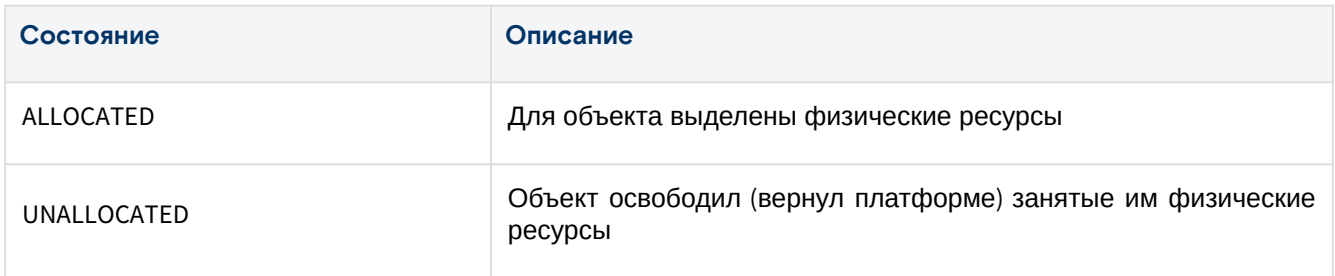

# Вкладка "Template Images" / Шаблонные образы

На вкладке выводятся образы дисков.

Диски создаются методом копирования (clone) исходного образа. Новый диск имеет такое же содержимое (ОС/ПО), как и у образа.

| Dashboard $\geq$ Cloud $\geq$ Images |                        |                                 |                        |                |                   |                          |           |                 |                   |                |
|--------------------------------------|------------------------|---------------------------------|------------------------|----------------|-------------------|--------------------------|-----------|-----------------|-------------------|----------------|
| Computes                             | Compute 16354 $\times$ | Images $\times$                 |                        |                |                   |                          |           |                 |                   |                |
| <b>Template Images</b>               |                        | <b>CD-ROM</b> Images            | <b>Virtual Images</b>  |                |                   |                          |           |                 |                   |                |
| Н                                    | <b>IDQ</b> 小           | Name $Q \mathcal{N}$            | Status $Q \mathcal{N}$ | Architecture C | Type $Q \sqrt{r}$ | Size $Q \nightharpoonup$ | Public    | <b>Bootable</b> | <b>Hot Resize</b> | $\circledcirc$ |
| $\Box$                               | 709                    | test_alt10_2                    | <b>CREATED</b>         | X86_64         | linux             | 2 GiB                    | <b>No</b> | Yes             | Yes               |                |
| $\blacktriangledown$                 | 706                    | msvs9                           | CREATED                | X86_64         | linux             | 10 GiB                   | <b>No</b> | Yes             | Yes               |                |
| $\Box$                               | 704                    | MSVSphere O<br>S <sub>9</sub>   | CREATED                | X86_64         | linux             | 10 GiB                   | <b>No</b> | Yes             | Yes               |                |
| $\Box$                               | 685                    | k8sci-crio1.24<br>$-k8s1.24.15$ | CREATED                | X86_64         | linux             | 10 GiB                   | <b>No</b> | Yes             | No                |                |
|                                      | 676                    | ngfw-usergat<br>e7              | <b>CREATED</b>         | X86 64         | linux             | 20 GiB                   | <b>No</b> | Yes             | Yes               |                |

Рисунок 47 – Вкладка "Template Images" на странице "Images"

## Действия

Для просмотра доступных действий выделите нужные строки (строку). Из Меню «Действия над объектом» доступно удаление образа - **Delete**.

# Вкладка "CD-ROM Images" / Образы CD-ROM

CD-ROM образ может использоваться для временной загрузки машины, ручной переустановки машины (не рекомендуется, лучше использовать шаблон) или для восстановления машины, у которой имеются проблемы.

| Dashboard $\geq$ Cloud $\geq$ Images |                            |                            |                         |                   |                 |           |                 |                   |  |
|--------------------------------------|----------------------------|----------------------------|-------------------------|-------------------|-----------------|-----------|-----------------|-------------------|--|
| Images $\times$<br>Computes          |                            |                            |                         |                   |                 |           |                 |                   |  |
|                                      |                            |                            |                         |                   |                 |           |                 |                   |  |
| <b>Template Images</b>               | <b>CD-ROM</b> Images       |                            | Virtual Images          |                   |                 |           |                 |                   |  |
|                                      |                            |                            |                         |                   |                 |           |                 |                   |  |
| <b>ID</b> Q小                         | Name $Q \sqrt{r}$          | Status $Q \mathbf{\rVert}$ | Architecture $\bigcirc$ | Type $Q \sqrt{r}$ | $Size \Omega \$ | Public    | <b>Bootable</b> | <b>Hot Resize</b> |  |
| 653                                  | $U18$ -cpu                 | CREATED                    | X86_64                  | cdrom             | 2 GiB           | <b>No</b> | Yes             | <b>No</b>         |  |
| 652                                  | u18-ctrl                   | CREATED                    | X86_64                  | cdrom             | 2 GiB           | <b>No</b> | Yes             | <b>No</b>         |  |
| 628                                  | slacko64 7.0               | CREATED                    | X86_64                  | cdrom             | 1 GiB           | <b>No</b> | Yes             | <b>No</b>         |  |
| 587                                  | systemrescue<br>9 06 amd64 | CREATED                    | X86_64                  | cdrom             | 1 GiB           | Yes       | Yes             | No                |  |
| 545                                  | $vcore-1.2.0$              | CREATED                    | X86_64                  | cdrom             | 2 GiB           | Yes       | Yes             | <b>No</b>         |  |

Рисунок 48 – Вкладка "CD-ROM Images" на странице "Images"

# Вкладка "Virtual Images" / Виртуальные образы

Виртуальные образы – это ссылки на шаблонные образы.

Пример: в платформу загружается дистрибутив ОС "Ubuntu 16.04.1" (создается шаблонный образ). Затем в платформу добавляется виртуальный образ с названием "Ubuntu 16.04" и ссылкой на загруженный дистрибутив. Через какое-то время в платформу загружается дистрибутив "16.04.2" и в виртуальном образе устанавливается ссылка на новый шаблонный образ.

|                             | Dashboard $\geq$ Cloud $\geq$ Images |                     |                           |                   |                              |           |                 |                   |
|-----------------------------|--------------------------------------|---------------------|---------------------------|-------------------|------------------------------|-----------|-----------------|-------------------|
| Computes<br>Images $\times$ |                                      |                     |                           |                   |                              |           |                 |                   |
| <b>Template Images</b>      | <b>CD-ROM</b> Images                 |                     | <b>Virtual Images</b>     |                   |                              |           |                 |                   |
| $IDQ \rightharpoonup$       | Name $Q \sqrt{N}$                    | Status $Q \sqrt{r}$ | Architecture $\textsf{Q}$ | Type $Q \sqrt{r}$ | Size $\bigcirc$ $\Downarrow$ | Public    | <b>Bootable</b> | <b>Hot Resize</b> |
| 697                         | tf-test2                             | CREATED             | X86_64                    | virtual           | 3 GiB                        | Yes       | Yes             | Yes               |
| 696                         | tf-test                              | <b>CREATED</b>      | X86_64                    | virtual           | 3 GiB                        | Yes       | Yes             | Yes               |
| 695                         | test_image                           | CREATED             | X86_64                    | virtual           | 3 GiB                        | Yes       | Yes             | Yes               |
| 645                         | setuphgkyuCfb<br>cP                  | CREATED             | X86_64                    | virtual           | 3 GiB                        | <b>No</b> | Yes             | Yes               |
| 642                         | setupjcWqlhCo<br>gu                  | CREATED             | X86_64                    | virtual           | 3 GiB                        | <b>No</b> | Yes             | Yes               |

Рисунок 49 – Вкладка "Virtual Images" на странице "Images"

# Сети/Раздел "NETWORK"

# Внешние сети/Extеrnal Networks

#### Внешние сети добавляются и изменяются администратором платформы.

Объект "External Network" (внешняя сеть) – это конфигурация для подключения объектов «Базис.DynamiX» к внешней физической сети клиента. Внешняя сеть основана на работе протокола "Virtual Local Area Network" (VLAN) и использует уникальный идентификационный номер (VLAN ID).

В таблице выводятся доступные пользователю внешние сети.

|          | Dashboard > Network > External Networks |             |                 |  |  |  |  |  |  |
|----------|-----------------------------------------|-------------|-----------------|--|--|--|--|--|--|
| Computes | External Networks X                     |             |                 |  |  |  |  |  |  |
|          |                                         |             |                 |  |  |  |  |  |  |
| IDQ      | Name $\Omega$                           | Network $Q$ | Status $\Omega$ |  |  |  |  |  |  |
| 20       | autotestsYKkEfqFly                      | .216.0/24   | <b>DISABLED</b> |  |  |  |  |  |  |
| 19       | <b>TESTBASE</b>                         | 189.0/24    | <b>ENABLED</b>  |  |  |  |  |  |  |
| 13       | $-249.0/24$                             | $-249.0/24$ | <b>ENABLED</b>  |  |  |  |  |  |  |
| 10       | .255.0/24                               | $-255.0/24$ | <b>ENABLED</b>  |  |  |  |  |  |  |
| 3        | $-164.0/24$                             | $-164.0/24$ | <b>ENABLED</b>  |  |  |  |  |  |  |

Рисунок 50 – Страница "External Networks"

## Внутрeнние сети/ViNS

Объект "ViNS" (виртуальный сетевой сегмент, "внутренняя сеть") – изолированная виртуальная сеть для взаимодействия объектов «Базис.DynamiX».

Внутренняя сеть может создаваться на **уровне Ресурсных групп** для взаимодействия объектов по сети внутри ресурсной группы. А также на **уровне Аккаунта** для организации сетевой связанности между ВМ, находящимися в разных ресурсных группах.

VNF device – виртуальный маршрутизатор (специальная ВМ с ОС VyOS).

Virtual Network Functions (VNF) – функции виртуальной сети (DHCP, NAT, Gateway), которые реализуются на виртуальном маршрутизаторе, а управляются «Базис.DynamiX».

ViNS управляет функциями виртуальной сети и виртуальным маршрутизатором. Например, ViNS настраивает "DHCP" на виртуальном маршрутизаторе. Сегмент может быть подключен к внешней сети.

|       |               | Dashboard > Network > $V$ iNS                        |                |                     |                     |       |                 |                 |                           |
|-------|---------------|------------------------------------------------------|----------------|---------------------|---------------------|-------|-----------------|-----------------|---------------------------|
|       | Computes      | External Networks X                                  | VINS $\times$  |                     |                     |       |                 |                 |                           |
| $\pm$ | $\mathcal{C}$ |                                                      |                |                     |                     |       |                 |                 |                           |
|       | IDQ           | Name $\Omega$                                        | <b>Status</b>  | Account ID $\Omega$ | <b>Account Name</b> | RGIDQ | <b>RG</b> Name  | External IP $Q$ | <b>Internal Netv</b><br>k |
|       | 2555          | K8s-7d740bb4-<br>5024-48b3-905<br>0-c273da485b6<br>a | <b>ENABLED</b> | 917                 | techwriter1         | 2366  | rg1-techwriter1 | 249.29          | 192.168.3.0/24            |
|       | 2531          | vins2-rg1-tw1                                        | <b>ENABLED</b> | 917                 | techwriter1         | 2366  | rg1-techwriter1 | N/A             | 192.168.2.0/24            |
|       | 2363          | default                                              | <b>ENABLED</b> | 917                 | techwriter1         | 2366  | rg1-techwriter1 | 249.158         | 192.168.1.0/24            |

Рисунок 51 – Страница "ViNS"

## Добавление внутренней сети

1. Нажмите на кнопку "+".

2. В диалоговом окне "Create a new ViNS" заполните поля:

- Account аккаунт;
- · Resource Group ресурсная группа;
- $\cdot$  Name название;
- $\cdot$  Description описание:
- · Private network IP CIDR адрес внутренней сети в формате XXX.XXX.XXX.XXX/XX;
- · Reservation кол-во предварительно созданных резервированных пар IP и МАС-адресов;
- · Add static route настройка статических маршрутов для виртуальных машин
	- · Static Routes диалог добавления маршрута "Add Static Route":
		- Destination адрес сети в формате XXX.XXX.XXX.XXX,
		- · Netmask маска сети в формате XXX.XXX.XXX.XXX,
		- · Gateway шлюз по умолчанию в формате XXX.XXX.XXX.XXX.
		- · Added Routes список добавленных маршрутов и кнопка удаления маршрута.

3. Нажмите на кнопку "Подтвердить".

## **Действия**

Для просмотра доступных действий выделите нужные строки (строку). Из Меню «Действия над объектом» доступны следующие действия:

- Отключить (Disable);
- Включить (Enable);
- Удалить (Delete).

## Просмотр и редактирование «ViNS»

Для просмотра и редактирования параметров внутренней сети, перейдите по ссылке в столбце "ID" или "Name".

## Действия

Из Меню «Действия над объектом» доступны следующие действия:

- Отключить (Disable);
- Включить (Enable);
- Удалить (Delete).

## Вкладка "General" / Основные характеристики

Таблица 12 - Структура объекта "ViNS"

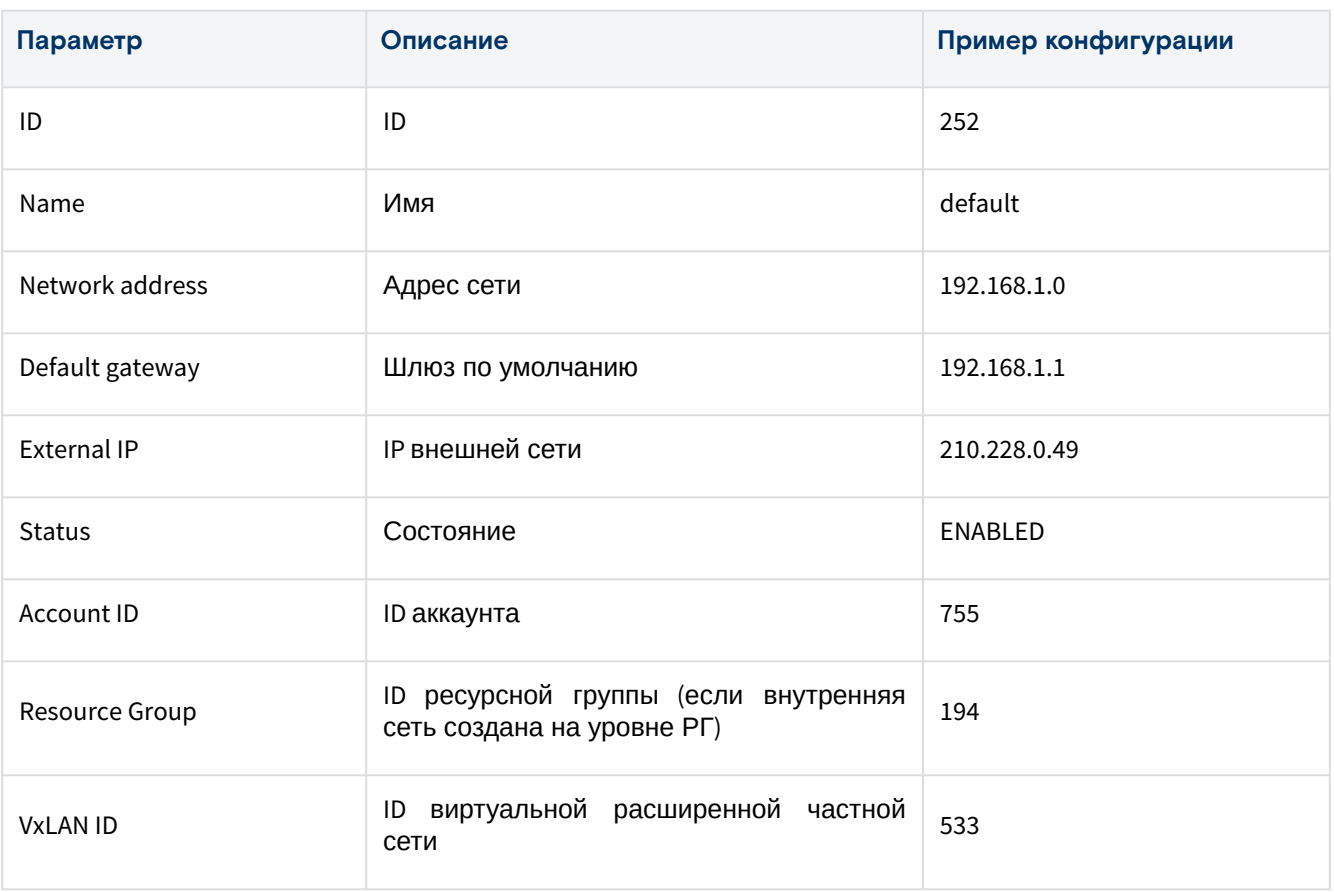

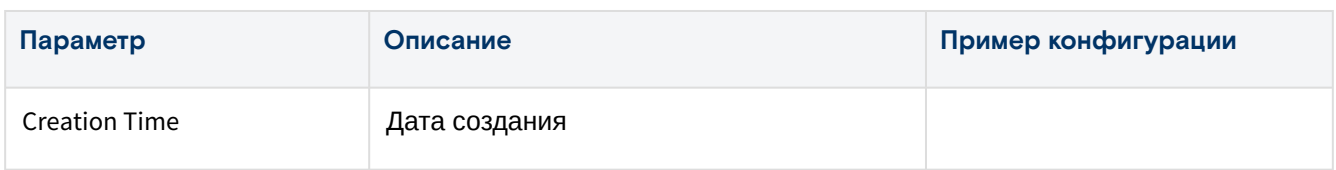

### **Состояния объекта**

#### Таблица 13 – Состояния объекта «ViNS»

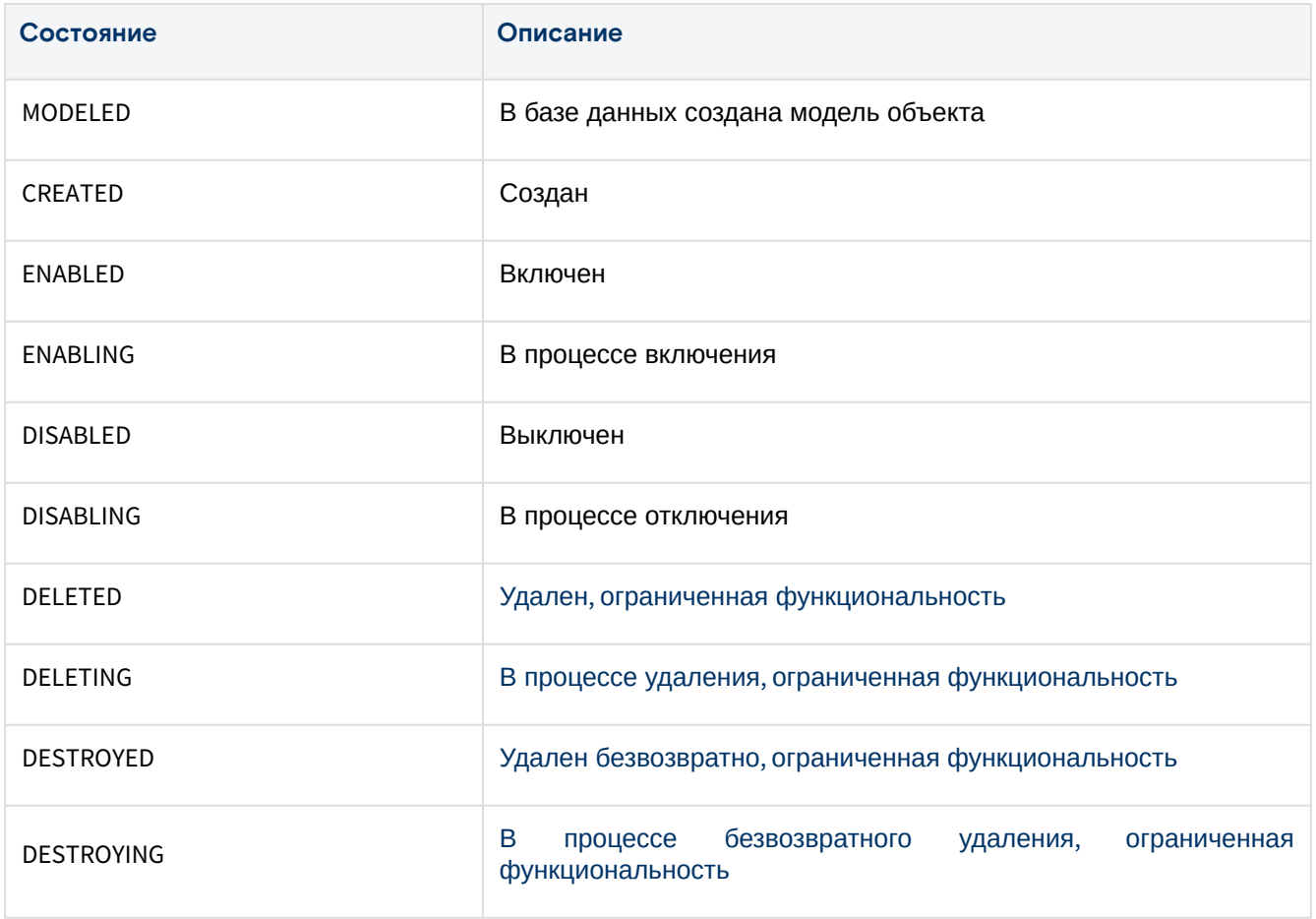

## **Объект «VNF»**

Данные состояния используется в DHCP и Gateway.

### **Состояния объекта «VNF»**

#### Таблица 14 – Состояния объекта «VNF»

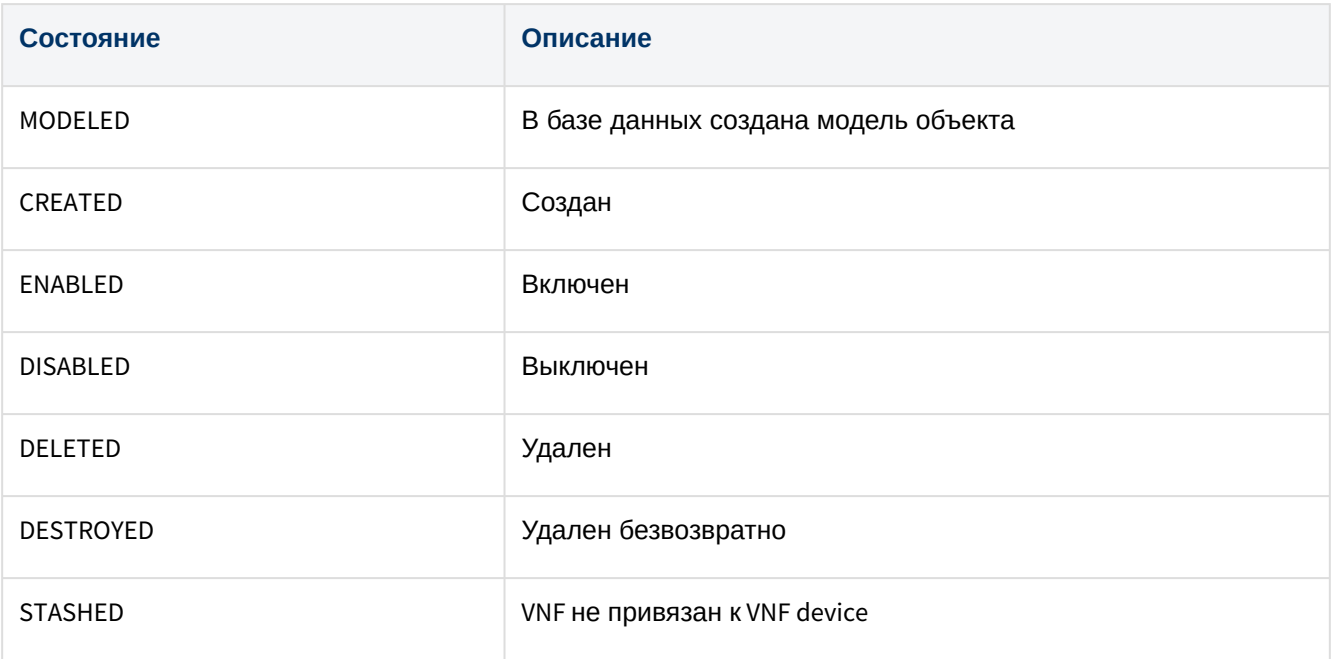

#### **Технические состояния объекта «VNF»**

#### Таблица 15 – Технические состояния объекта «VNF»

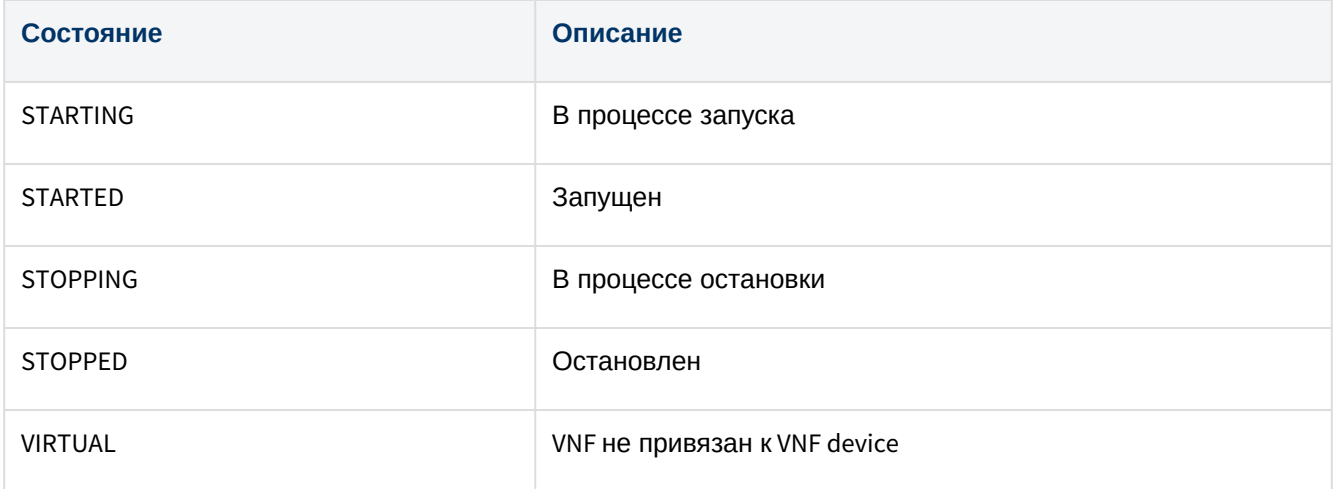

# Вкладка "VNF device" / Виртуальный маршрутизатор

#### Таблица 16 – Структура объекта "VNF device"

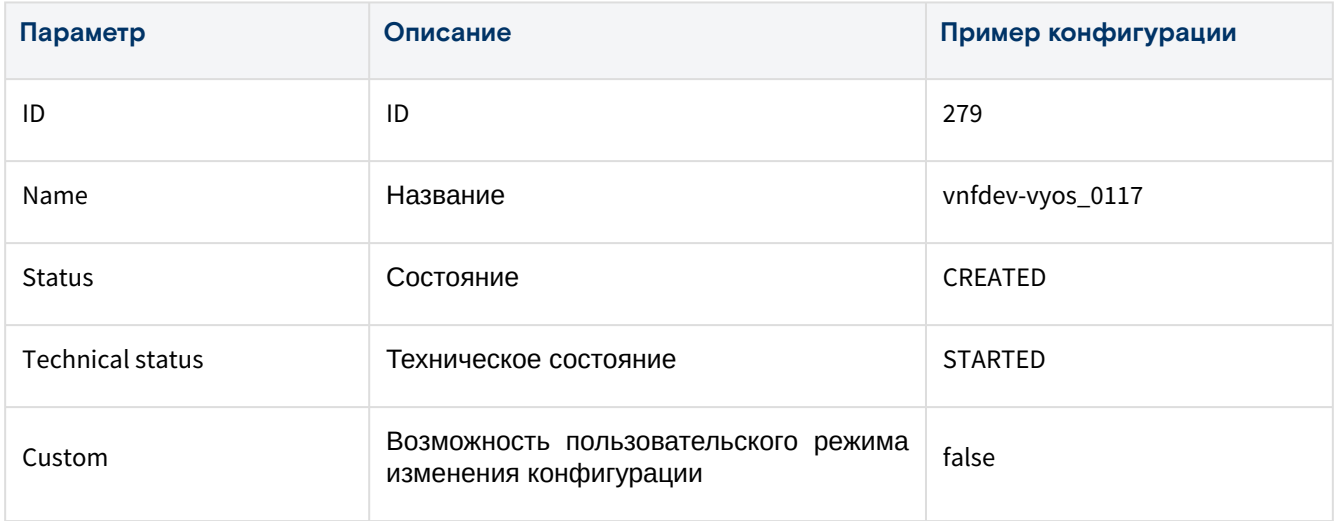

## **Состояния объекта**

#### Таблица 17 – Состояния объекта «VNF device»

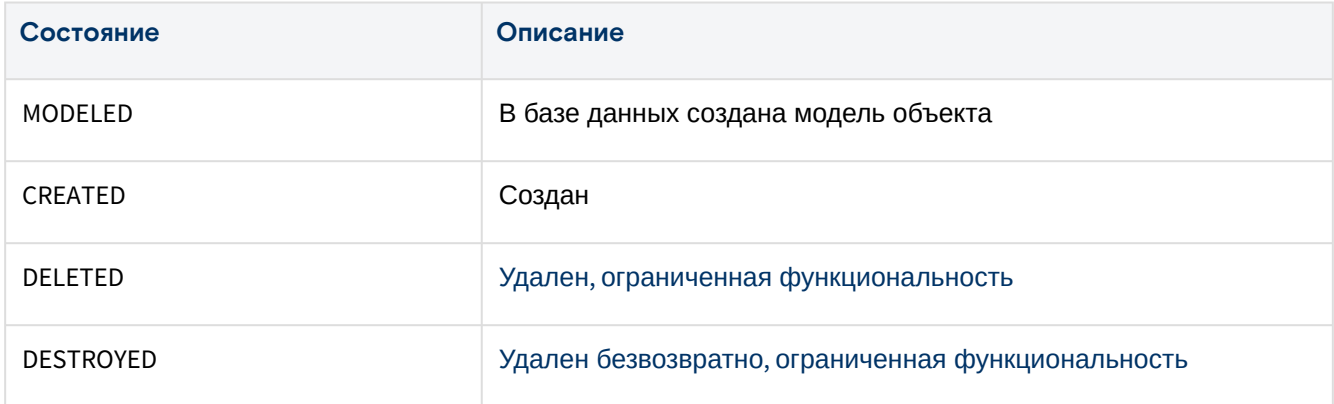

### **Технические состояния объекта**

#### Таблица 18 – Технические состояния объекта «VNF device»

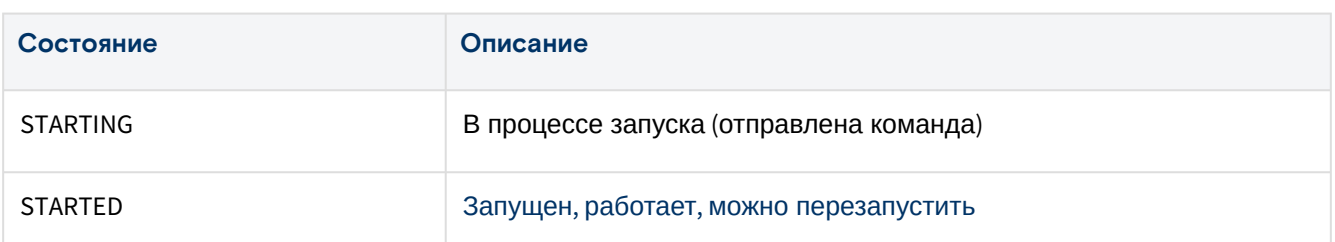

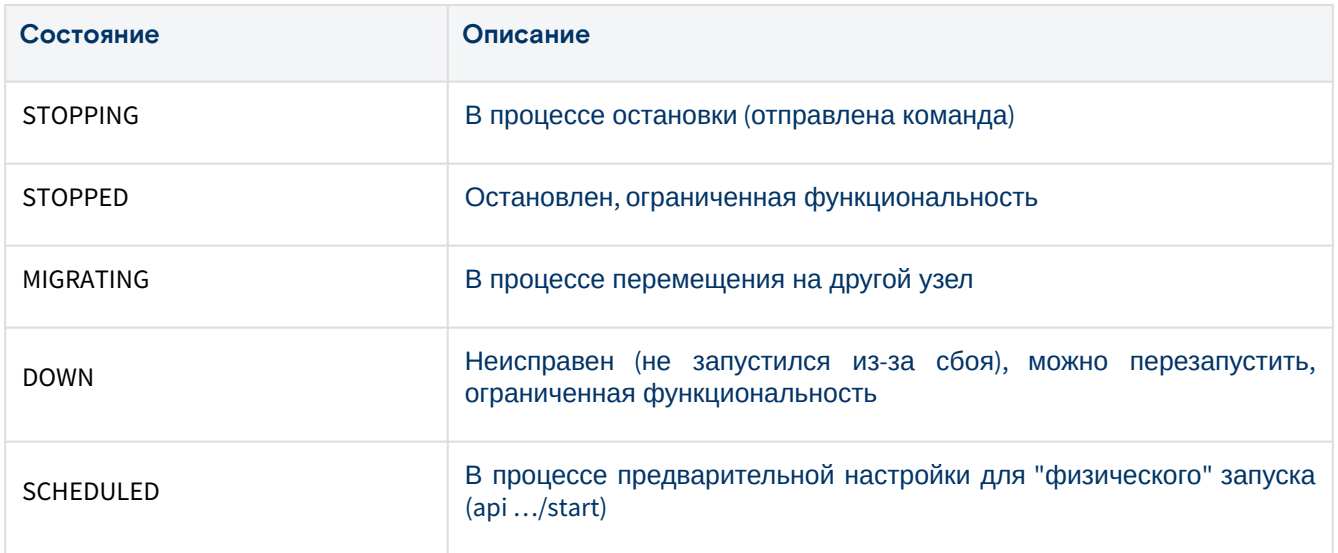

#### Действия

Из Меню "Действия над объектом" пользователь может:

- · повторно развернуть виртуальный маршрутизатор (VNF Redeploy);
- перезапустить виртуальный маршрутизатор (VNF Restart).

## Вкладка "NAT" / Правила трансляции IP-адресов

В таблице выводятся правила преобразования сетевых адресов.

| ID           | Local IP       | <b>Local Port</b> | <b>Public IP</b> | <b>Public port</b> | Protocol |
|--------------|----------------|-------------------|------------------|--------------------|----------|
| $\mathbf{1}$ | 192.168.1.1 22 |                   | 210.228.0.49     | 2222               | tcp      |
| 2            | 192.168.1.1    | 3333              | 210.228.0.49     | 3333-3334          | tcp      |

Рисунок 52 - вкладка "NAT" страницы "VINS"

#### Добавить

1. Нажмите "+", чтобы добавить правило трансляции IP-адресов.

2. В диалоговом окне "Create a new port forward for vins ..." заполнить поля:

- Public port start начальный общедоступный порт;
- Public port end конечный общедоступный порт;
- Internal IP внутренний IP-адрес (выберите из списка);
- · Internal port внутренний порт;
- · Protocol протокол: tcp или udp.

3. Нажмите "Подтвердить".

#### **Действия**

Выделите нужную строку. В Меню «Действия над объектом» предоставлена возможность удалить правило (Remove).

## Вкладка "DHCP" / Динамическая выдача IP-адресов устройствам сети

Таблица 20 - Структура объекта "DHCP"

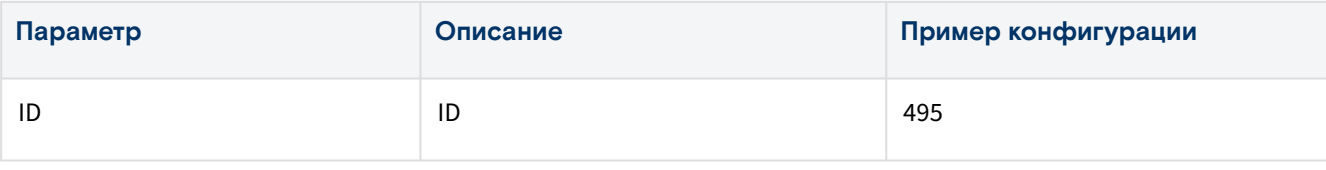

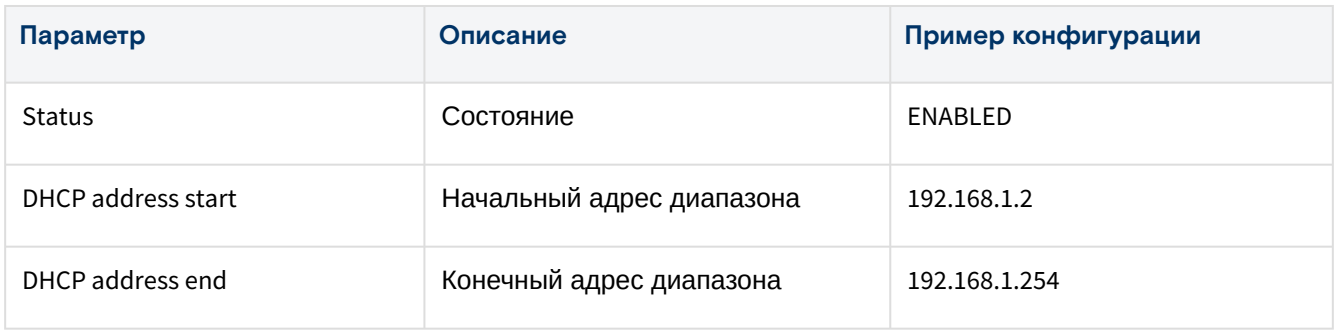

## Вкладка "IP Reservations / IP-резервирование

На вкладке выводятся зарезервированные IP-адреса ViNS'а.

Таблица 21 - Резервирование IP

| <b>IP-адрес</b> | Тип использования |                   | <b>ID BM</b> |
|-----------------|-------------------|-------------------|--------------|
| 192.168.1.1     | <b>SERVICE</b>    | 52:54:00:00:6b:e3 | 0            |
| 192.168.1.2     | <b>DHCP</b>       | 52:54:00:00:6c:26 | 1131         |
| 192.168.1.5     | <b>VIP</b>        | 52:54:00:00:6D:72 | 0            |

| $+$         |                |                   |                   |                |
|-------------|----------------|-------------------|-------------------|----------------|
| IΡ          | <b>Type</b>    | <b>MAC</b>        | <b>Compute ID</b> | <b>Actions</b> |
| 192.168.3.1 | <b>SERVICE</b> | 52:54:00:00:1d:47 | $\mathbf{0}$      |                |
| 192.168.3.2 | <b>DHCP</b>    | 52:54:00:00:1d:4c | 3021              | $\times$       |
| 192.168.3.3 | <b>DHCP</b>    | 52:54:00:00:1D:4F | 3023              | $\pmb{\times}$ |

Рисунок 53 - Вкладка "IP Reservations" страницы "ViNS"

## Добавить

1. Нажмите на "+".

2. В диалоговом окне "Create a new Reservation IP for vins ..." заполните поля:

- Туре тип резервации:
	- DHCP привязать MAC-адрес к ВМ (IP-адрес будет установлен платформой):
		- MAC Address введите MAC-адрес;
		- · Compute Id ID виртуальной машины.
	- VIP Указать МАС-адрес (IP-адрес будет установлен платформой):
		- MAC Address введите MAC-адрес.
	- EXCLUDED исключить использование IP-адреса:
		- IP Address введите IP-адрес.

3. Нажмите "Подтвердить".

#### Удалить

А Нельзя удалять запись резервирования типа "SERVICE".

Нажмите "Х" в столбце Actions нужной записи. Нажмите "ОК".

## Вкладка "Gateway" / Виртуальная функция "шлюз"

При отсутствии подключения ViNS к внешней сети вместо таблицы выводится соответствующее информационное сообщение.

#### Таблица 22 – Структура объекта "Gateway"

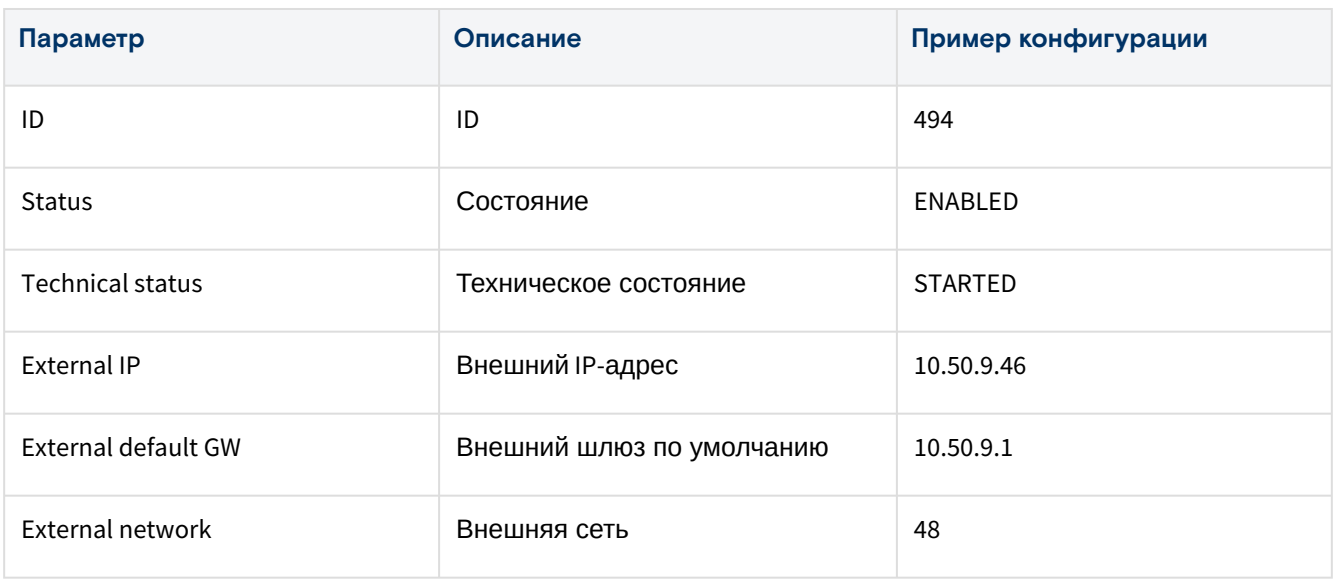

## Вкладка "Logs" / Журнал действий пользователей

В таблице выводятся REST API методы, которые вызывали пользователи при работе с данной внутренней сетью.

## Вкладка "Static Routes" / Статические маршруты

Программный комплекс позволяет настраивать статические маршруты для виртуальных машин.

| General                  | <b>VNF Device</b> | <b>NAT</b>         | <b>DHCP</b>    | <b>IP Reservations</b> | Gateway<br>Logs          | <b>Static Routes</b>   |  |
|--------------------------|-------------------|--------------------|----------------|------------------------|--------------------------|------------------------|--|
|                          |                   |                    |                |                        |                          |                        |  |
|                          |                   |                    |                |                        |                          |                        |  |
| $+$                      | $\mathfrak{C}$    |                    |                |                        |                          |                        |  |
|                          |                   |                    |                |                        |                          |                        |  |
| $\overline{\phantom{m}}$ | ID                | <b>Destination</b> | <b>Netmask</b> | Gateway                | Computes                 | <b>Actions</b>         |  |
|                          |                   |                    |                |                        |                          |                        |  |
| $\checkmark$             |                   | 172.16.18.0        | 255.255.255.0  | 192.168.201.10         | $\overline{\phantom{a}}$ | $\rightarrow$<br>$\pm$ |  |

Рисунок 54 - Статистические маршруты виртуальных машин

На вкладке в таблице выводятся:

- Destination адрес сети назначения;
- Netmask маска сети;
- Gateway шлюз по умолчанию (IP-адрес из данной внутренней сети);
- Computes виртуальные машины, которым доступен данный статический маршрут.

#### **Добавить**

1. Нажмите "+", чтобы добавить статический маршрут.

2. В диалоговом окне "Create Static Route" заполните поля:

- Destination адрес сети в формате XXX.XXX.XXX.XXX;
- Netmask маска сети в формате XXX.XXX.XXX.XXX;
- Gateway шлюз по умолчанию (IP-адрес из данной внутренней сети) в формате XXX.XXX.XXX.XXX;
- Computes виртуальные машины, которым доступен данный статический маршрут.

3. Нажмите "Подтвердить".

#### **Действия**

Из Меню "Действия над объектом" пользователь может:

• удалить маршрут - Delete;

Из меню в столбце Actions нужной записи пользователь может:

- предоставить доступ к маршруту для виртуальных машин (кнопка "+"), необходимо выбрать ВМ;
- отозвать доступ к маршруту у виртуальных машин (кнопка "-"), необходимо выбрать ВМ.

# Группы с плавающим IP-адресом/Flip Groups

• Технология обеспечивает отказоустойчивость объектам «Базис. DynamiX».

«Базис. DynamiX» выдает или разрешает установить на сетевой адаптер виртуальной машины только один IP-адрес. Технология "Floating IP Group" позволяет настроить одинаковый (плавающий) IP-адрес для нескольких ВМ: второй IP-адрес на один сетевой адаптер ВМ.

Виртуальные машины ("клиенты") необходимо добавлять к группе.

| Dashboard > Network > Flip Groups |               |                     |                                       |                |               |                  |               |             |  |  |
|-----------------------------------|---------------|---------------------|---------------------------------------|----------------|---------------|------------------|---------------|-------------|--|--|
|                                   | Computes      | External Networks X | Flip Groups $\times$<br>VINS $\times$ |                |               |                  |               |             |  |  |
| $+$                               | $\mathcal{C}$ |                     |                                       |                |               |                  |               |             |  |  |
|                                   | IDQ           | Name $Q$            | <b>Account ID</b>                     | <b>Status</b>  | RGIDQ         | <b>RG Name</b>   | Net Type      | IPQ<br>◎    |  |  |
| r i                               | 53            | lb-test1            | 917                                   | CREATED        | ٠             | ٠                | <b>VINS</b>   | 192.168.1.5 |  |  |
| ✓                                 | 52            | lb-test1            | 917                                   | <b>CREATED</b> | ٠             | ٠                | <b>EXTNET</b> | $-249.27$   |  |  |
|                                   |               |                     | $1 - 2$ of 2                          | 20<br>$\sim$   | $\rightarrow$ | $\blacksquare$ 1 |               |             |  |  |

Рисунок 55 - Страница "Flip Groups"

## Добавление групп с плавающим IP-адресом

Для добавления группы с плавающим IP-адресом выполните следующее:

1. Нажмите на кнопку "+", чтобы создать группу.

2. В диалоговом окне "Create a new Flip Group" заполните поля:

- Name название группы;
- $\cdot$  Account аккаунт;
- Network type тип сети: "ViNS" или "External Network";
- · Select Network выберите сеть;
- IP Address Type тип IP-адреса:
	- Autoselect назначить автоматически;
	- · Add manually ввести вручную:
		- · IP for Network Interface IP-адрес в формате XXX.XXX.XXX.XXX.

3. Нажмите на кнопку "Подтвердить".

### Действия

Выделите нужные строки (строку). Из Меню «Действия над объектом» доступно удаление группы -Destroy.

## Просмотр и редактирование групп с плавающим IP-адресом

Для просмотра и редактирования параметров группы, перейдите по ссылке в столбце "ID" или "Name"

### Вкладка "General" / Основные характеристики

А Тип клиентов: в данный момент поддерживается только Compute. Тип сети: EXTNET или VINS.

Таблица 23 - Структура объекта "Flip Group"

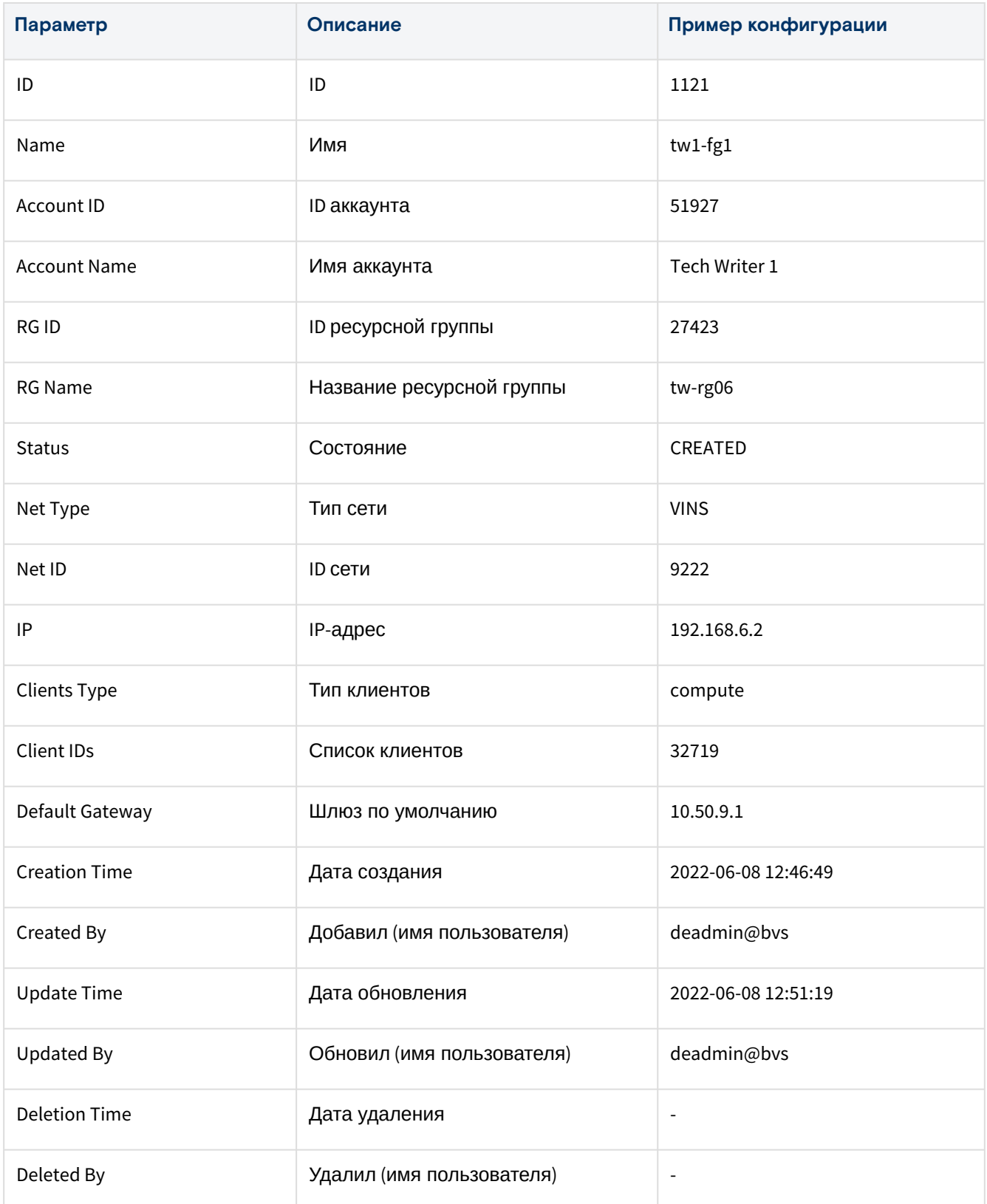

## **Состояния объекта**

#### Таблица 24 – Состояния объекта "Flip Group"

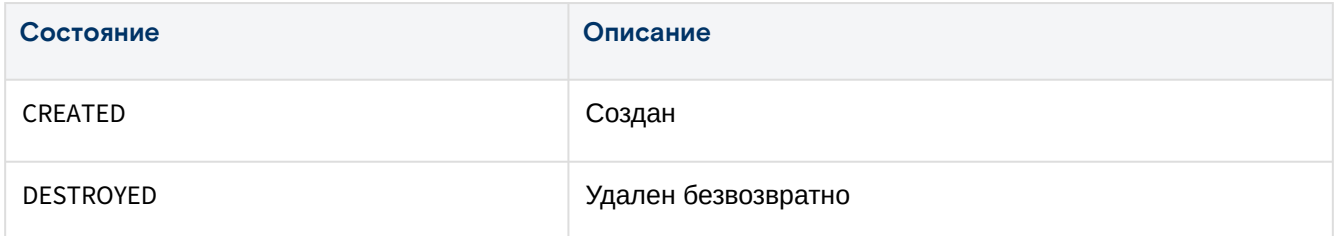

## Вкладка "Clients" / Клиенты

"Клиенты" (виртуальные машины), которые можно добавить к группе, выдаются в зависимости от типа сети группы (ViNS или External Network).

ВМ, которую необходимо добавить к группе, должна быть связана с тем же ViNS, с которым связана группа, либо с такой же внешней сетью, с которой связана группа.

Ссылки в столбцах "ID" и "Name" ведут на страницы виртуальных машин.

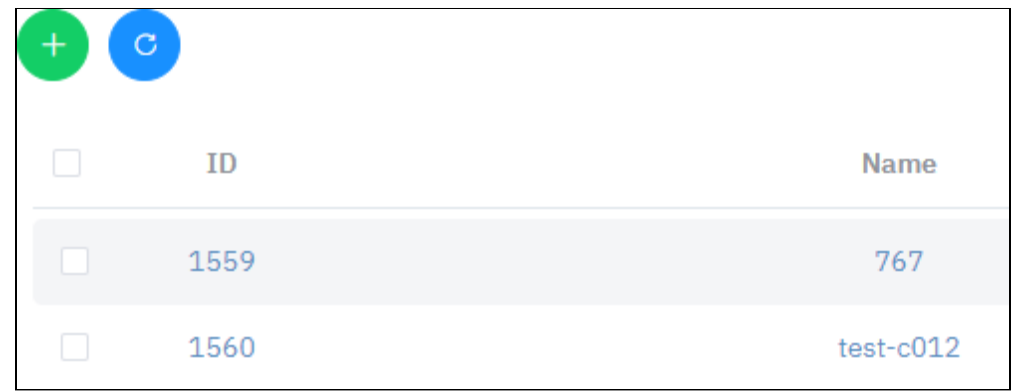

Рисунок 56 – Вкладка "Clients" страницы "Flip Group"

#### **Добавить ВМ к группе**

Нажмите "+". В диалоговом окне "Add new Computes" выберите объекты (Computes) и нажмите "Подтвердить".

#### **Действия**

Выделите нужные строки (строку). Из Меню «Действия над объектом» доступно удаление клиента - **Remove**.

# Бaлансировщики нагрузки/Load Balancers

Балансировщик нагрузки – это объект «Базис.DynamiX» для распределения сетевого трафика между виртуальными машинами. Балансировка производится по транспортном уровне модели OSI (протокол TCP): входящие запросы распределяются на несколько виртуальных машин.

Цель балансировки нагрузки – оптимизация использования ресурсов, увеличение пропускной способности, уменьшение времени отклика и предотвращение перегрузки какого-либо одного ресурса.

Объект "Load Balancer" (далее LB) в «Базис.DynamiX» – это специальная виртуальная машина с ОС, на которой установлено ПО **HAProxy** и "**HAProxy Data Plane API**" (для управления HAProxy).

Для создания специальной виртуальной машины (объекта "Load Balancer") «Базис.DynamiX» посылает соответствующую команду в ПО libvirt из состава ОС "Astra Linux".

БН подключается к внутренней и внешней сети, чтобы балансировать трафик между ними. Задача балансировщика: принять трафик из внешней сети и передать его на виртуальные машины во внутренней сети.

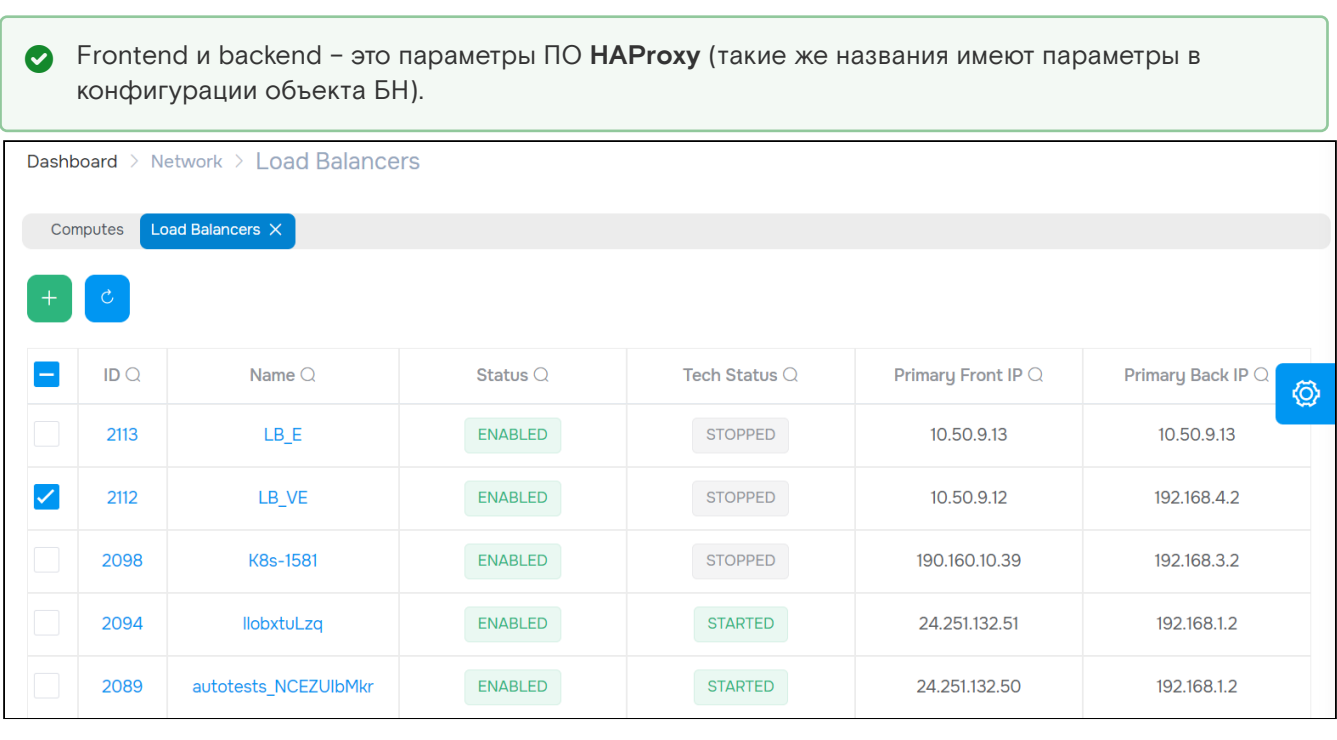

Рисунок 57 - Страница "Load Balancers"

## Добавление балансировщика нагрузки

Для создания балансировщика нагрузки выполните следующие действия:

1. Нажмите на кнопку "+".

- 2. В диалоговом окне "Create a new Load Balancer" заполните поля:
	- $\cdot$  Account аккаунт;
	- Resource Group ресурсная группа;
	- Name название балансировщика;
	- Description описание;
	- НА schema режим "Highly Available" (НА) использование дублирующего БН (primary & secondary), реализация отказоустойчивости: Нет/Да;
	- LB Topology сетевая топология:
		- ViNS + ExtNet внутренняя и внешняя сеть. БН работает как виртуальная машина, использующая три сетевых интерфейса:
			- интерфейс с выходом в указанную внешнюю сеть, для коммуникации с frontend балансировки:
			- интерфейс с выходом в указанную внутреннюю сеть, для коммуникации с backend балансировки:
			- · интерфейс с выходом к сети гипервизора gw\_mgmt для коммуникации с платформой (настройка, исполнение команд, etc);
		- ExtNet Only только внешняя сеть. БН, работает как "LB-on-a-Stick", осуществляя балансировку внутри той же внешней сети, к которой он подключён;
		- ViNS Only только внутренняя сеть. БН, работает как "LB-on-a-Stick", осуществляя балансировку внутри той же внутренней сети, к которой он подключён;
	- VINS внутренняя сеть (default сеть по умолчанию);
	- External Network внешняя сеть (выберите из списка, создаются администратором платформы).

3. Нажмите на кнопку "Подтвердить".

## **Действия**

Выделите нужные строки (строку). Из Меню «Действия над объектом» доступны следующие действия:

- Запустить (Start):
- Остановить (Stop);
- Включить (Enable);
- Отключить (Disable):
- Перезапустить (Restart);
- Сбросить конфигурацию (Config Reset);
- Удалить (Delete);
- перевести в режим "Highly Available" (Make HA):
	- $\cdot$  использование дублирующего БН (primary & secondary), реализация отказоустойчивости.

## Просмотр и редактирование балансировщика нагрузки

Для просмотра и редактирования параметров БН, перейдите по ссылке в столбце "ID" или "Name".

А Не вся функциональность БН доступна через портал (графический интерфейс), используйте API.

#### Вкладка "General" / Основные характеристики

Таблица 25 - Структура объекта "Load Balancer"

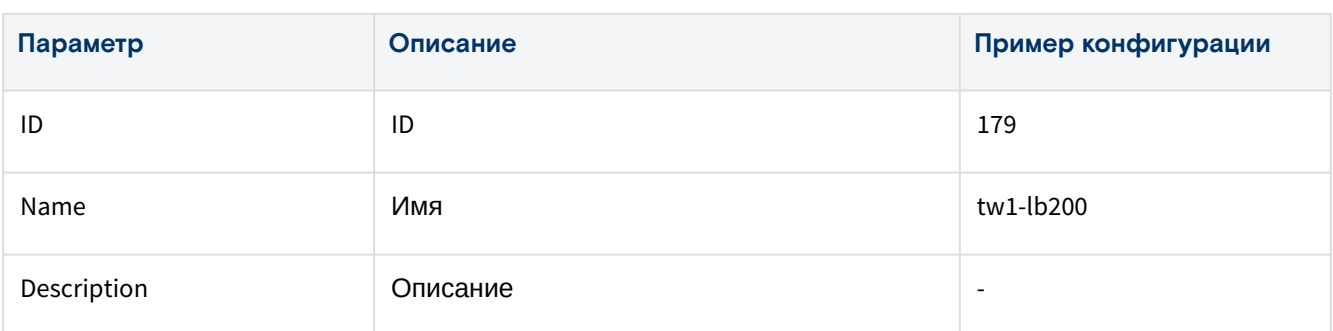

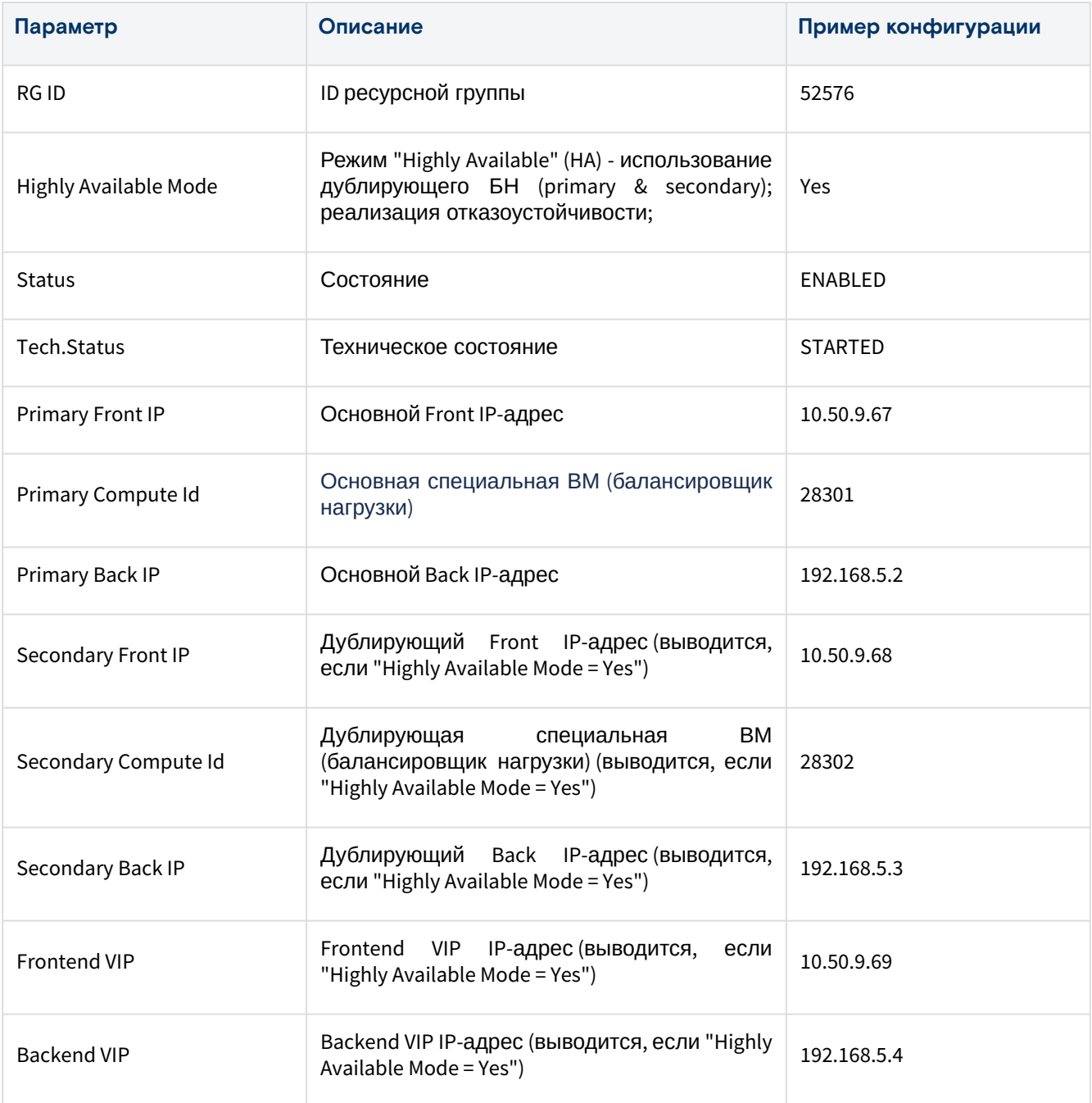

#### **Действия**

Из Меню «Действия над объектом» доступны следующие действия:

- Запустить (Start);
- Остановить (Stop);
- Включить (Enable);
- Отключить (Disable);
- Перезапустить (Restart);
- Сбросить конфигурацию (Config Reset);
- Удалить (Delete);
- Изменить объемы ресурсов платформы, выделяемые для БН (Resize):
	- БН должен быть остановлен (технические состояние "STOPPED");
	- укажите количество виртуальных процессоров (CPU) и объем оперативной памяти (RAM);
- Перевести в режим "Highly Available" (Make HA):
	- использование дублирующего БН (primary & secondary), реализация отказоустойчивости.

#### **Состояния**

#### Таблица 26 – Состояния объекта "Load Balancer"

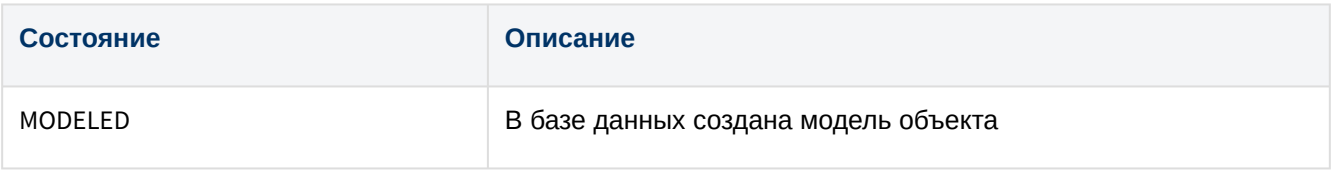

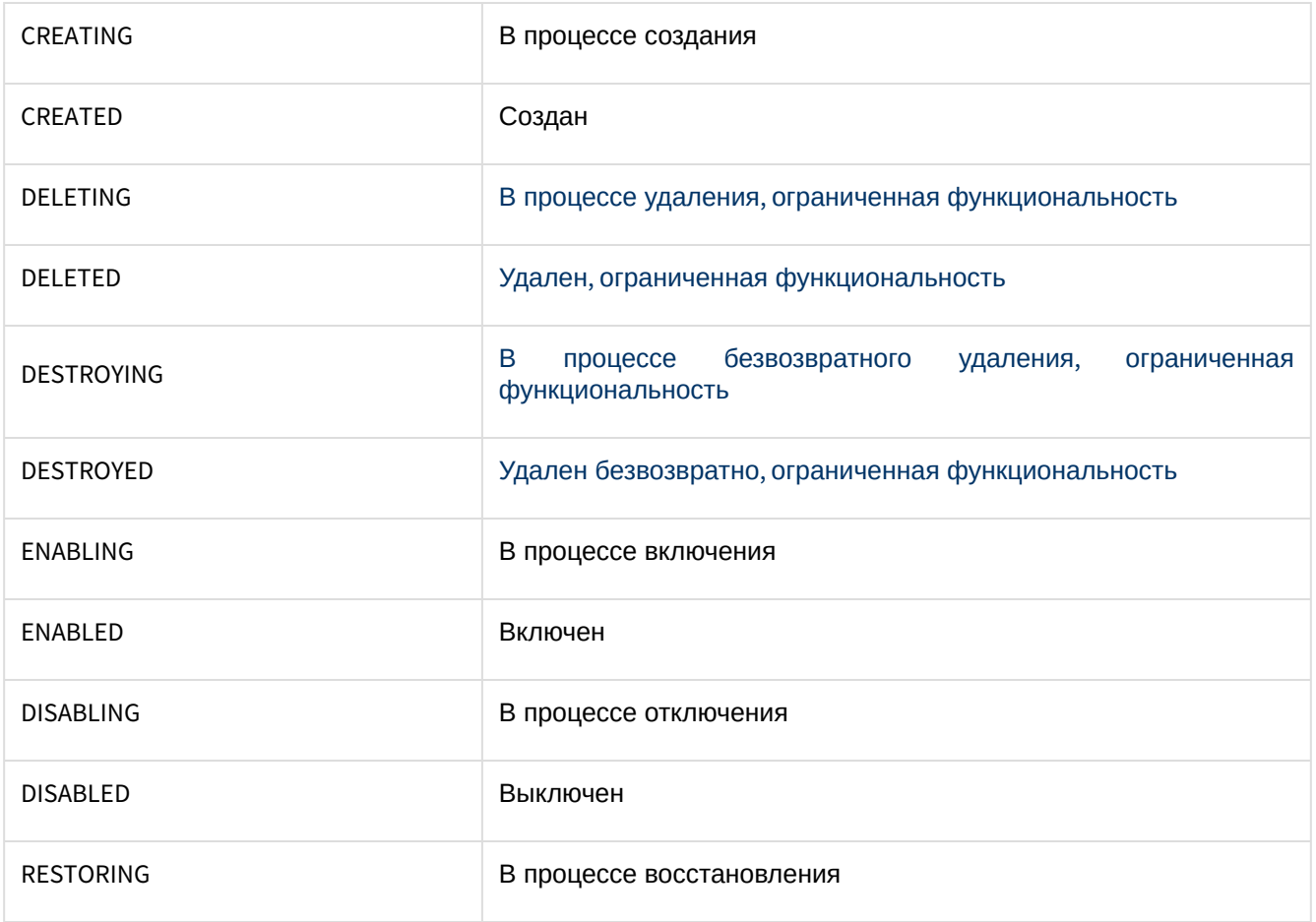

#### **Технические состояния**

Таблица 27 – Технические состояния объекта "Load Balancer"

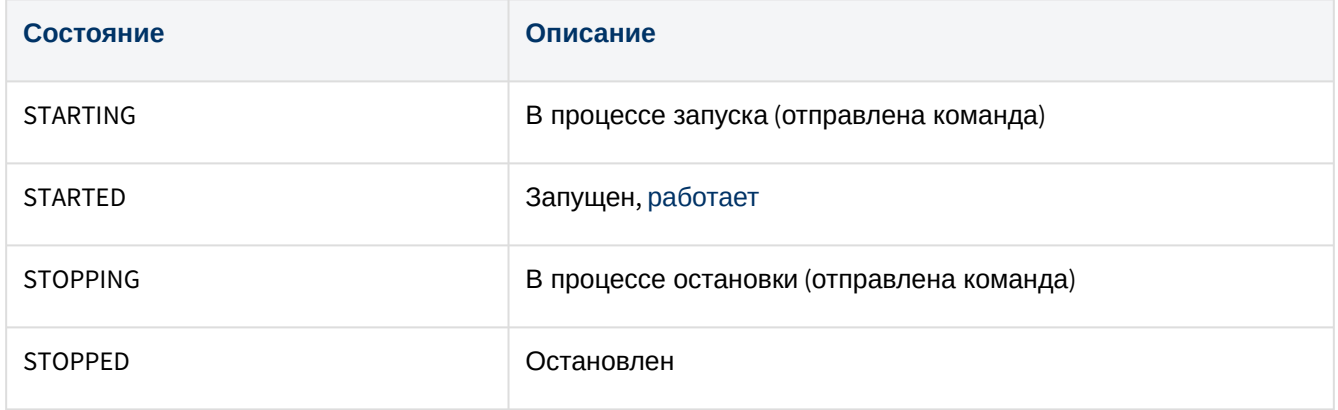

## Вкладка "Schema" / Схема сетевого устройства

Frontends и backends имеют IP-адреса. Трафик приходит на frontend и распределяется между backends. Затем от backends распределяется между серверами (виртуальными машинами).

В данном блоке, изначально, добавляется конфигурация Backend. В последствии можно добавить Frontend и серверы (описание диалогов ниже по тексту).

#### **Добавить Backend конфигурацию**

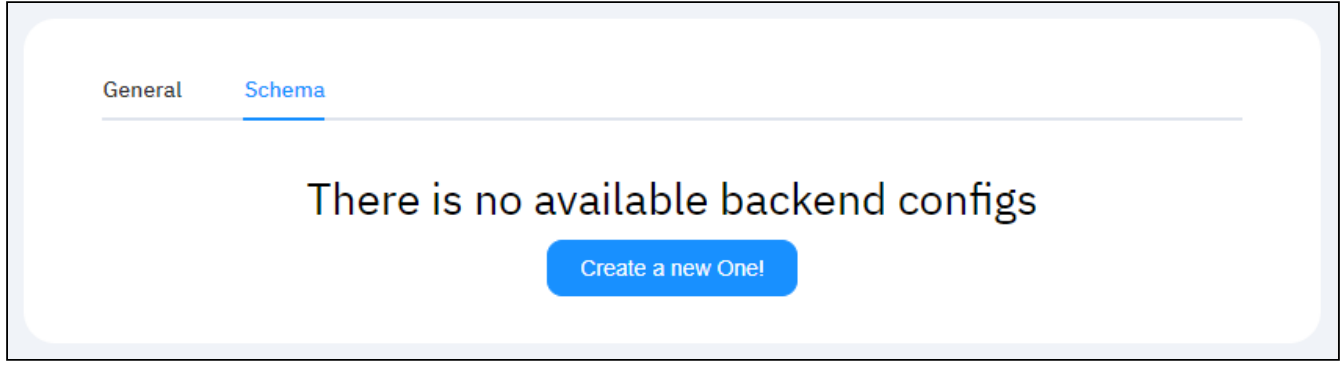

Рисунок 58 – Вкладка "Schema" (Create a new One!) страницы "Load Balancer"

#### 1. Нажмите на кнопку "Create a new One!", чтобы создать новую конфигурацию.

2. В диалоговом окне "Create a new Backend Config" заполните поля:

- Name название конфигурации;
- Algorithm выберите алгоритм балансировки между серверами:
	- · roundrobin
	- $\cdot$  static-rr
	- · leastconn.
- Inter интервал в миллисекундах между двумя последовательными проверками доступности сервера, который считается доступным;
- · Downinter интервал в миллисекундах между двумя последовательными проверками для
- восстановления доступности сервера, который в данный момент считается недоступным; · Rise - количество проверок, которые сервер должен пройти, чтобы получить состояние "доступен" и снова быть включенным в схему балансировки;
- · Fall количество последовательных неудачных проверок доступности, после которых ранее считавшийся доступным сервер получает состояние "недоступен" и временно исключается из схемы балансировки;
- · Slowstart интервал в миллисекундах с момента получения сервером состояние "доступен", после которого количество фактически разрешенных подключений к этому серверу будет возвращено до 100% от установленного лимита;
- · Max conn ограничение одновременных подключений к серверу. При достижении этого предела сервер временно исключается из схемы балансировки;
- . Max queue лимит соединений, ожидающих в очереди. Когда этот предел будет достигнут, все последующие подключения будут перенаправлены на другие серверы;
- Weight "вес" сервера для использования в алгоритмах балансировки веса.

3. Нажмите на кнопку "Создать".

#### Добавить Frontend

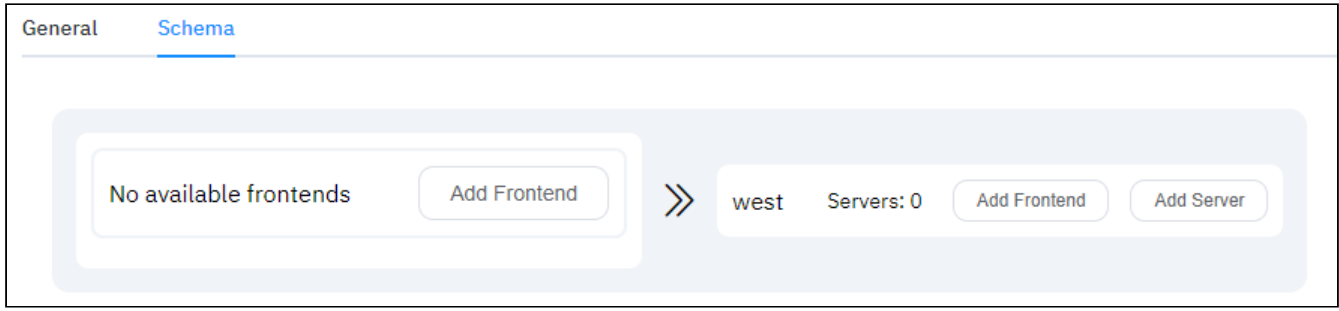

Рисунок 59 - Вкладка "Schema" (Add Frontend) страницы "Load Balancer"

- 1. Нажмите на кнопку "Add Frontend".
- 2. В диалоговом окне "Create a new Frontend" укажите название конфигурации Name.
- 3. Нажмите на кнопку "Подтвердить".

#### Связать с сервером

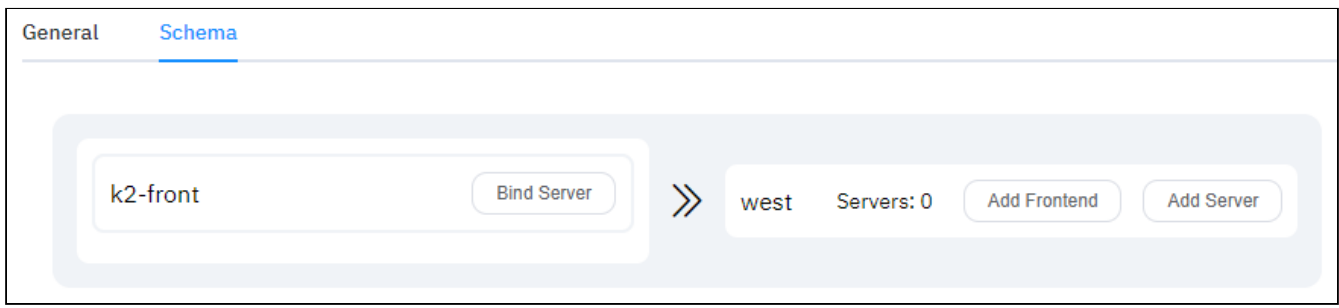

Рисунок 60 - Вкладка "Schema" (Bind Server) страницы "Load Balancer"

1. Нажмите на кнопку "Bind Server".

- 2. В диалоговом окне "Bind a new Frontend" заполните поля:
	- Binding Name название;
	- Binding Address IP-адрес;
	- $\cdot$  Binding Port порт (должен быть в диапазоне от 1 до 65535).
- 3. Нажмите кнопку "Создать".

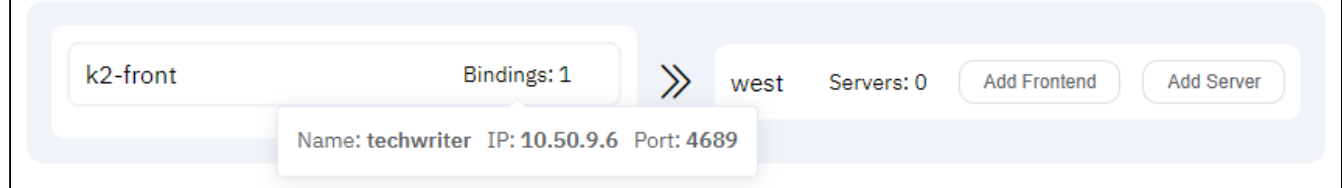

Рисунок 61 - Вкладка "Schema" (Bindings) страницы "Load Balancer"

#### Добавить сервер

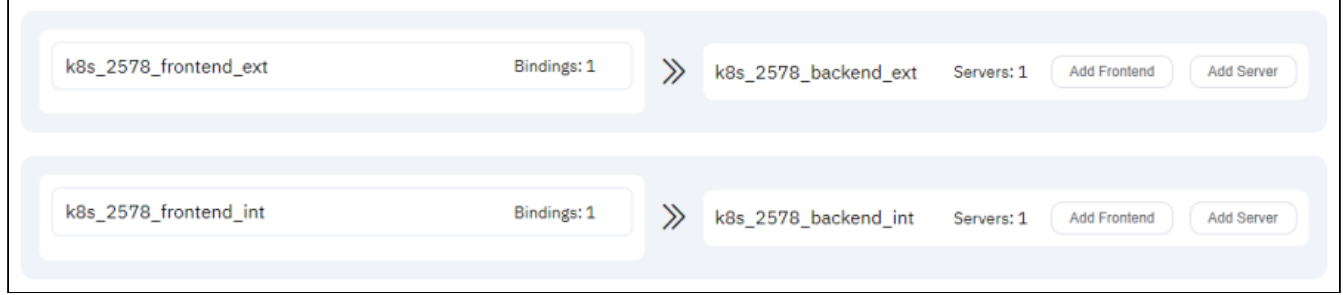

Рисунок 62 - Вкладка "Schema" (Add Server) страницы "Load Balancer"

#### 1. Нажмите на кнопку "Add Server".

2. В диалоговом окне "Add a new Server" заполните поля:

- Основные параметры (General):
	- · Server Name название сервера;
	- IP Address IP-сервера;
	- Port порт (должен быть в диапазоне от 1 до 65535);
- · Настройки (Settings):
	- Check установите значение "Disabled", если этот сервер должен использоваться независимо от его состояния;
	- · Inter интервал миллисекундах между двумя последовательными проверками доступности сервера, который считается доступным;
	- Downinter интервал в миллисекундах между двумя последовательными проверками для восстановления доступности сервера, который в данный момент считается недоступным;
	- · Rise количество проверок, которые сервер должен пройти, чтобы получить состояние "доступен" и снова быть включенным в схему БН;
	- Fall количество последовательных неудачных проверок доступности, после которых ранее считавшийся доступным сервер получает состояние "недоступен" и временно исключается из схемы БН:
	- Slowstart интервал в миллисекундах с момента получения сервером состояние "доступен". после которого количество фактически разрешенных подключений к этому серверу будет возвращено до 100% от установленного лимита;
	- · Max conn ограничение одновременных подключений к серверу. При достижении этого предела сервер временно исключается из схемы БН;
	- Мах queue лимит соединений, ожидающих в очереди. Когда этот предел будет достигнут, все последующие подключения будут перенаправлены на другие серверы;
	- Weight "вес" сервера для использования в алгоритмах балансировки веса.

3. Нажмите на кнопку "Создать".

# Управляемые службы/Раздел "MANAGED SERVICES"

# Базовые службы/"Basic Services"

Объект "Basic Service" (Базовая служба, БС) - это структура, которая состоит из групп одинаковых виртуальных машин с общим управлением. БС создается внутри ресурсной группы.

Для создания виртуальной машины «Базис. DynamiX» посылает соответствующую команду в ПО libvirt из состава ОС "Astra Linux".

Все виртуальные машины внутри группы имеют одинаковые настройки: количество процессоров, объем оперативной памяти, размер загрузочного диска, образ, драйвер, размещение дисков (пул и SEP), роль, подключения к внутренним и внешним сетям.

В отличие от массового создания виртуальных машин (через диалог создания ВМ в режиме администратора), БС позволяет управлять группой - изменять кол-во машин, изменять настройки машин, запускать/останавливать машины и т. д. Изначально создается пустая БС. Группы с виртуальными машинами добавляются отдельно.

Например, у пользователя есть задача поднятия нескольких серверов nginx и базы данных. Группа "nginx" будет состоять из нескольких машин - каждая под свой nginx. База данных должна реплицироваться, поэтому группа "db" также будет состоять из нескольких виртуальных машин.

Каждая группа выполняет свою задачу - роль.

Для групп, зависимых друг от друга, можно установить "родительско-дочерние" отношения. Благодаря этому запуск и остановка компонентов "общего приложения" будет проводится в правильном порядке. БС запустит группы от самого нижнего уровня до самого верхнего. И также остановит группы от самого верхнего уровня до самого нижнего. Например, в начале запустится группа "база данных", а в конце "вывод графического интерфейса".

Базовая служба часто используется для разворачивания новой версии какого-либо приложения. Старая версия удаляется после тестирования новой версии и подключения клиентов к новой версии.

**А.** Моментальные снимки создаются разом для всех машин всех групп БС.

| Dashboard > Managed Services > Basic Services |               |                  |                     |                         |       |                 |                 |                      |                              |  |  |
|-----------------------------------------------|---------------|------------------|---------------------|-------------------------|-------|-----------------|-----------------|----------------------|------------------------------|--|--|
|                                               | Computes      | Basic Services X |                     |                         |       |                 |                 |                      |                              |  |  |
|                                               |               |                  |                     |                         |       |                 |                 |                      |                              |  |  |
| $^{+}$                                        | $\mathcal{C}$ |                  |                     |                         |       |                 |                 |                      |                              |  |  |
|                                               |               |                  |                     |                         |       |                 |                 |                      |                              |  |  |
| $\overline{\phantom{a}}$                      | IDQ           | Name $\bigcirc$  | Account ID $\Omega$ | Account Name $\bigcirc$ | RGIDQ | $RG$ Name $Q$   | Status $\Omega$ | Tech Status $\Omega$ | <b>Created A</b><br><b>©</b> |  |  |
| $\overline{\phantom{a}}$                      | 1065          | K8s-983          | 913                 | <b>CRPS</b>             | 2408  | dev-de-test     | <b>ENABLED</b>  | <b>STARTED</b>       | 2023-10-13 10:33             |  |  |
| $\checkmark$                                  | 1063          | <b>K8s-981</b>   | 76                  | DE_IS                   | 1472  | <b>K8S_TEST</b> | <b>ENABLED</b>  | <b>STARTED</b>       | 2023-10-12 17:30             |  |  |
| $\Box$                                        | 1062          | K8s-978          | 126                 | dsoaas                  | 1642  | dsoaas-prod     | <b>ENABLED</b>  | <b>STARTED</b>       | 2023-10-11 18:03             |  |  |
| $\Box$                                        | 1061          | kisil 2          | 907                 | sergey_kisil            | 2407  | test            | <b>ENABLED</b>  | <b>STARTED</b>       | 2023-10-10 16:5<br>5         |  |  |
| $\Box$                                        | 1055          | K8s-977          | 907                 | sergey_kisil            | 2407  | test            | <b>ENABLED</b>  | <b>STARTED</b>       | 2023-10-10 14:31             |  |  |

Рисунок 63 - Страница "Basic Services"

## Добавление базовой службы

Для добавления базовой службы выполните следующие действия:

2. Нажмите на кнопку "+".

2. Диалог "Create a new Basic Service" содержит поля:

- Name название службы;
- Account аккаунт;
- · Resource Group ресурсная группа, в которой создается служба.

#### 3. Нажмите на кнопку "Подтвердить".

# Действия

Выделите нужные строки.

А Запуск БС подразумевает одновременный запуск всех групп виртуальных машин, которые состоят в БС.

Из Меню «Действия над объектом» доступны следующие действия:

- Запустить (Start);
- Остановить (Stop);
- Отключить (Disable);
- Включить (Enable);
- Удалить (Delete).

## Просмотр и редактирование базовой службы

Для просмотра и редактирования параметров БС, перейдите по ссылке в столбце "ID" или "Name".

## Вкладка "General" / Основные характеристики

#### Таблица 28 - Структура объекта "Basic Service"

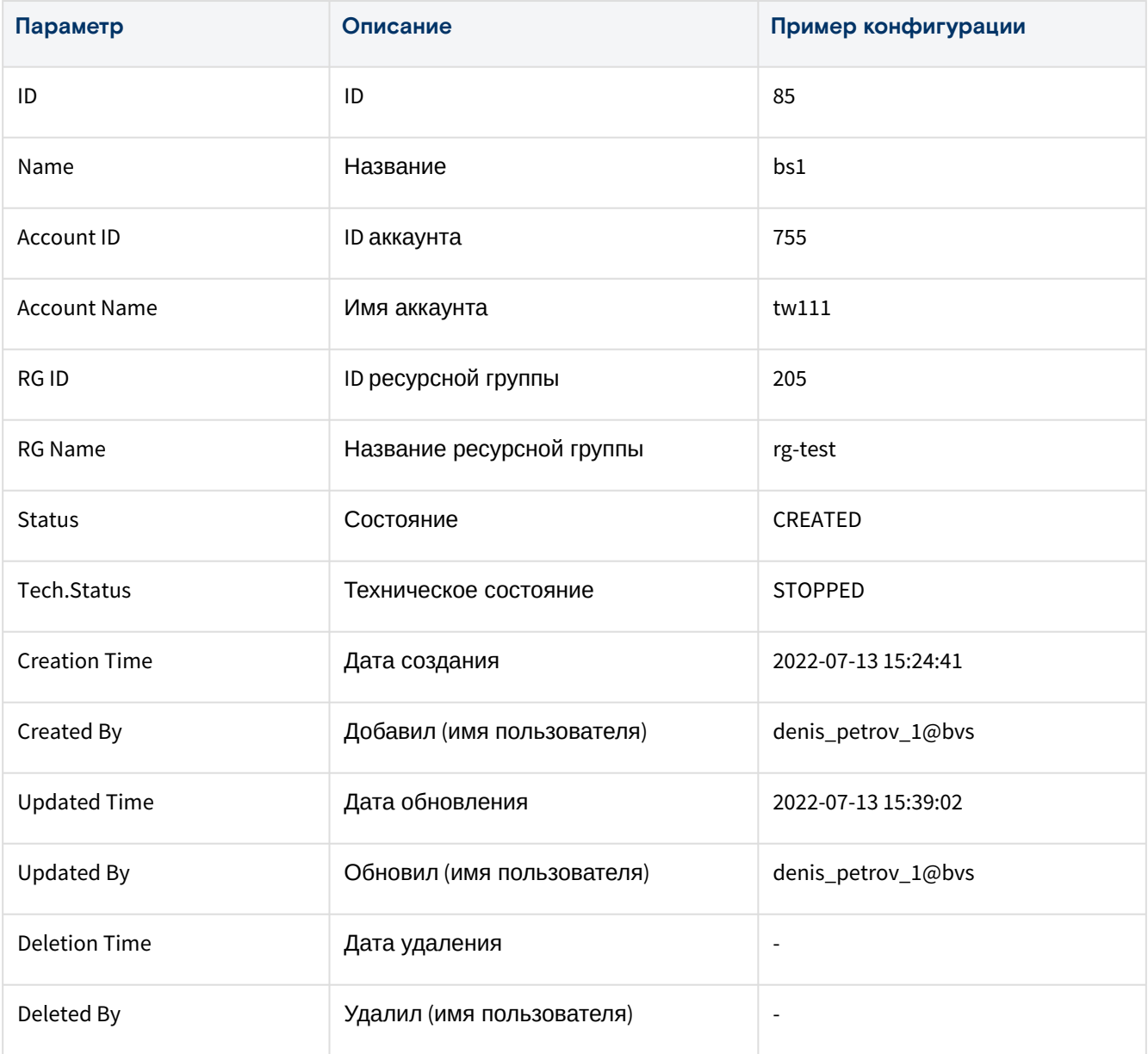

Состояния объекта

Таблица 29 - Состояния объекта "Basic Service"

Программное обеспечение «Базис.Virtual Security». Руководство пользователяRU.НРФЛ.00002-02 94 01

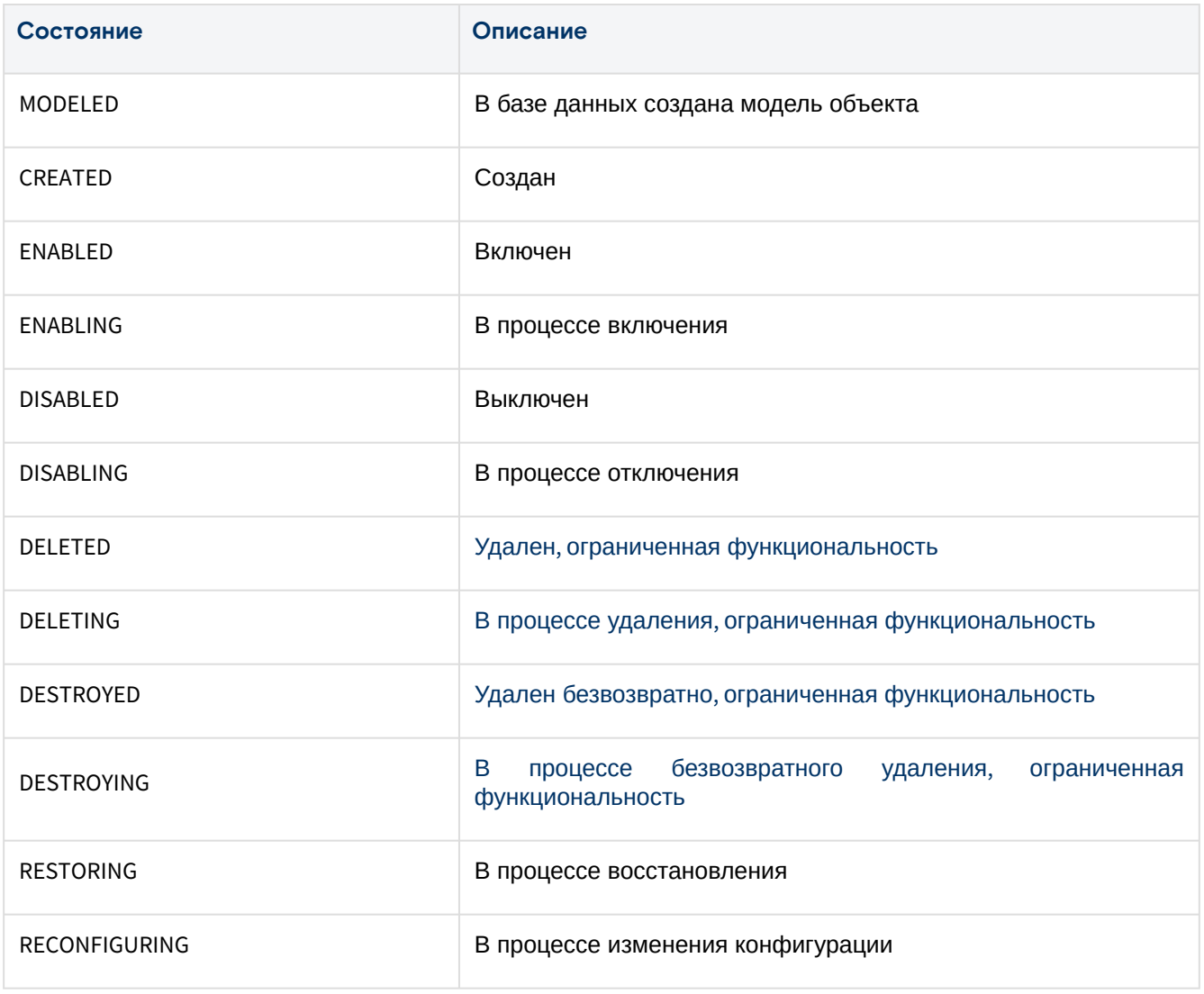

#### **Технические состояния объекта**

Таблица 30 – Технические состояния объекта "Basic Service"

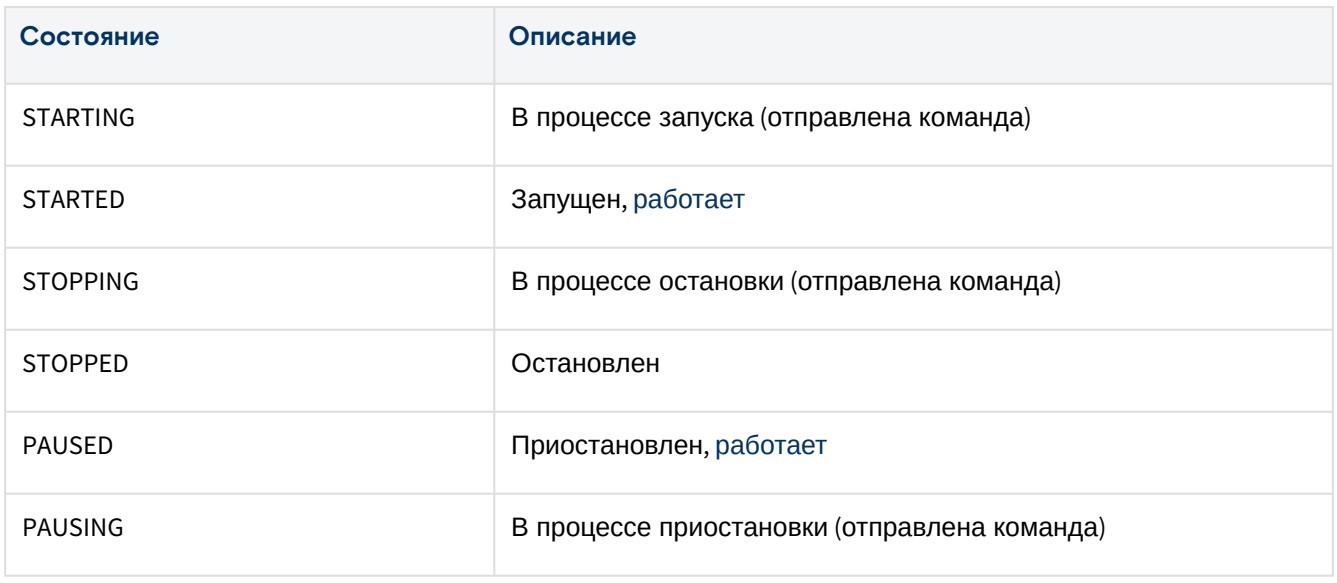

### **Действия**

Запуск БС подразумевает одновременный запуск всех групп виртуальных машин, которые состоят в БС.

Из Меню «Действия над объектом» доступны следующие действия:

- Запустить (Start);
- Остановить (Stop);
- Отключить (Disable);
- Включить (Enable);
- Удалить (Delete).

## Вкладка "Groups" / Группы

На вкладке выводятся группы Виртуальных машин в составе БС. Для просмотра и редактирования параметров группы, перейдите по ссылке в столбце ID или Name (Рисунок 64).

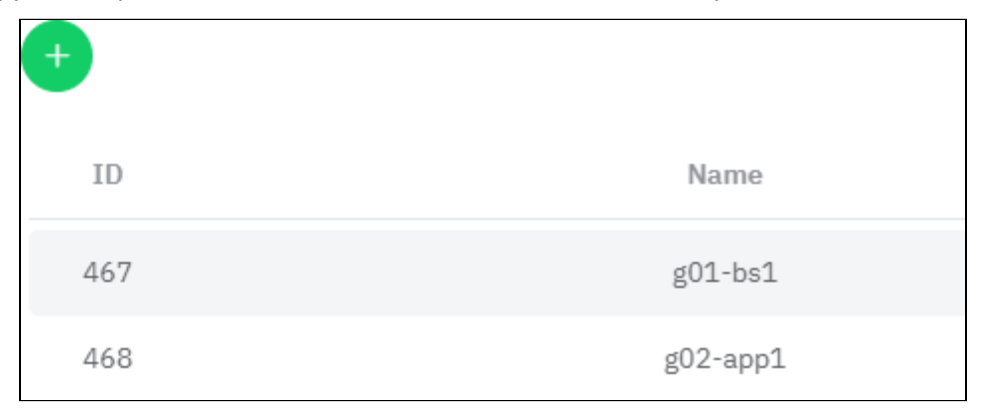

Рисунок 64 - Вкладка "Groups" страницы "Basic Service"

#### Добавить

Группа не будет создана, если в "Configure Net" не указать сетевой интерфейс - ViNS или  $\mathbf{A}$ **FXTNFT** 

Группа запустится автоматически после создания, если будет установлено значение параметра "Start Timeout".

1. Нажмите на кнопку "+", чтобы добавить новую группу к базовой службе.

2. В диалоговом окне "Add a new Group to your Basic Service" заполните поля:

- Основные параметры (Create Group):
	- Name название службы;
	- · Service БС, к которой добавляется группа;
	- Compute Nums количество виртуальных машин;
	- Role Tag цель использования группы;
- Настройка группы (Configure Group):
	- CPU количество виртуальных процессоров;
	- Memory in MB объем оперативной памяти в МБ;
	- Image образ загрузочного диска (только в состоянии "CREATED");<br>• Driver тип вычислительного узла, на котором создается ВМ:
	- - · KVM\_X86,
		- · SVA\_KVM\_X86.
	- Sep ID ID клиента к СХД, на котором размещен образ;
	- Pool Name пул хранения;
	- Vdisk in GB размер загрузочного диска в ГБ.
- Настройка сети (Configure Net) необходимо выбрать хотя бы одну сеть:
	- ViNSes выберите внутренние сети;
	- External Networks выберите внешние сети.
- Дополнительные настройки (Advanced):
	- · Instance Userdata добавить данные для Cloud-init user-data:
		- $\cdot$  Userdata JSON дополнительные настройки для узлов Worker в файл user-data (метаданные в формате). Например, добавить пользователей для ОС создаваемой машины (помимо root и пользователя, заданного «Базис. DynamiX»).
	- · Start Timeout время, через которое запустится группа. Если не задать время, то группу нужно будет запускать вручную.

3. Нажмите на кнопку "Подтвердить".

#### Объект «Группа Базовой службы»

#### Действия

Из Меню «Действия над объектом» пользователь может:

- Запустить (Start) РГ должна быть включена;
- Остановить (Stop);
- Удалить (Remove);
- Изменить размер группы (Resize Group):
	- Count количество виртуальных машин;
	- Mode режим изменения кол-ва:
		- RELATIVE сколько виртуальных машин прибавится к существующим,
- ABSOLUTE точное кол-во Виртуальных машин.
- Обновить параметры группы (Update Group):
	- Name название группы;
	- Role цель использования группы;
	- CPU количество виртуальных процессоров;
	- Ram объем оперативной памяти;
	- Disk объем диска;
	- Force принудительно обновить параметры группы.
- Обновить список подключенных ViNSes (Update ViNSes):
	- выберите/удалите из списка.
- Обновить список подключенных внешних сетей (Update External Networks): • выберите/удалите из списка.

### Вкладка "General" / Основные характеристики

Таблица 31 - Структура объекта "Service Group"

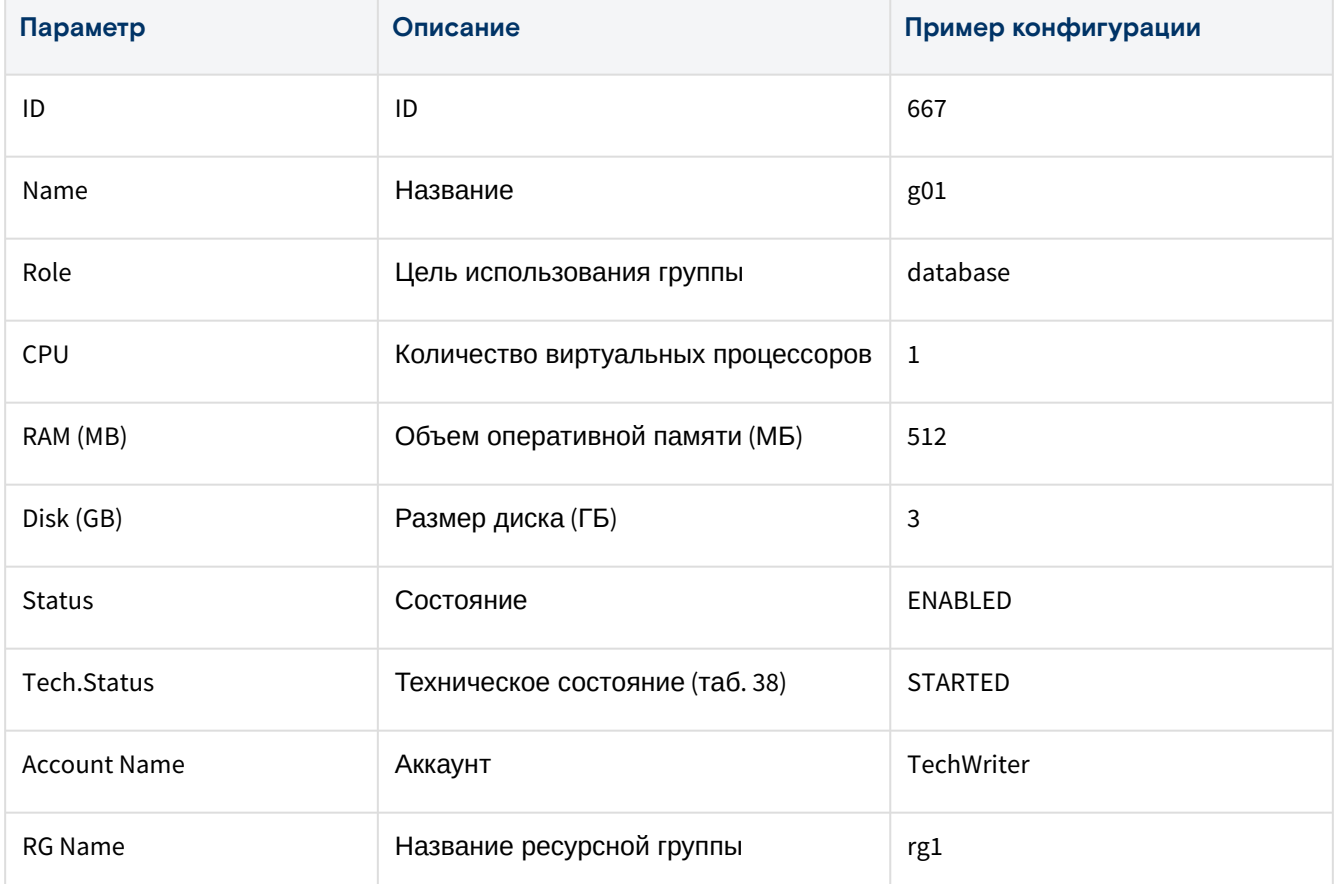

#### Состояния объекта

### Таблица 32 - Состояния объекта "Service Group"

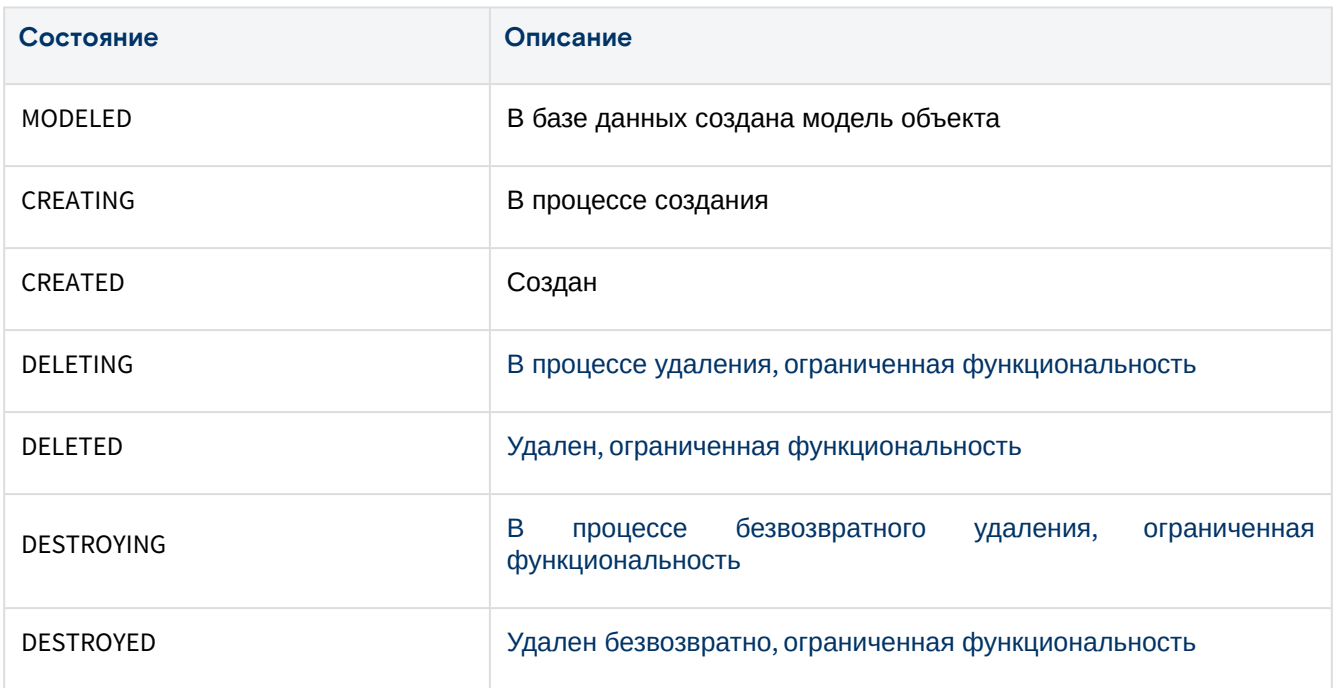

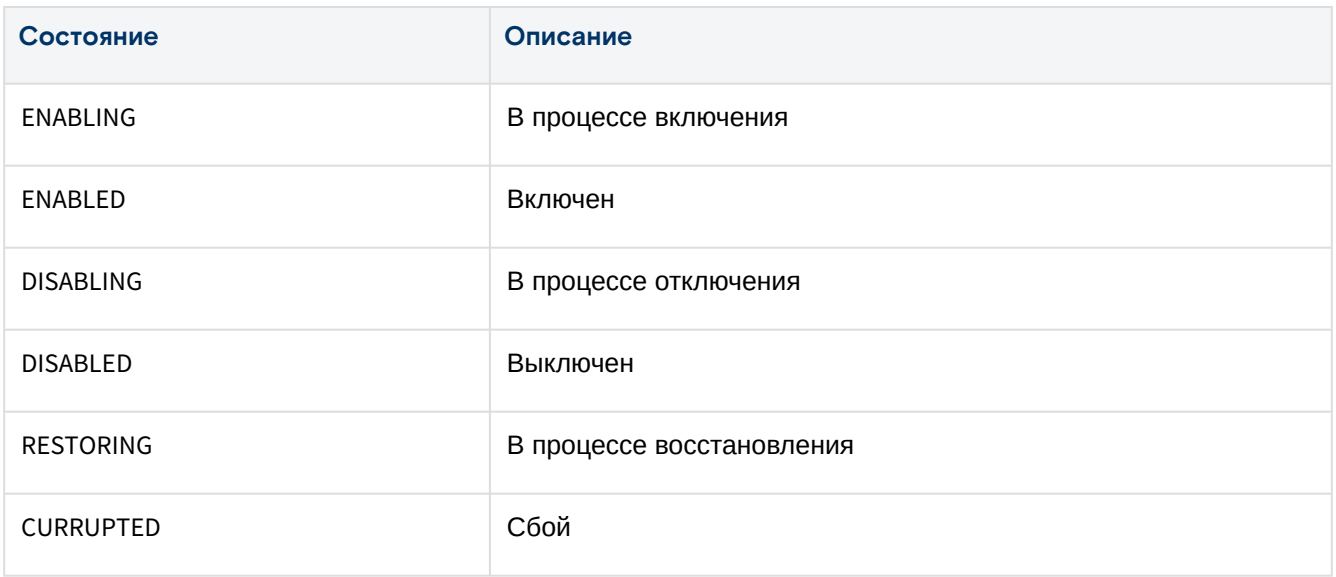

### Технические состояния объекта

#### Таблица 33 – Технические состояния объекта "Service Group"

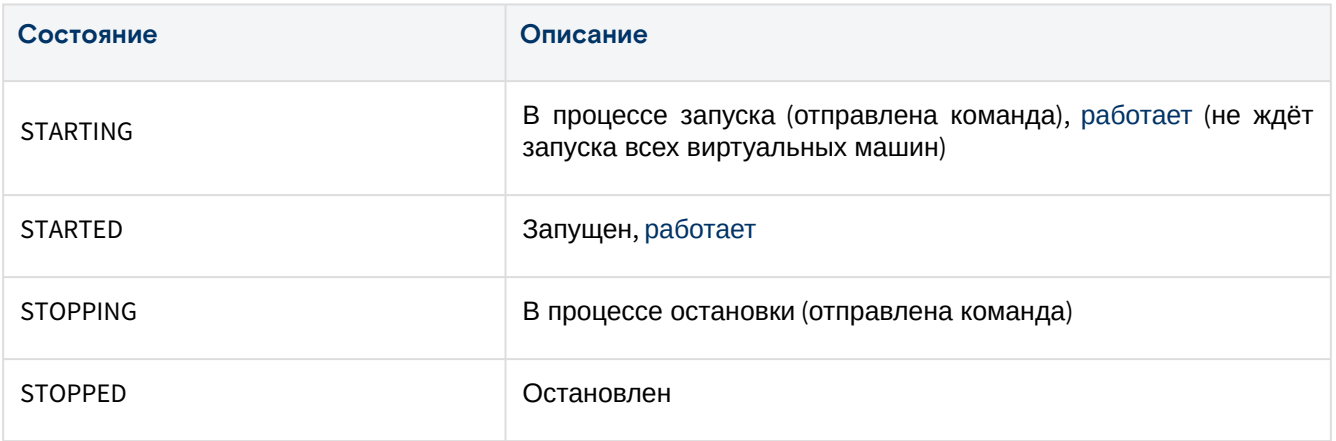

### **Вкладка "Computes" / Виртуальные машины объекта «Группа БС»**

В таблице выводится список виртуальных машины данной группы. Также с помощью Терминала можно подключиться к ОС ВМ. Более подробная информация в разделе Терминал / "Console".

Нажмите "Open Console" в нужной строке. Терминал откроется в новом окне.

| ID    | <b>Name</b>    | <b>IPs</b>     | <b>Open Console</b> |
|-------|----------------|----------------|---------------------|
| 17496 | s6997-g6294-c1 | 192.168.7.6/24 | Open Console        |
| 17497 | s6997-g6294-c2 | 192.168.7.4/24 | Open Console        |
| 17498 | s6997-g6294-c3 | 192.168.7.3/24 | Open Console        |
| 17499 | s6997-g6294-c4 | 192.168.7.5/24 | Open Console        |
| 17500 | s6997-g6294-c5 | 192.168.7.7/24 | Open Console        |

Рисунок 65 – Вкладка "Computes" объекта "Группа БС"

### Вкладка "Computes" / Виртуальные машины

Виртуальными машинами из группы для БС **нельзя управлять** на страницах экземпляров и через API.

Названия Виртуальных машин образовываются **автоматически** и состоят из ID БС, ID группы и порядкового номера экземпляра.

В таблице выводится список виртуальных машин с привязкой к группам, в которые они включены.

| ID   | Name         | Group ID | Group Name |
|------|--------------|----------|------------|
| 1947 | s269-g467-c1 | 467      | $g01-bs1$  |
| 1948 | s269-g467-c2 | 467      | g01-bs1    |
| 1949 | s269-g467-c3 | 467      | $g01-bs1$  |
| 1950 | s269-g467-c4 | 467      | $g01-bs1$  |
| 1951 | s269-g467-c5 | 467      | $g01-bs1$  |
| 1952 | s269-g468-c1 | 468      | g02-app1   |
| 1953 | s269-g468-c2 | 468      | g02-app1   |
| 1954 | s269-g468-c3 | 468      | g02-app1   |

Рисунок 66 – Вкладка "Computes" страницы "Basic Service"

### Вкладка "Snapshots" / Моментальные снимки

В таблице выводится список моментальных снимков базовой службы.

# Кластеры Kubernetes/"Kubernetes Clusters"

**А** Данный раздел выводится в меню "MANAGED SERVICES", если пользователю доступен какойлибо экземпляр K8ci (K8ci Instance). При возникновении вопрос, связанных с данным разделом необходимо обратиться к Администратору.

Kubernetes – это ПО с открытым исходным кодом для развертывания, масштабирования и управления приложениями на основе контейнеров (оркестрация контейнеров).

Объект "Kubernetes Cluster" (K8S) в «Базис.DynamiX» представляет из себя базовую службу, состоящую из группы виртуальных машин с ролью "master" и одной или несколькими группами виртуальных машин с ролью "worker". На виртуальных машинах из единого образа развернута ОС с пакетами необходимыми для создания и запуска Кластера Kubernetes.

Для создания виртуальной машины «Базис.DynamiX» посылает соответствующую команду в ПО libvirt из состава ОС "Astra Linux".  $\mathbf{A}$ 

ПО Kubernetes также **используется для работы** «Базис.DynamiX».

В «Базис.DynamiX» Kubernetes запускает **контейнеры** в **операционной системе виртуальной машины**. Пользователь получает готовый Кластер Kubernetes.

После успешного развертывания кластера пользователь может скачать конфигурацию администратора Kubernetes и управлять кластером через клиент со своего компьютера (при наличии сетевого доступа к кластеру).

| Dashboard > Managed Services > $Kubernetes$ Clusters |              |                      |                   |                         |       |                          |            |                |                 |                      |
|------------------------------------------------------|--------------|----------------------|-------------------|-------------------------|-------|--------------------------|------------|----------------|-----------------|----------------------|
| Kubernetes Clusters X<br>Computes                    |              |                      |                   |                         |       |                          |            |                |                 |                      |
| $\mathcal{C}$                                        |              |                      |                   |                         |       |                          |            |                |                 |                      |
| $\overline{\phantom{a}}$                             | IDQ          | Name $Q$             | <b>Account ID</b> | <b>Account Nam</b><br>e | RGIDQ | <b>RG Name</b>           | BService Q | Status $Q$     | Tech Status $Q$ | Created /<br>©       |
| t i                                                  | 77           | testk8s382           | 20                | Alvanin                 | 940   | <b>K8s_LBalance</b><br>d | 109        | <b>ENABLED</b> | <b>STARTED</b>  | 2022-06-171<br>2:11  |
| $\overline{\checkmark}$                              | 75           | dsfsf                | $\mathbf{1}$      | sacred tests            | 93    | 111                      | 106        | <b>ENABLED</b> | <b>STARTED</b>  | 2022-06-061<br>1:40  |
| $\Box$                                               | 74           | kube-1               | $\overline{1}$    | sacred tests            | 93    | 111                      | 105        | <b>ENABLED</b> | <b>STARTED</b>  | 2022-05-311<br>5:37  |
| $\Box$                                               | 20           | <b>K8s LBalanced</b> | 20                | Alvanin                 | 940   | <b>K8s_LBalance</b><br>d | 42         | <b>ENABLED</b> | <b>STARTED</b>  | 2021-11-19 11:4<br>5 |
| $\Box$                                               | $\mathbf{3}$ | first k8s            | 61                | <b>DEMO PSB</b>         | 40    |                          | 4          | <b>ENABLED</b> | <b>STARTED</b>  | 2020-11-03 11:<br>42 |

Рисунок 67 – Страница "Kubernetes Clusters"

# Добавление Кластера Kubernetes

А Конфигурация Кластера Kubernetes (K8ci Instance) создается Администратором портала. Чтобы создать новый кластер, "K8ci Instance" должен быть в состоянии "ENABLED".

Master Node - это узел, который управляет набором рабочих узлов. Узлы, которые фактически запускают контейнеры, являются рабочими узлами - Worker Node.

Для добавления кластера выполните следующие действия:

- 1. Нажмите "+" (рис. 90), чтобы добавить новый кластер.
- 2. В диалоговом окне "Create a new K8s" содержит поля:
	- Основные параметры (General):
		- Name название кластера;
		- Account аккаунт;
		- · Resource Group ресурсная группа;
		- · K8ci Instance конфигурация Кластера Kubernetes (K8ci);
		- · Network Plugin CNI plugin (модуль для управления сетевыми интерфейсами контейнера); поддерживаются: Flannel, Calico, WeaveNet;
		- SAN Address SAN (Subject Alternative Names), которые нужны для автоматического выписывания сертификата кластера:
			- SANs IP-адреса или DNS имена (по формату RFC-1123).
		- Worker Group Name название Worker-группы;
		- Description описание.

### · Узлы Master (Master Node):

- Master Nums количество узлов Master:
	- если значение превышает указанное максимальное кол-во в конфигурации кластера, то кластер не будет создан и платформа выдаст информационное сообщение, в котором указан допустимый диапазон значений.
- CPU количество процессоров;
- $\cdot$  Memory in MB объем оперативной памяти в МБ;
- $\cdot$  Vdisk in GB размер загрузочного диска в ГБ;
- SEP and Pool клиент к СХД (SEP) и пул хранения для узлов Master
	- · Automatically выбрать автоматически;
		- Manually установить вручную:
			- SEP ID клиент к СХД (SEP).
			- Pool пул хранения.
- · Узлы Worker (Worker Node):
	- Worker Nums количество узлов Worker:
		- если значение превышает указанное максимальное кол-во в конфигурации кластера, то кластер не будет создан и платформа выдаст информационное сообщение, в котором указан допустимый диапазон значений.
	- CPU количество процессоров;
	- Memory in MB объем оперативной памяти в МБ;
	- Vdisk in GB размер загрузочного диска в ГБ;
	- SEP and Pool клиент к СХД (SEP) и пул хранения для узлов Worker
		- Automatically выбрать автоматически,
			- Manually установить вручную:
				- uu...,<br>• SEP ID клиент к СХД (SEP),
					- Роо $l$  пул хранения.
	- Labels введите метку в формате "ключ=значение", затем нажмите Enter на клавиатуре;
	- · Taints введите метку в формате "ключ=значение", затем нажмите Enter на клавиатуре;
	- Annotations введите метку в формате "ключ=значение", затем нажмите Enter на
	- клавиатуре.
- Сеть (Network):
	- · Cluster Topology инфраструктурная организация кластера (взаимодействие узлов кластера):
		- · ViNS + ExtNet перед узлами master ставится балансировщик нагрузки (параметр конфигурации withLB=True), а все взаимодействия организовываются через интерфейсы внутренней сети (ViNS), виртуальные машины не имеют прямого доступа во внешнюю сеть (ExtNet):
			- указан ViNS указан ExtNet кластер использует указанный ViNS, указанный ExtNet игнорируется (ViNS имеет привязку к другому ExtNet)
				- VINS должен быть создан на уровне ресурсной группы и должен быть подключен к ExtNet, в противном случае возникнет ошибка
			- указан ViNS, не указан ExtNet кластер использует указанный ViNS, указанный ExtNet игнорируется (ViNS имеет привязку к другому ExtNet)
- VINS должен быть создан на уровне ресурсной группы и должен быть
- подключен к ExtNet, в противном случае возникнет ошибка • не указан ViNS, указан ExtNet - платформа создает ViNS и подключает его к
- указанному ExtNet
- · не указан ViNS, не указан ExtNet платформа выбирает ExtNet из имеющихся и создает ViNS, подключённый к выбранному ExtNet
- ExtNet Only кластер использует балансировщик нагрузки для доступа к узлам
- Master и Worker, БН взаимодействует с узлами только через внешнюю сеть.
- External Network внешняя сеть;
- VINS внутренняя сеть;

## · Настройки конфигурации (Kubeadm Config):

- · SSL sertificate прикрепление файла сертификата для OIDC-провайдера;
- · Instance Userdata добавить данные для Cloud-init user-data:
	- · Userdata JSON дополнительные настройки для узлов Worker в файл user-data (метаданные в формате). Например, добавить пользователей для ОС создаваемой машины (помимо root и пользователя, заданного «Базис. DynamiX»).
- · Additional config params реализация OIDC-провайдера:
	- · Init Configuration (YAML) настройки и действия, которые должны быть выполнены перед запуском какого-либо компонента кластера. Позволяет настраивать такие процессы, как регистрация узла, настройка сети и другие задачи инициализации. Вставьте строку JSON со всеми уровнями вложенности;
	- · Cluster Configuration (YAML) настройка глобальной конфигурации кластера: имя кластера, настройки DNS, методы аутентификации и т. д. Вставьте строку JSON со всеми уровнями вложенности;
	- · Kubelet Configuration (YAML) настройка Kubelet агента основного узла, работающего на каждом узле кластера. Включает в себя такие параметры, как IPадрес узла, распределение ресурсов, политики вытеснения модулей и другие конфигурации, специфичные для Kubelet. Вставьте строку JSON со всеми уровнями вложенности:
	- KubeProxy Configuration (YAML) настройка Kube-proxy, отвечающего за сетевое проксирование и балансировку нагрузки внутри кластера. Включает в себя такие параметры, как режим прокси, диапазоны IP-адресов кластера и другие конфигурации, специфичные для Kube-proxy. Вставьте строку JSON со всеми уровнями вложенности:
	- Join Configuration (YAML) настройка присоединения узла к кластеру. Включает в себя такие параметры, как control-plane-endpoint кластера, токен и certificate-key. Вставьте строку JSON со всеми уровнями вложенности.
- · Конфигурация балансировщика нагрузки (LB Config):
	- · Highly Available schema for LB режим "Highly Available" (НА), использование дублирующего БН (primary & secondary), реализация отказоустойчивости: Нет/Да.

3. Нажмите на кнопку "Подтвердить".

## Действия

Для просмотра доступных действий выделите нужные строки (строку). Из Меню «Действия над объектом» доступны следующие действия:

- Запустить (Start);
- Остановить (Stop);
- Отключить (Disable);
- Включить (Enable);
- Удалить (Delete).

# Просмотр и редактирование Кластера Kubernetes (K8S Service)

Для просмотра и редактирования параметров кластера Kubernetes, перейдите по ссылке в столбце "ID" или "Name".

## Вкладка "General" / Основные характеристики

### Таблица 34 - Структура объекта "Cluster Kubernetes"

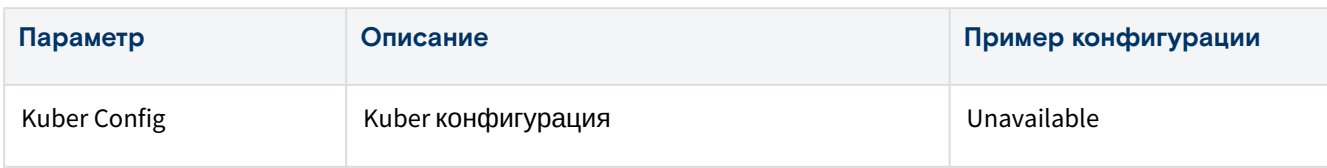

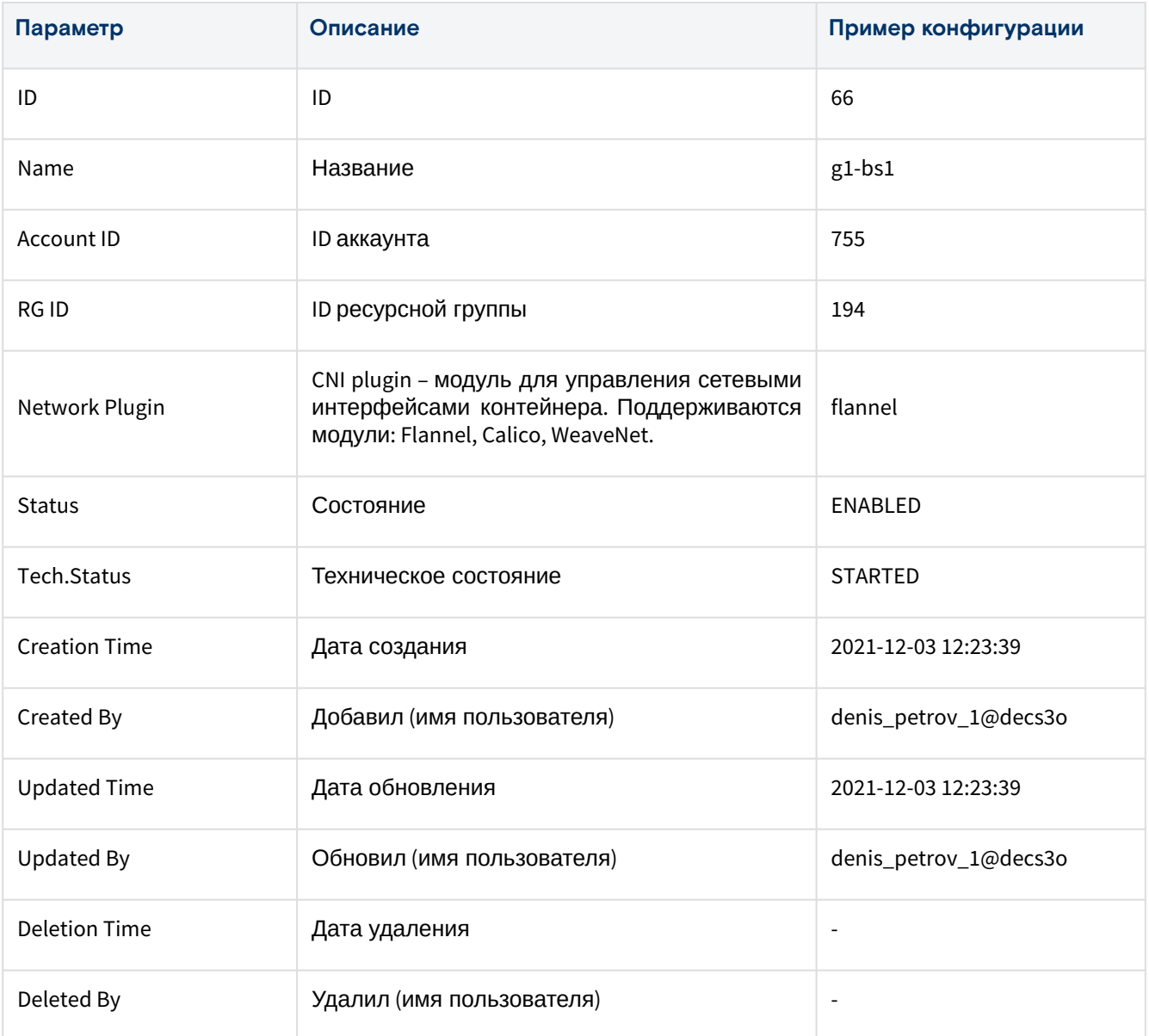

### **Состояния объекта**

### Таблица 35 – Состояния объекта "Kubernetes cluster"

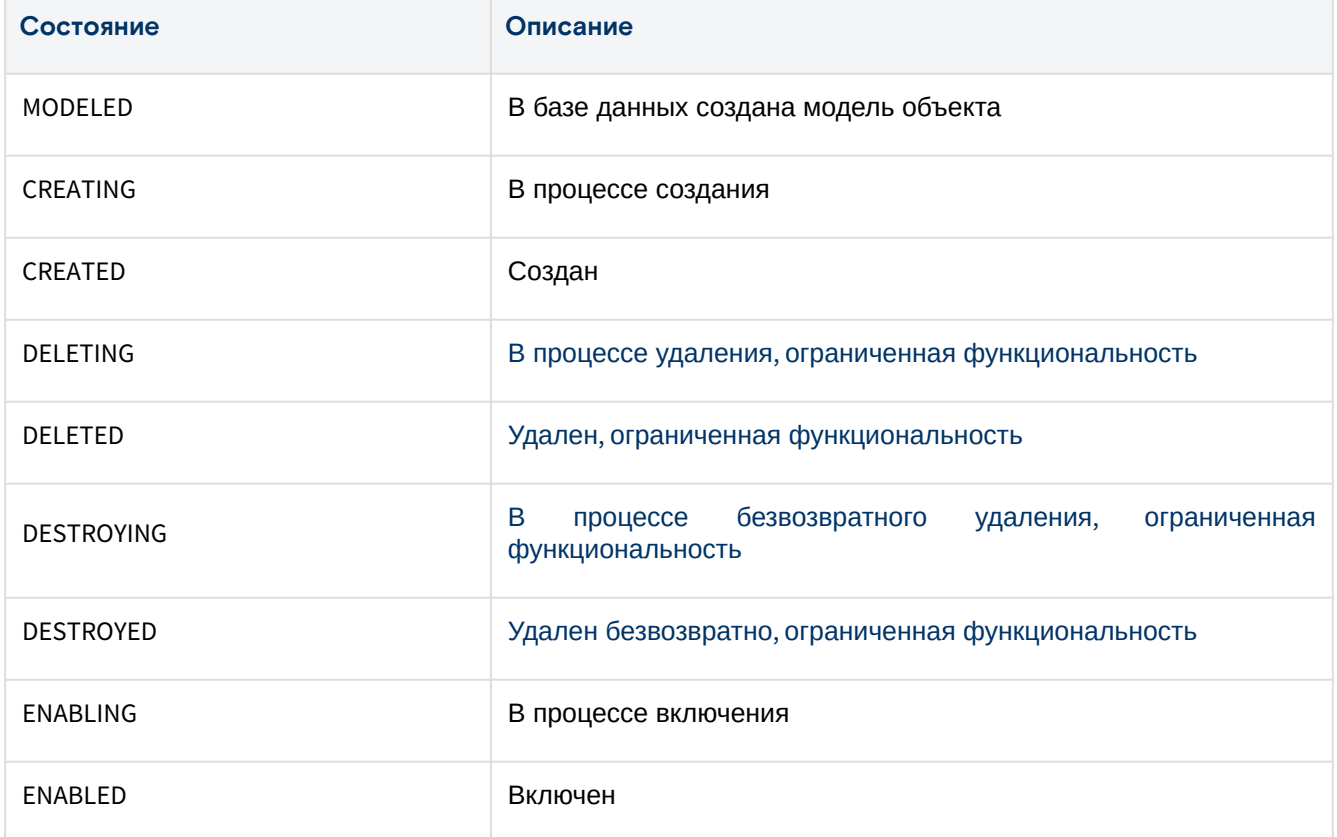

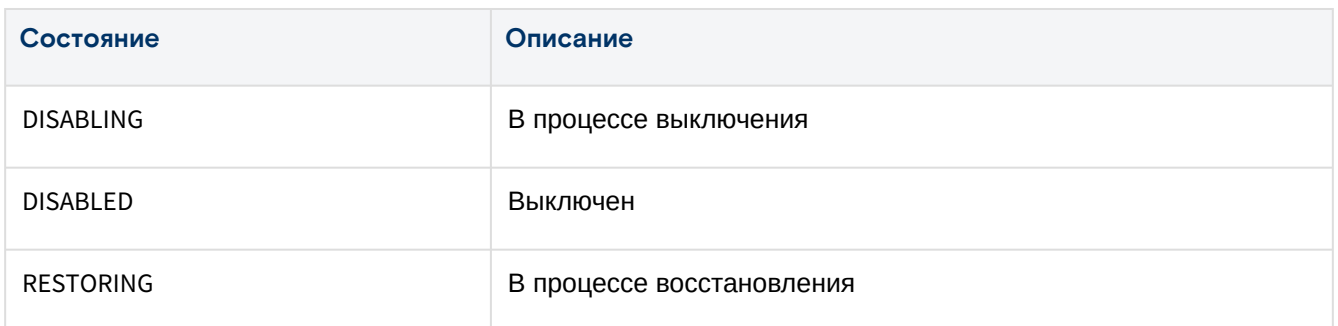

### **Технические состояния объекта**

Таблица 36 – Технические состояния объекта "Kubernetes cluster"

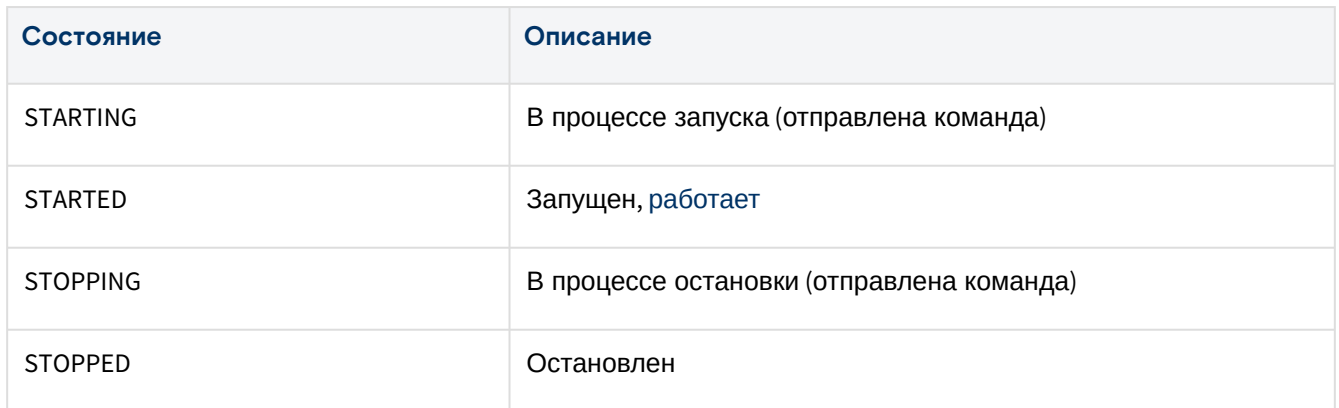

### **Действия**

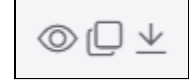

Рисунок 68 – Меню «Действия с Kuber Config» на вкладке "General" кластера Kubernetes

Из меню «Действия с Kuber Config» доступны следующие действия:

- просмотреть файл (View);
- копировать в буфер обмена (Copy);
- скачать файл конфигурации (Download).

Из Меню «Действия над объектом» доступны следующие действия:

- Запустить (Start);
- Остановить (Stop);
- Отключить (Disable);
- Включить (Enable);
- Удалить (Delete);
- Изменить название (Rename).

### Вкладка "Basic Service" / Базовая служба

Таблица 37 – Вкладка "Basic Service" страницы "Cluster Kubernetes"

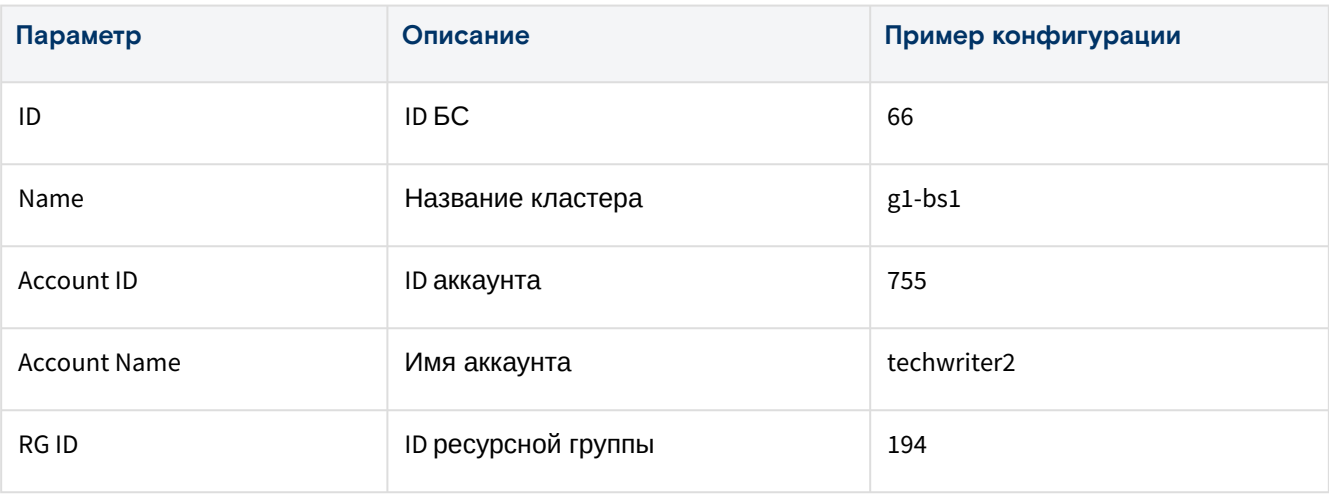

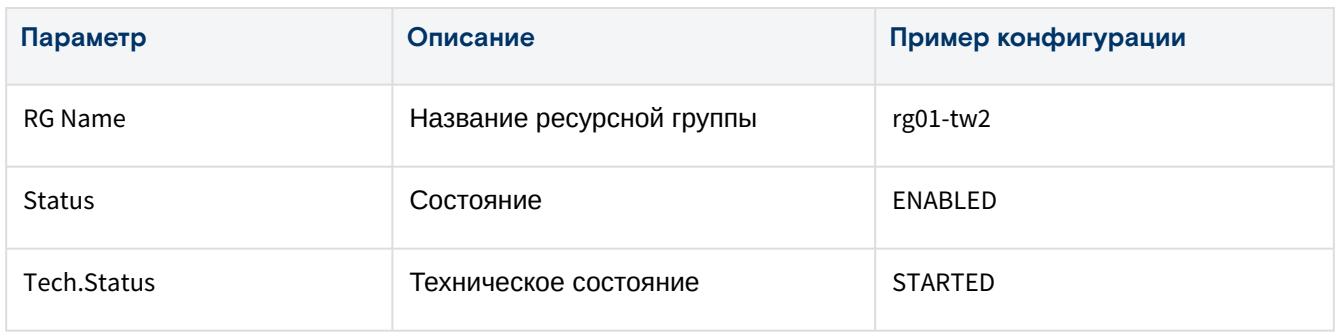

# Вкладка "Master" / Master-группа

На вкладке в блоке "Parameters" выводится информация о ресурсах «Базис.DynamiX», занятых данной Master-группой.

### Таблица 38 – Блок "Parameters" на вкладке "Master" страницы "K8S Service"

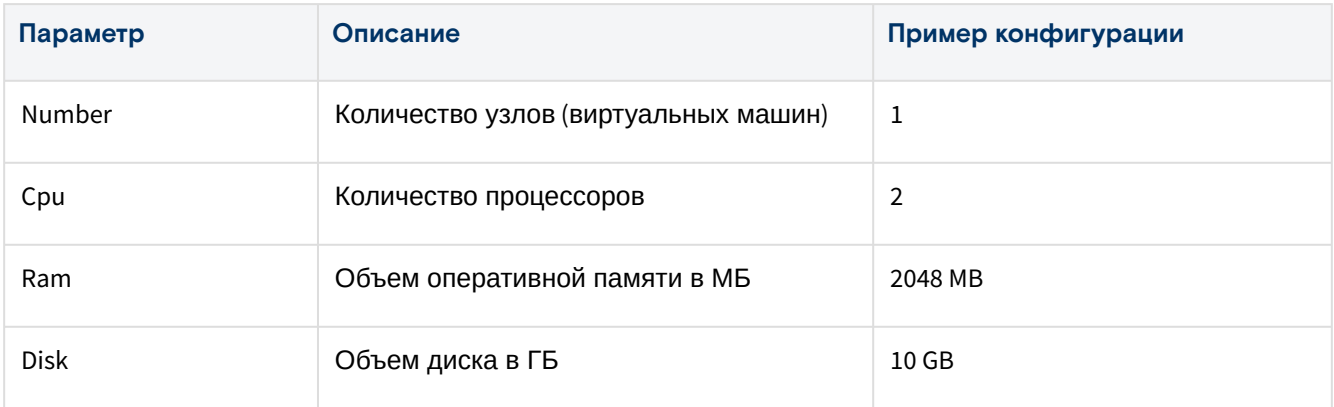

Далее выводится информация об узлах Master-группы, их состоянии, техническом состоянии и назначенных IP-адресах.

Узел **Master** не запускает никаких контейнеров, он просто обрабатывает кластер и управляет им.

Таблица 39 – Блок "узлы Master-группы" на вкладке "Master" страницы "K8S Service"

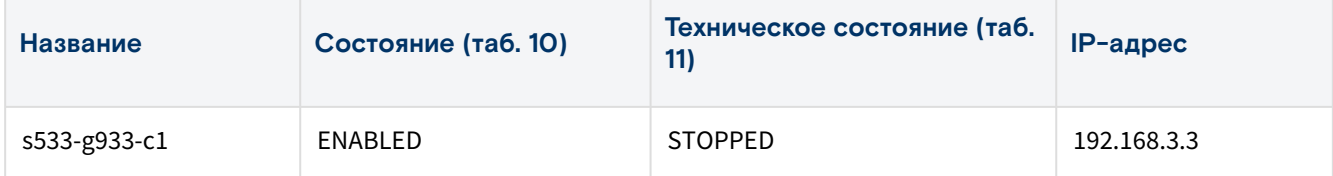

В блоке "Load Balancer Summary" выводится информация о используемом балансировщике нагрузки. Таблица 40 – Блок "Load Balancer Summary" на вкладке "Master" страницы "K8S Service"

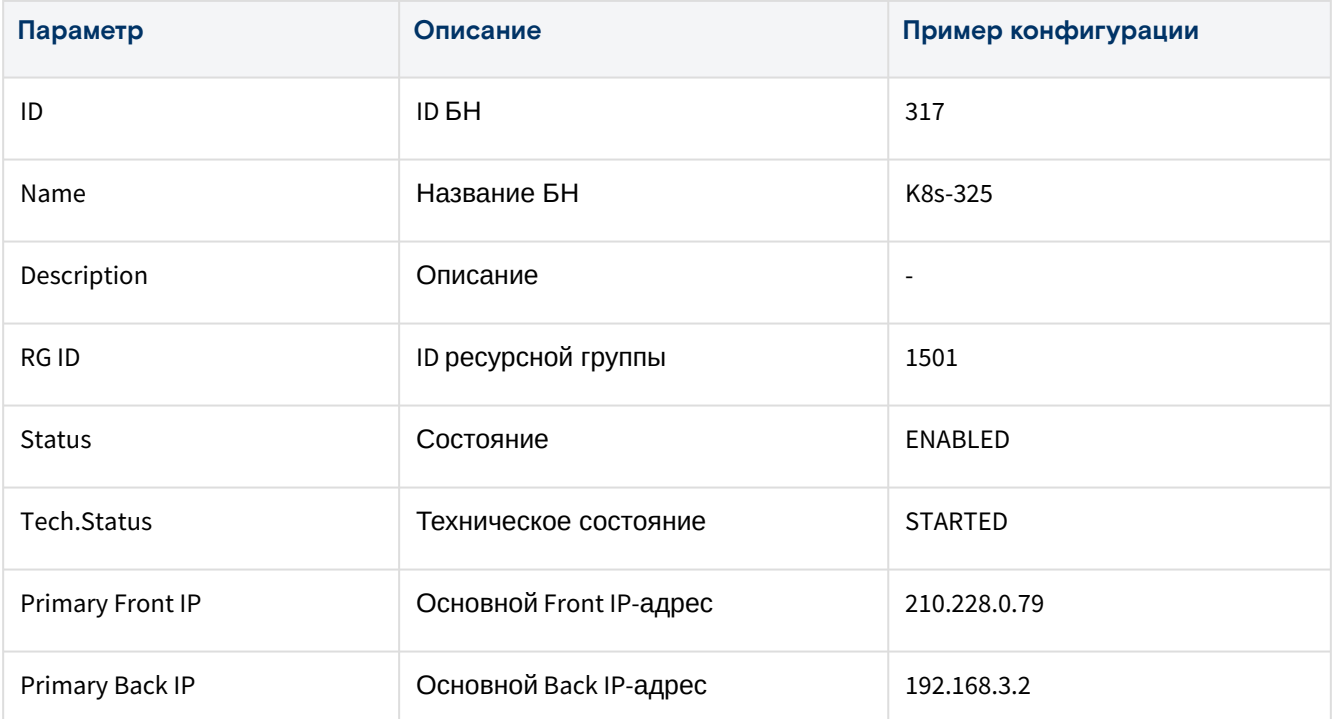

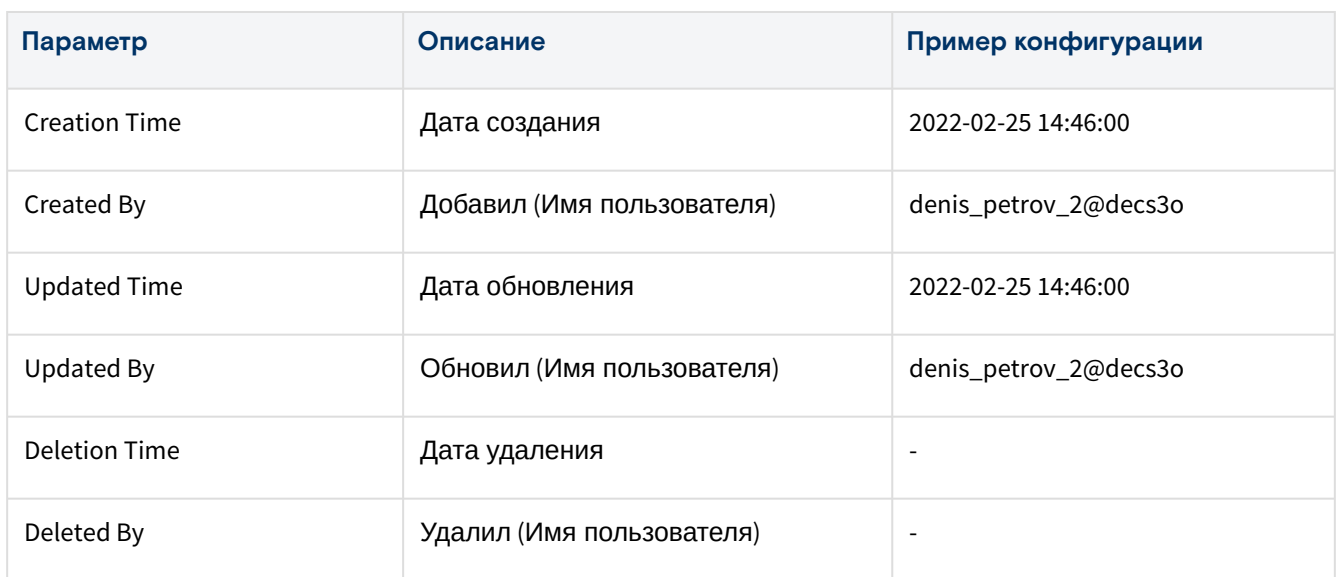

## Вкладка "Workers" / Узлы Workers

На вкладке выводятся Worker-группы данного кластера и их характеристики: количество виртуальных процессоров, объем выделяемой оперативной памяти и объем диска.

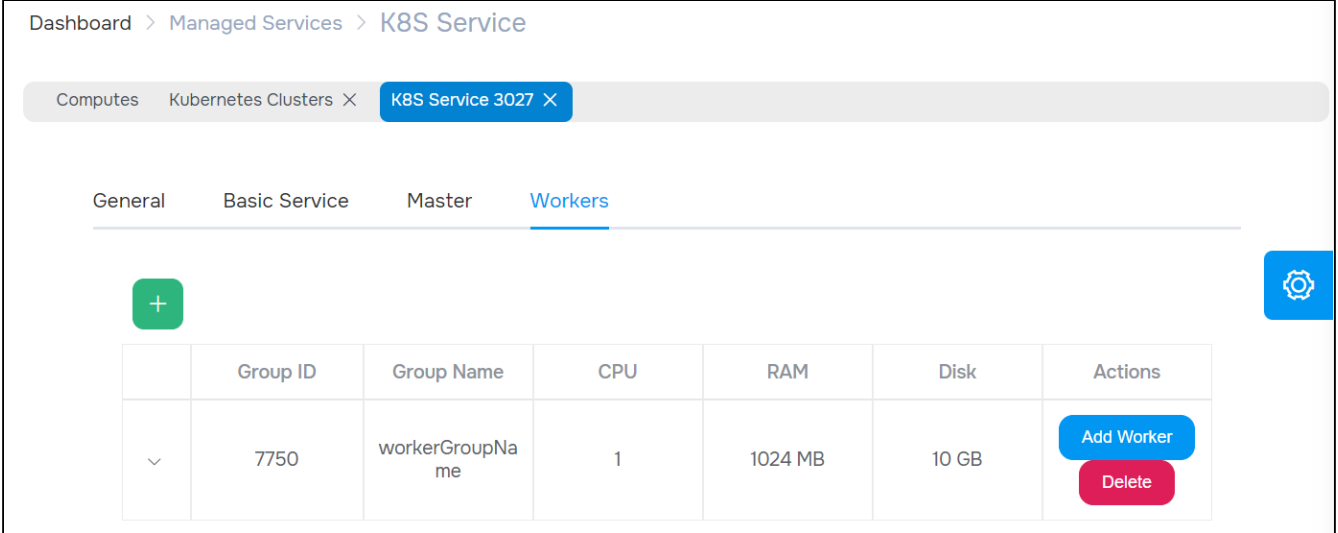

Рисунок 69 – Вкладка "Workers" страницы "K8S Service"

Если раскрыть группу, то откроется таблица, в которой выводятся узлы Worker (виртуальные машины), их состояния, технические состояния и IP-адреса сетевых адаптеров и блок "Cloud-init Arguments" для изменения настроек cloud-init.

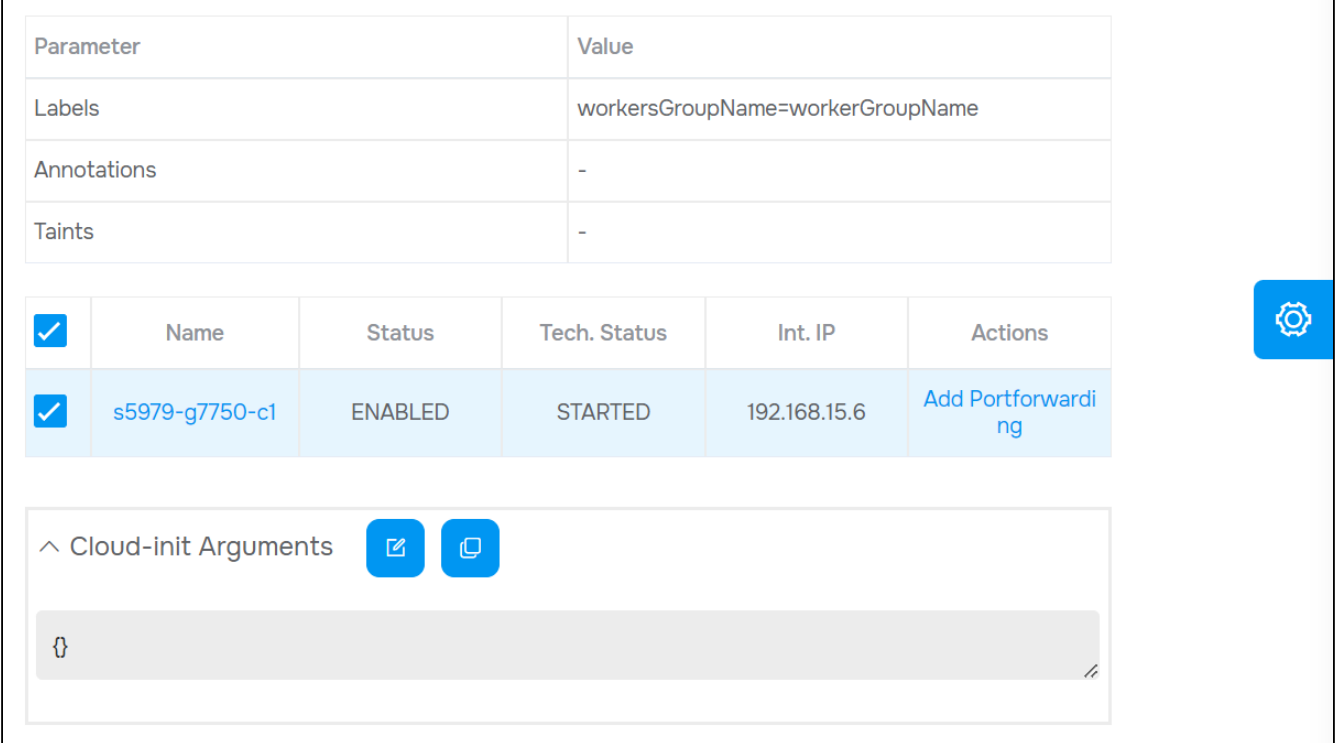

Рисунок 70 - Worker-группа на вкладке "Workers" страницы "K8S Service"

### Добавить Worker-группу

Кластер должен быть запущен (состояние STARTED).

Для добавления Worker-группы выполните следующие действия:

- 1. Нажмите на кнопку "+".
- 2. В диалоговом окне "Add group to K8s" заполните поля:
	- Worker Nums количество добавляемых узлов
		- · если значение превышает указанное максимальное кол-во в конфигурации кластера, то кластер не будет создан и платформа выдаст информационное сообщение, в котором указан допустимый диапазон значений;
	- Name название группы;
	- CPU количество процессоров;
	- Memory in MB объем оперативной памяти в МБ;
	- Vdisk in GB размер загрузочного диска в ГБ;
	- SEP and Pool клиент к СХД (SEP) и пул хранения для узлов:
		- Automatically выбрать автоматически;
		- Manually установить вручную: • SEP ID - клиент к СХД (SEP),
			- Pool пул хранения.
	- · Labels введите метку в формате "ключ=значение", затем нажмите Enter на клавиатуре;
	- · Taints введите метку в формате "ключ=значение", затем нажмите Enter на клавиатуре;
	- · Annotations введите метку в формате "ключ=значение", затем нажмите Enter на клавиатуре;
	- · Instance Userdata добавить данные для Cloud-init user-data:
		- · Userdata JSON дополнительные настройки для узлов Worker в файл user-data (метаданные в формате JSON). Например, добавить пользователей для ОС создаваемой машины (помимо root и пользователя, заданного «Базис. DynamiX»).

3. Нажмите на кнопку "Подтвердить".

### **Действия**

#### С группой

В строках в столбце Actions доступны действия:

- добавить узлы к Worker-группе (Add Worker);
- удалить группу (Delete).

#### Добавить узлы к Worker-группе

1. Нажмите на "Add Worker".

- 2. В диалоговом окне "Worker Add" заполните поля:
	- Worker Nums количество добавляемых узлов
		- если значение превышает указанное максимальное кол-во в конфигурации кластера, то кластер не будет создан и платформа выдаст информационное сообщение, в котором указан допустимый диапазон значений.
	- SEP and Pool Клиент к СХД (SEP) и пул хранения для узлов;
		- Automatically выбрать автоматически,
		- Manually установить вручную:
			- SEP ID клиент к СХД (SEP);
			- Pool пул хранения.

3. Нажмите на кнопку "Подтвердить".

### Действия с узлами (виртуальные машины)

Для просмотра доступных действий выделите нужные строки (строку). Из Меню «Действия над объектом» доступны следующие действия:

- перезапустить (Reboot);
- перезапустить принудительно (Reset).

Также в столбце Actions имеется ссылка на настройку проброса портов ВМ "Add Portforwarding" см. "Портал пользователя "Portal".

#### Обновить user-data узлов Worker

1. Нажмите на кнопку "Update worker group metadata".

2. В диалоговом окне "Update worker group metadata" заполните поля:

• Userdata JSON – дополнительные настройки для узлов Worker в файл user-data (метаданные в формате JSON). Например, добавить пользователей для ОС создаваемой машины (помимо root и пользователя, заданного «Базис.DynamiX»).

3. Нажмите на кнопку "Подтвердить".

# Управление «Базис.DynamiX»/Раздел "SYSTEM"

# Корзина/"Recycle Bin"

### В Корзине хранятся объекты, которые были удалены из «Базис.DynamiX», но могут быть восстановлены.

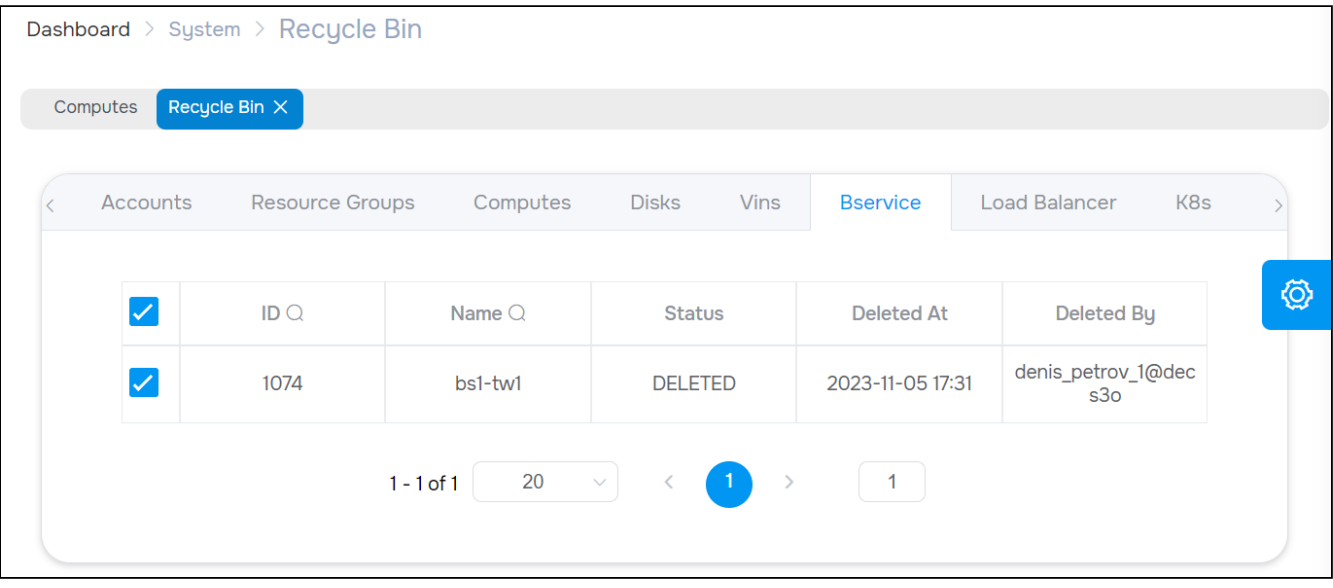

Рисунок 71 – вкладка "Computes" страницы "Recycle Bin"

Объекты, которые можно удалить (отправить в Корзину):

- Accounts / Аккаунты;
- Resource Groups / Ресурсные группы;
- Computes / Виртуальные машины;
- Disks / Диски;
- ViNS / Внутренние сети;
- Bservice / Базовые службы;
- Load Balancers / Балансировщики нагрузки;
- K8s / Кластеры Kubernetes;
- K8ci / Конфигурации Кластеров Kubernetes.

## Действия

Для просмотра доступных действий выберите нужные записи (запись). Из Меню «Действия над объектом» доступны следующие действия:

- восстановить (Restore);
- удалить безвозвратно (Destroy).

# Конфигурации Кластеров Kubernetes/"K8ci"

Объект "K8ci Instance" в «Базис.DynamiX» – это конфигурация (шаблон), необходимая для создания Кластера Kubernetes. В конфигурации перечислены настройки Кластера и его ограничения: максимальное кол-во узлов Master, максимальное кол-во узлов Worker, образ для узлов Master, образ для узлов Worker и т. д.

Конфигурация создается администратором «Базис.DynamiX».

| Dashboard $>$ System $>$ K8ci |                                            |                |  |  |  |  |  |
|-------------------------------|--------------------------------------------|----------------|--|--|--|--|--|
|                               | K8ci X<br>Recycle Bin $\times$<br>Computes |                |  |  |  |  |  |
| $\mathfrak{C}$                |                                            |                |  |  |  |  |  |
|                               |                                            |                |  |  |  |  |  |
| IDQ                           | Name $Q$                                   | Status $Q$     |  |  |  |  |  |
| 2554                          | ubuntu-22.04-k8sci-crio1.24-k8s1.24.15     | <b>ENABLED</b> |  |  |  |  |  |
| 2530                          | real/fake_new_k8ci                         | <b>ENABLED</b> |  |  |  |  |  |
| 2529                          | k8s-latest-1.24.15                         | <b>ENABLED</b> |  |  |  |  |  |

Рисунок 71 - страница "К8сі"

# Просмотр конфигурации Кластера "К8сі"

Для просмотра конфигурации Кластера Kubernetes перейдите по ссылке в столбце "ID" или "Name".

### Вкладка "General" / Основные характеристики

Таблица 41 - Структура объекта "Кластер К8сі"

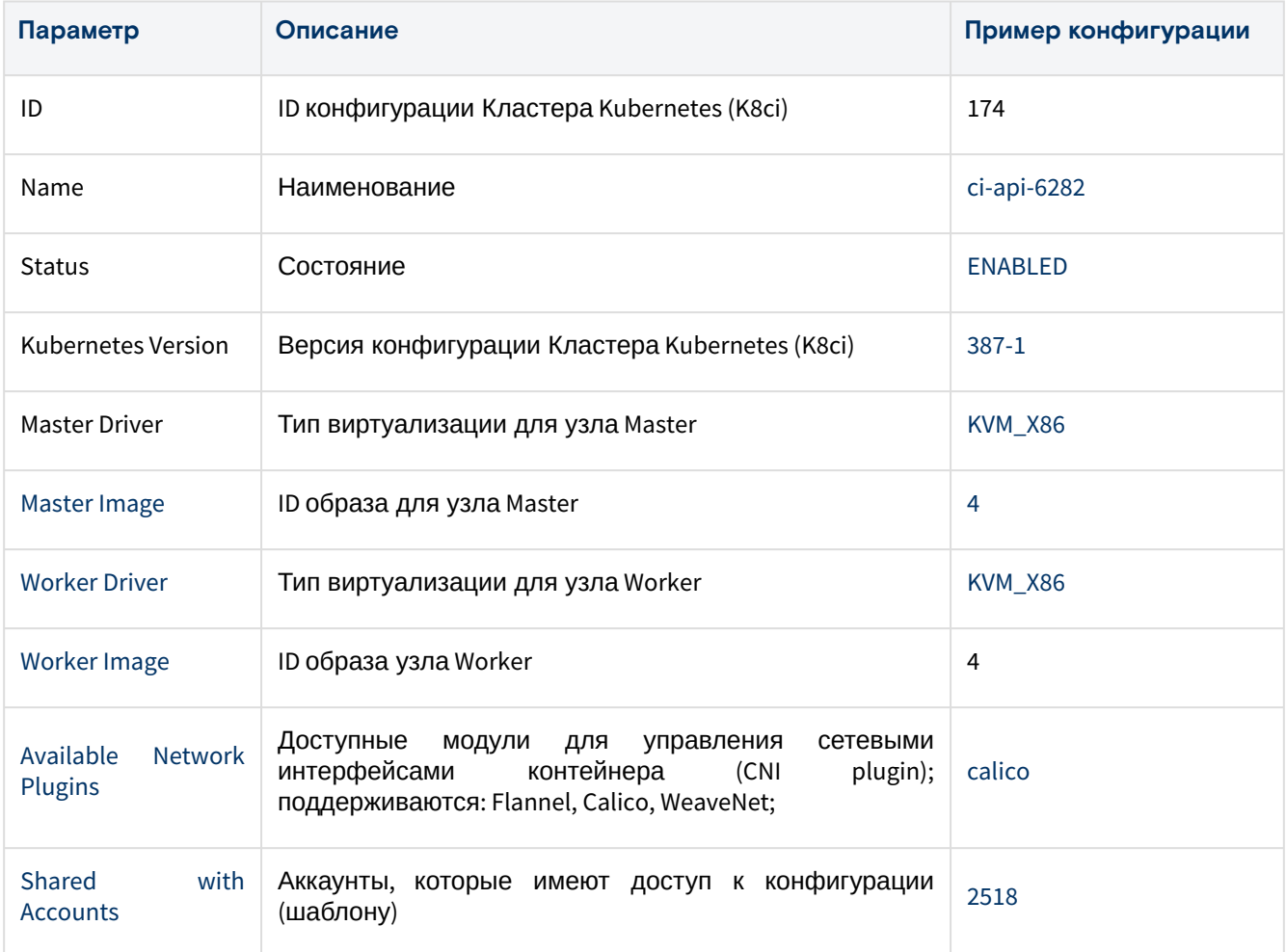

# Журнал событий системы/"Audits"

События системы - методы REST API, которые вызываются пользователями во время работы с порталом. В строках таблицы выводятся методы, время их вызовов, время выполнения (response time), и результаты их выполнения (код состояния - 200 ОК, 400, 403, 404, 500 ERROR, ...).

| Dashboard $\rightarrow$ System $\rightarrow$ Audits |                                    |                      |                    |  |  |  |
|-----------------------------------------------------|------------------------------------|----------------------|--------------------|--|--|--|
| Audits $\times$<br>Computes                         |                                    |                      |                    |  |  |  |
| Time                                                | Call                               | <b>Response Time</b> | <b>Status Code</b> |  |  |  |
| 2023-10-24 15:34:15                                 | /restmachine/cloudapi/compute/list | 1.80                 | 200                |  |  |  |
| 2023-10-24 15:34:13                                 | /restmachine/cloudapi/cloudspace   | 1.37                 | 200                |  |  |  |
| 2023-10-24 15:34:12                                 | /restmachine/cloudapi/machine/list | 1.49                 | 200                |  |  |  |
| 2023-10-24 15:34:12                                 | /restmachine/cloudapi/openshiftci/ | 1.20                 | 200                |  |  |  |

Рисунок 72 – Страница "Audits"

# Техническая поддержка/"Support"

По вопросам обращаться по адресу: [support@basistech.ru](mailto:support@basistech.ru)<sup>3</sup>. .

<sup>3</sup> mailto:support@basistech.ru